# intelbras

## Manual do usuário

**VIP 5460 Z IA VIP 5440 D Z IA**

# **intelbras**

#### **VIP 5460 Z IA e VIP 5440 D Z IA Câmera IP**

Parabéns, você acaba de adquirir um produto com a qualidade e segurança Intelbras.

As câmeras IP Intelbras são câmeras de segurança com resolução megapixel e alta definição de imagens, para sistemas de monitoramento e vigilância por vídeo IP. Podem ser usadas com os sistemas de CFTV Intelbras, para um sistema de monitoramento seguro, estável e integrado, e sua instalação e seu gerenciamento podem ser feitos através de interface web de forma rápida e fácil.

## Cuidados e segurança

- » **Leia o manual do usuário:** todas as instruções de segurança e operação devem ser lidas antes de se iniciarem as operações com o aparelho e devem ser mantidas para referências futuras.
- » **Necessidade de técnicos qualificados:** todo o processo de instalação deve ser conduzido por técnicos qualificados. Não nos responsabilizamos por quaisquer problemas decorrentes de modificações ou tentativas de reparo não autorizadas.
- » **Segurança elétrica:** a instalação e as operações devem estar em conformidade com os códigos locais de segurança elétrica. Não nos responsabilizamos por incêndios ou choques elétricos causados pelo manuseio ou instalação inadequados.
- » **Fontes de energia:** este produto deve ser operado somente com a alimentação e corrente indicadas nas especificações deste manual.
- » **Instalação:** não instale a câmera sobre lugares instáveis. A câmera pode cair danificando o produto. Não instale a câmera em locais onde a temperatura exceda os níveis acima do permitido nas especificações técnicas. Não toque na lente da câmera para não afetar a qualidade do vídeo.
- » **Conexões:** não faça conexões não recomendadas pelo fabricante, pois há risco de incêndios, choque elétrico ou ferimentos.
- » **Manuseio:** não desmonte a câmera, não deixe a câmera cair e não a exponha a choques e vibrações.
- » **Inserção de objetos:** nunca insira nenhum objeto pelas aberturas deste aparelho, pontos de tensão ou partes pequenas podem ser tocadas, possivelmente causando incêndio ou choque elétrico.
- » **Limpeza:** desligue a alimentação da câmera antes de limpá-la. Não utilize produtos de limpeza líquidos ou em aerossol. Use somente um pano umedecido com água para limpeza.
- » **Assistência técnica:** não tente consertar este produto, além de perder a garantia, pode ser perigoso. Encaminhe o produto até uma assistência técnica autorizada.
- » **Cuidados com os acessórios:** sempre utilize os acessórios recomendados pelo fabricante. Antes da instalação, abra a embalagem e verifique se todos os componentes estão inclusos. Contate o revendedor local imediatamente caso não localize algum componente na embalagem.
- » **Guarde a embalagem para uso futuro:** guarde cuidadosamente a embalagem da câmera, caso haja necessidade de envio ao seu revendedor local ou ao fabricante para serviços de manutenção. Outras embalagens que não sejam a original podem causar danos ao dispositivo durante o transporte.
- » **Atenda as advertências:** siga todas as instruções indicadas no aparelho.
- » **LGPD Lei Geral de Proteção de Dados Pessoais:** este produto possui a opção de criptografia dos dados em trânsito, não sendo possível realizar a criptografia em repouso. A Intelbras não acessa, transfere, capta, nem realiza qualquer outro tipo de tratamento de dados pessoais a partir deste produto, com exceção aos dados necessários para funcionamento dos serviços. Para mais informações, consulte o capítulo sobre métodos de segurança do equipamento.

O uso deste Produto permite que você colete dados pessoais de terceiros, tais como imagem facial, biometria, identificador do veículo, e-mail, telefone. Portanto, para tratar tais dados você deve estar em conformidade com a legislação local garantindo a proteção dos direitos dos titulares dos dados pessoais, implementando medidas que incluem, mas não se limitam a informar, de forma clara e visível, o titular dos dados pessoais sobre a existência da área de vigilância e fornecer informações de contato para eventuais dúvidas e garantias de direito.

#### **Atenção:**

- » Utilize um pano seco para limpeza da cúpula e/ou o protetor transparente da lente da câmera. Se houver alguma sujeira de difícil remoção, utilize um detergente suave (neutro) e limpe com cuidado. Não limpe a cúpula e/ou o protetor transparente da lente com outro tipo de produto (ex.: álcool), pois este poderá manchar o equipamento, prejudicando a visualização das imagens.
- » Para garantir a gravação das imagens, além da adequada instalação, recomenda-se o uso do modo de gravação regular e não o modo de detecção de movimento.
- » Recomenda-se que a gravação por detecção de movimento seja feita em cenários sem movimentos contínuos.
- » Evite instalar a câmera em ambientes com movimentação frequentes, por exemplo, arbustos e folhagens, uma vez que poderão bloquear as imagens de interesse e também poderão consumir o armazenamento (processamento) de forma desnecessária.
- » Para utilização em cenários críticos, como situações de alta periculosidade ou aplicação da lei, utilize o modo de gravação regular. Não utilize a gravação por detecção de movimento para cenários críticos.
- » Este produto possui a opção de criptografia dos dados em trânsito, não sendo possível realizar a criptografia em repouso. A Intelbras não acessa, transfere, capta, nem realiza qualquer outro tipo de tratamento de dados pessoais a partir deste produto, com exceção aos dados necessários para funcionamento dos serviços.
- » O uso deste produto permite que você colete dados pessoais de terceiros, tais como imagem facial, e-mail e telefone. Portanto, para tratar tais dados você deve estar em conformidade com a legislação local garantindo a proteção dos direitos dos titulares dos dados pessoais, implementando medidas que incluem, mas não se limitam a: informar, de forma clara e visível, o titular dos dados pessoais sobre a existência da área de vigilância e fornecer informações de contato para eventuais dúvidas e garantias de direito.

## Índice

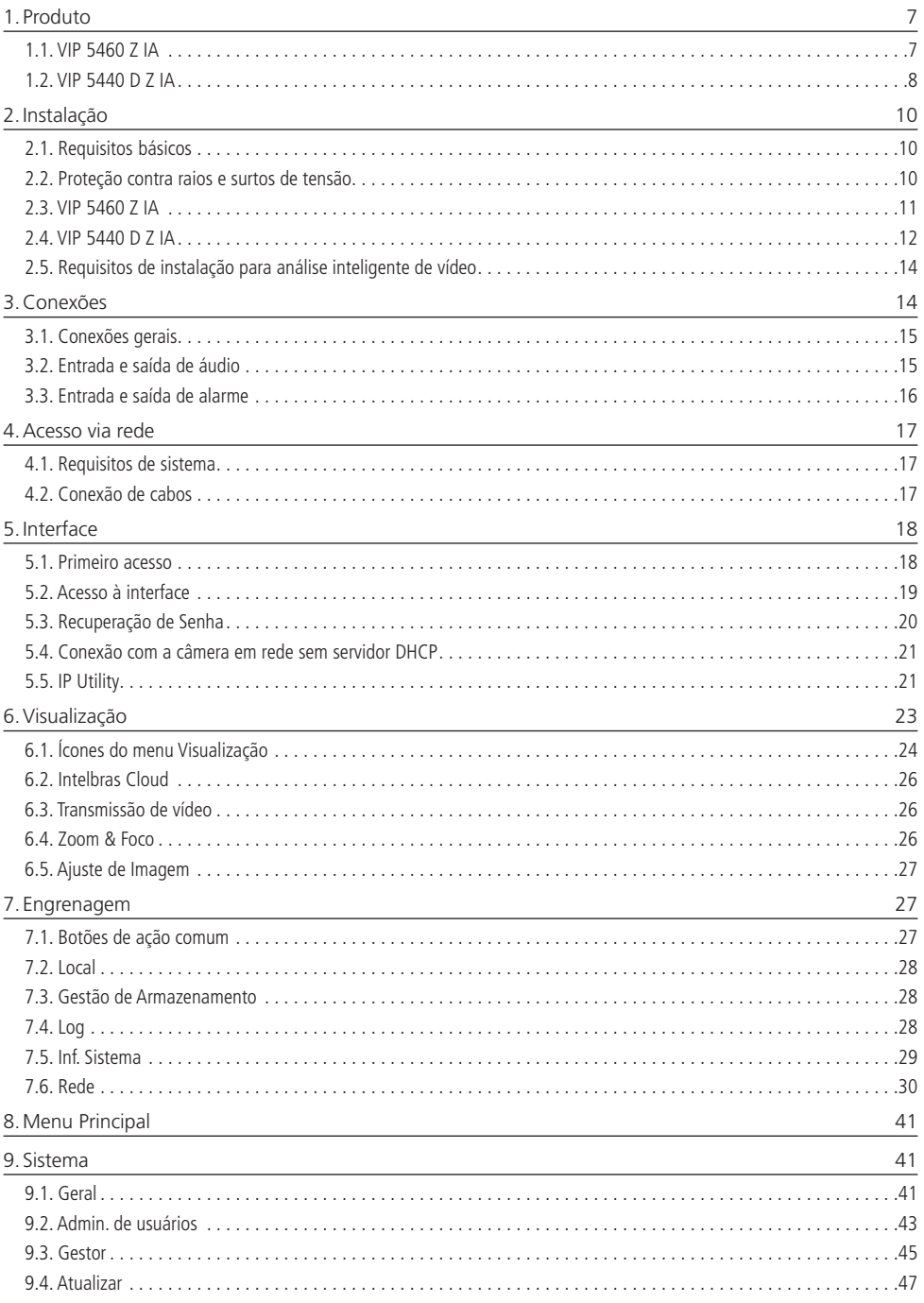

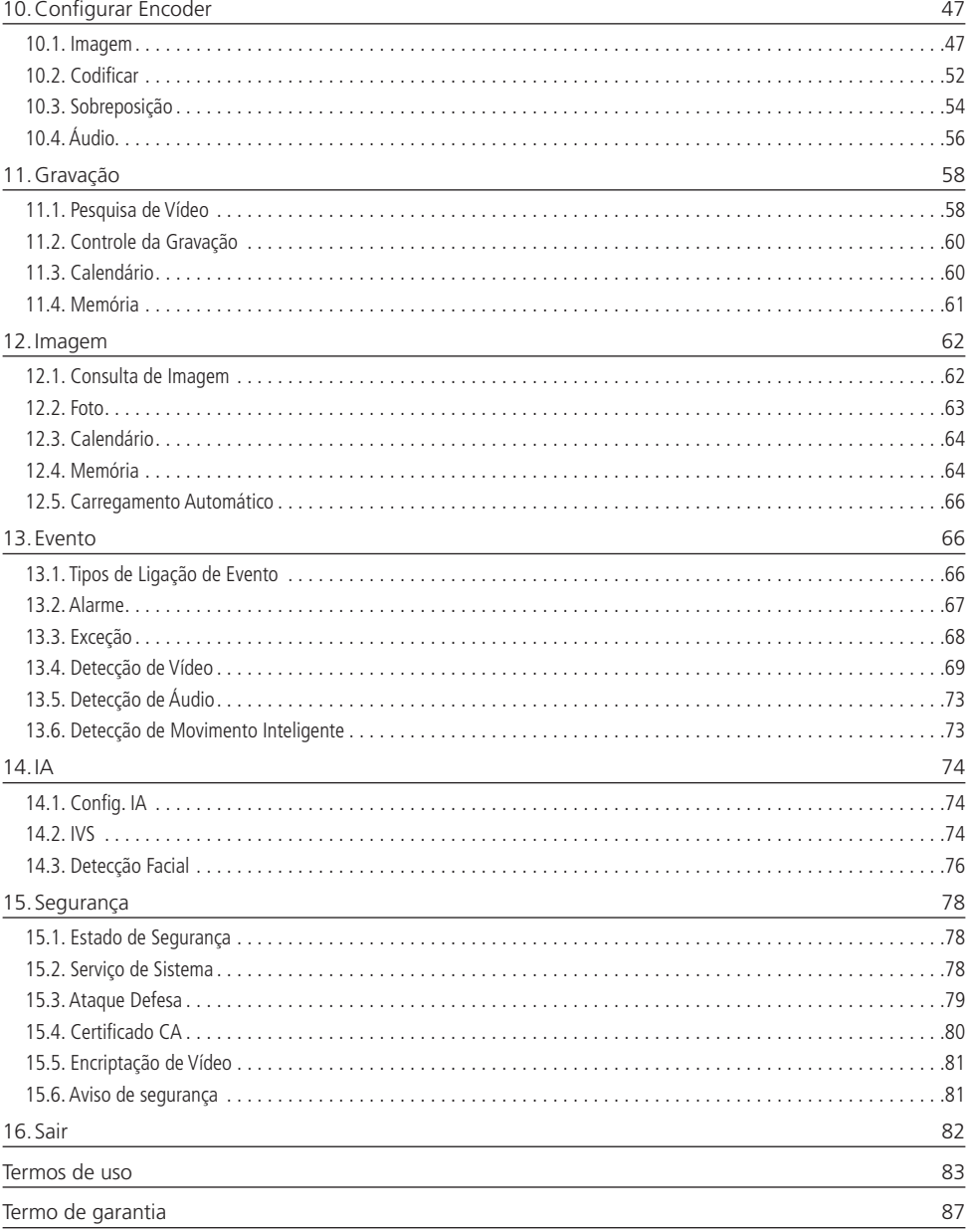

## <span id="page-6-0"></span>1. Produto

#### **1.1. VIP 5460 Z IA**

#### **Dimensões**

Utilize as seguintes imagens como referência de dimensões da câmera VIP 5460 Z IA.

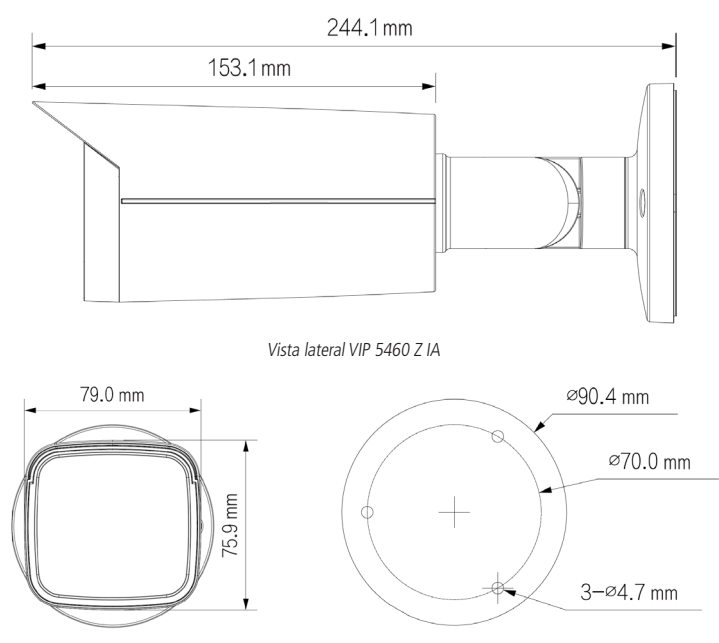

Vista frontal e traseira VIP 5460 Z IA

#### <span id="page-6-1"></span>**Botão de Reset e cartão microSD**

O botão de Reset restaura a câmera para as configurações de fábrica. Para restaurar as configurações da câmera pressione o botão por 20 segundos e ela reiniciará. No mesmo local tem o acesso ao slot do microSD Card.

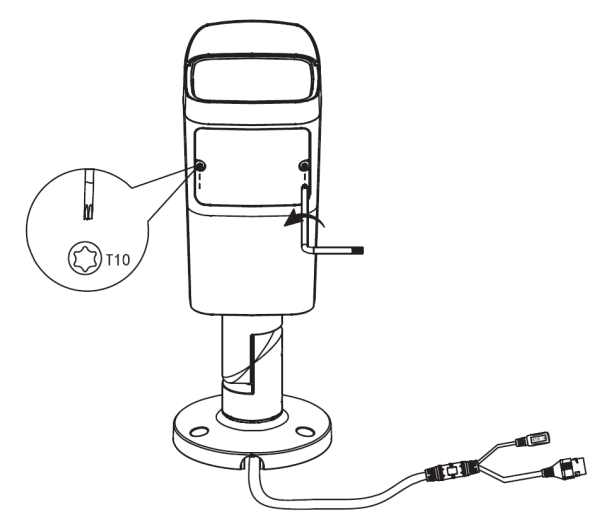

<span id="page-7-0"></span>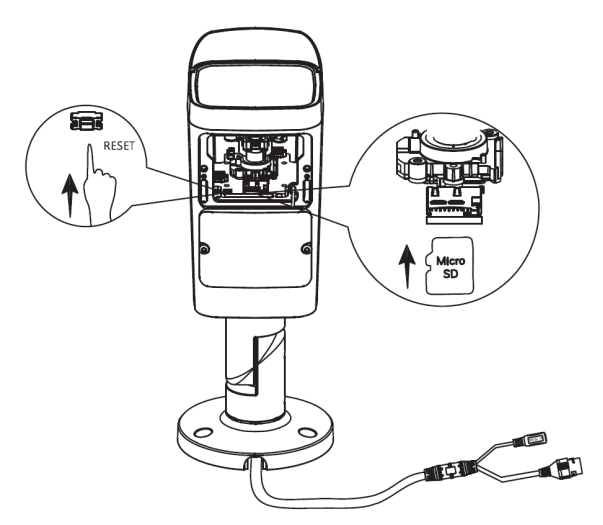

Acesso ao botão de Reset e microSD Card da VIP 5460 Z IA

#### **1.2. VIP 5440 D Z IA**

#### **Dimensões**

Utilize as seguintes imagens como referência de dimensões da câmera VIP 5440 D Z IA.

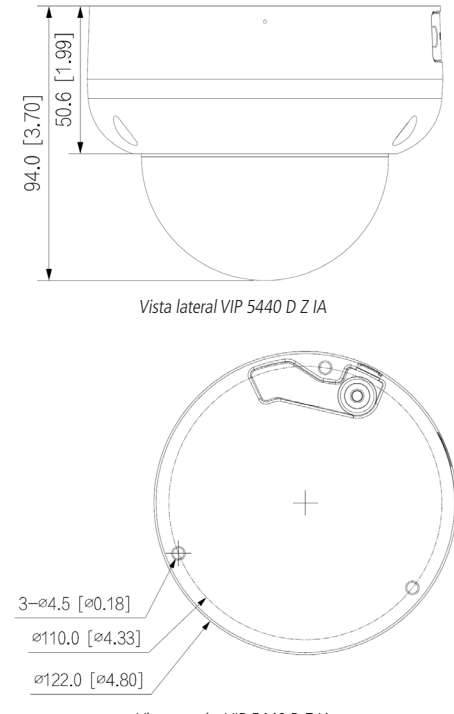

Vista traseira VIP 5440 D Z IA

#### **Botão de Reset e cartão microSD**

O botão de Reset restaura a câmera para as configurações de fábrica. Para restaurar as configurações da câmera pressione o botão por 20 segundos e ela reiniciará. No mesmo local tem o acesso ao slot do microSD Card.

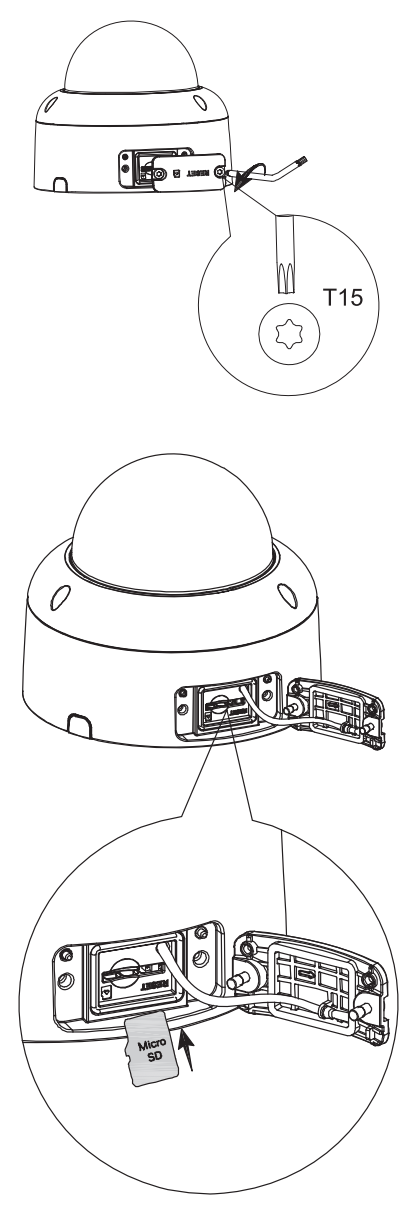

Acesso ao botão de Reset e microSD Card da VIP 5440 D Z IA

#### <span id="page-9-0"></span>**2.1. Requisitos básicos**

Todo o processo de instalação e operação deve estar em conformidade com os códigos locais de segurança elétrica.

Antes da instalação, abra a embalagem e verifique se todos os componentes estão inclusos. Certifique-se também de que o ambiente e o método de instalação atendem a suas necessidades. Caso necessite de algum requisito especial, contate seu revendedor local para obter mais informações.

Não nos responsabilizamos pela ocorrência de incêndio ou choque elétrico causado pelo manuseio ou instalação inadequada.

#### **2.2. Proteção contra raios e surtos de tensão**

As câmeras VIP 5460 Z IA e VIP 5440 D Z IA possuem tecnologia de proteção contra raios e surtos de tensão. Essa tecnologia pode prevenir danos contra surtos de tensão de até 15 kV. Além de atender aos códigos de segurança elétrica locais, é necessário tomar as devidas medidas de precaução ao instalar a câmera em ambientes externos: em áreas expostas à incidência de fortes tempestades de raios ou próximas de instalações elétricas sensíveis (por exemplo, nas proximidades de uma subestação de transformadores de alta tensão), será necessário instalar um dispositivo adicional de proteção de alta potência, prevenindo assim, a queima do equipamento.

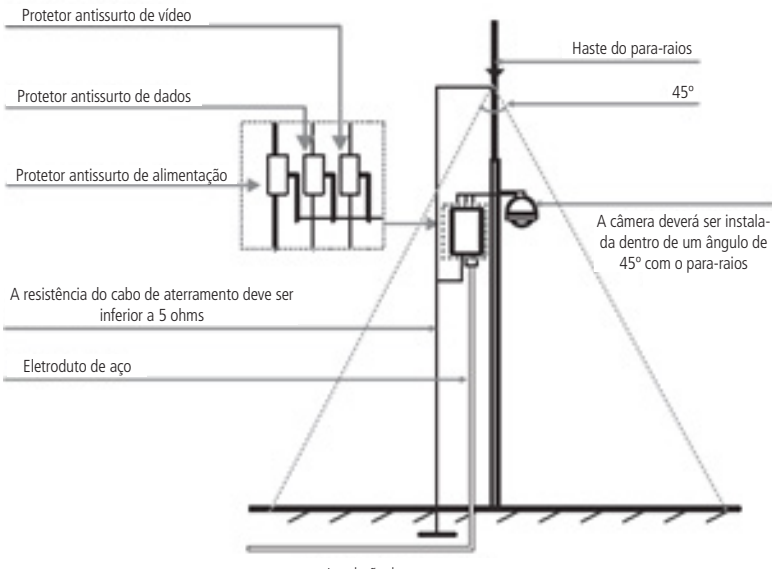

Instalação de segurança

O aterramento do equipamento e dos dispositivos externos deve ser considerado no sistema de proteção em todo o local de instalação, devendo este estar em conformidade com os códigos elétricos nacionais ou locais. O sistema deverá adotar um cabeamento de potencial uniforme. O dispositivo de aterramento deverá atender às normas NBR 7089 e NBR 5410 e, ao mesmo tempo, deverá atender aos códigos de segurança elétrica locais. O dispositivo de aterramento não deverá entrar em curto-circuito com a linha N (neutro) da rede de alta tensão ou em conjunto com outros cabos. Quando o sistema for conectado ao fio terra individualmente, a resistência do fio terra não deverá ser superior a 5 Ω e a seção transversal do cabo deverá ser inferior a 25 mm².

<span id="page-10-0"></span>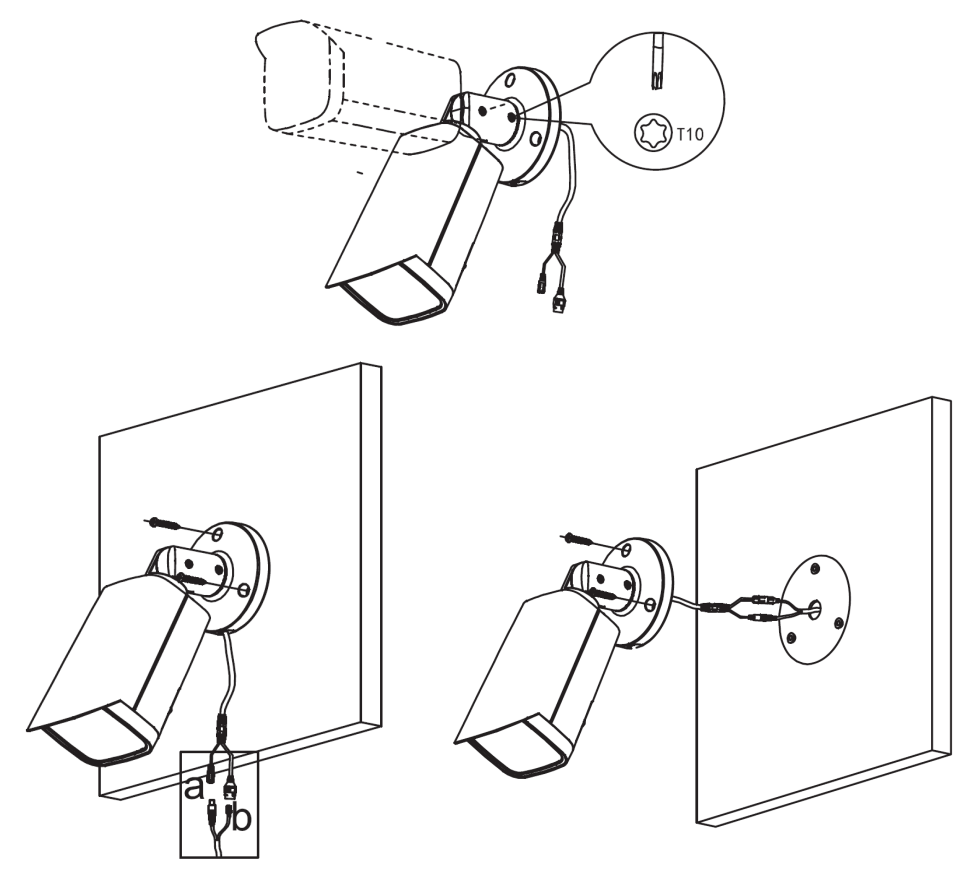

Instalação da VIP 5460 Z IA

Retire a câmera da embalagem e verifique o conteúdo:

- » 1× chave Torx N° 10
- » 1× protetor de cabo ethernet
- » 1× kit de buchas e parafusos

Como o auxílio da chave Torx, ajuste o ângulo da câmera conforme a necessidade e então com o kit de buchas e parafusos fixe a câmera no suporte passando os cabos através da parede ou pelo chanfro lateral da base, conforme as imagens acima.

<span id="page-11-0"></span>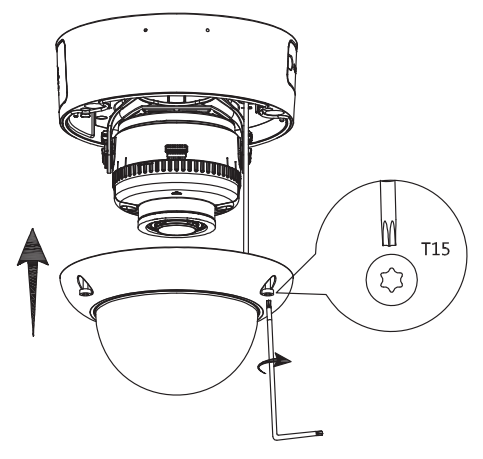

Abertura da cúpula

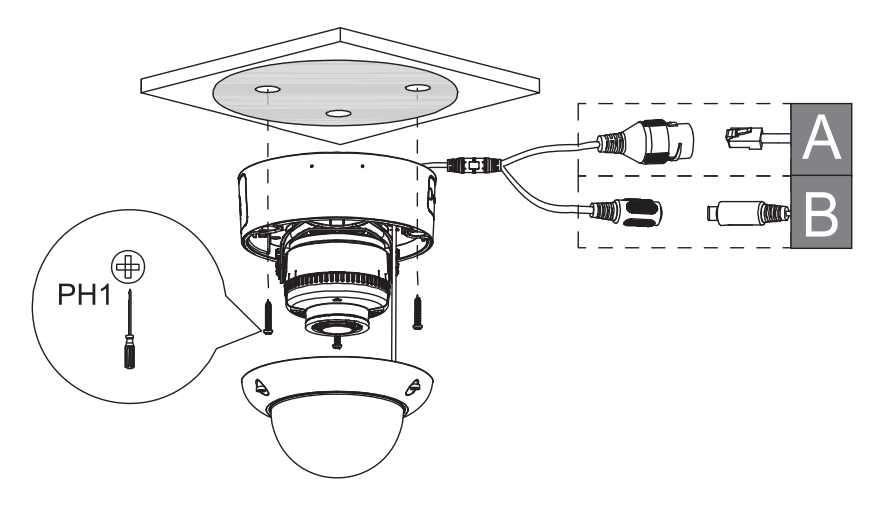

Instalação da VIP 5440 D Z IA - cabo passando pela abertura lateral

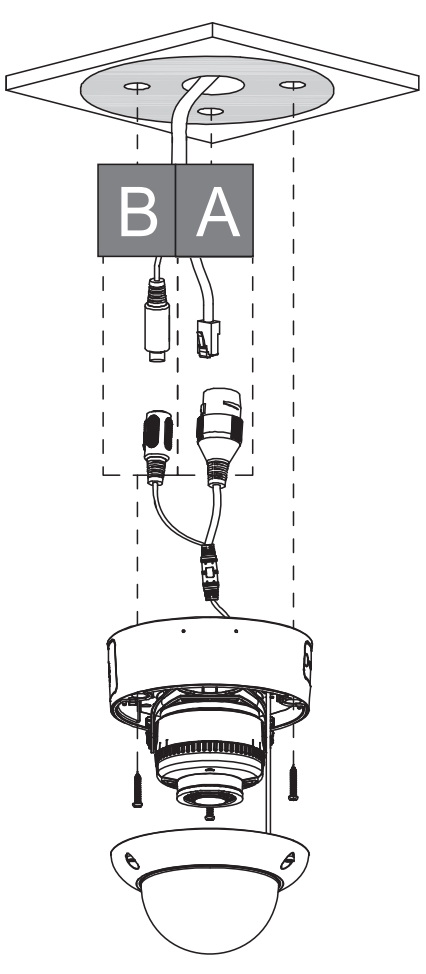

VIP 5440 D Z IA - cabo passando pela parede

Retire a câmera da embalagem e verifique o conteúdo:

- » 1× chave Torx N° 15
- » 1× protetor de cabo ethernet
- » 1× kit de buchas e parafusos

Como o auxílio da chave Torx abra a cúpula da câmera e ajuste o ângulo de visão rotacionando o suporte giratório de plástico conforme a necessidade e então com o kit de buchas e parafusos fixe a câmera no suporte passando os cabos através da parede ou pelo chanfro lateral da base, conforme as imagens acima.

#### <span id="page-13-0"></span>**2.5. Requisitos de instalação para análise inteligente de vídeo**

As câmeras IP Intelbras, com inteligência artificial (IA), possuem recursos de análise de vídeo que proporcionam um sistema de monitoramento mais completo e seguro. Atente aos seguintes detalhes durante a instalação para uso da análise de vídeo:

- » Em ambientes com alta luminosidade, é recomendada a utilização do WDR ou outra funcionalidade de compensação para equilibrar a iluminação, em ambientes escuros deve-se utilizar iluminação auxiliar.
- » Instale a câmera firmemente para evitar tremores.
- » Evite posicionar a câmera em locais com espelhos, água ou outras superfícies reflexivas.
- » Utilize o zoom óptico da câmera para cenários distantes.
- » Evite instalar a câmera em ambientes que possuam obstrução de arbustos, folhagens e afins, uma vez que estes não só bloqueiam os objetos de interesse como também consomem banda desnecessariamente.

Note que as funções de análise de vídeo possuem as seguintes limitações:

- » São dependentes do processamento livre da câmera, e outras funções como Detecção de movimento, alta resolução e elevada taxa de bits podem comprometer o desempenho desta funcionalidade.
- » A taxa de acerto é de aproximadamente 80%, podendo ser maior ou menor de acordo com os parâmetros de instalação e processamento.
- » Objetos velozes, como carros e motos em alta velocidade são de difícil detecção.
- » Condições climáticas como chuva e neblina podem prejudicar a performance das detecções.
- » As funções de análise de vídeo não devem ser utilizadas em cenários críticos, situações de vida ou morte ou para aplicação da lei.
- » Para que a detecção de face aconteça, é necessário que o rosto represente no mínimo 10% da imagem. O rosto deve estar em direção à câmera, sendo permitido apenas 10° de inclinação para todos os lados.
- » A câmera não reconhecerá tipos de rostos específicos, apenas detecta se há ou não um rosto humano.

## 3.Conexões

A figura a seguir ilustra o cabo multifunções das câmeras VIP 5460 Z IA e VIP 5440 D Z IA.

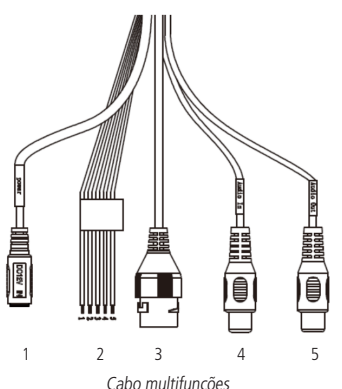

**Modelo Função Conector Descrição** 1 Alimentação P4 Entrada de alimentação em corrente contínua de 12 Vdc 2 Interfaces de alarme - Conector com 1 entrada e 1 saída de alarme 3 Rede e POE 8P8C (RJ45) Entrada de rede Ethernet, alimentação POE(802.3af) 4 Entrada de áudio RCA (fêmea) Conector para entrada de áudio (Branco) 5 Saída de áudio RCA (fêmea) Conector para saída de áudio (Amarelo)

#### <span id="page-14-0"></span>Interfaces de alarme

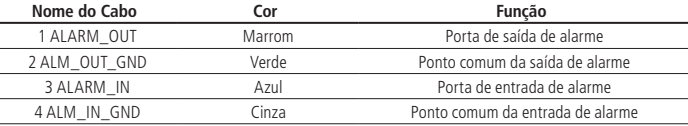

#### **3.1. Conexões gerais**

Exemplo de conexão da câmera em uma estrutura de rede.

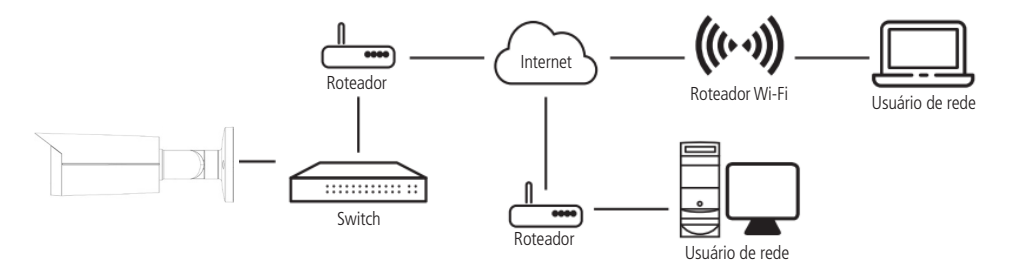

#### **3.2. Entrada e saída de áudio**

As câmeras VIP 5460 Z IA e VIP 5440 D Z IA possuem canais de entrada e saída de áudio que permitem controlar o áudio no local monitorado. Os sinais de áudio e vídeo podem ser transmitidos via rede (cabo de rede RJ45) para um NVR, software de monitoramento ou computador. Veja um exemplo de instalação:

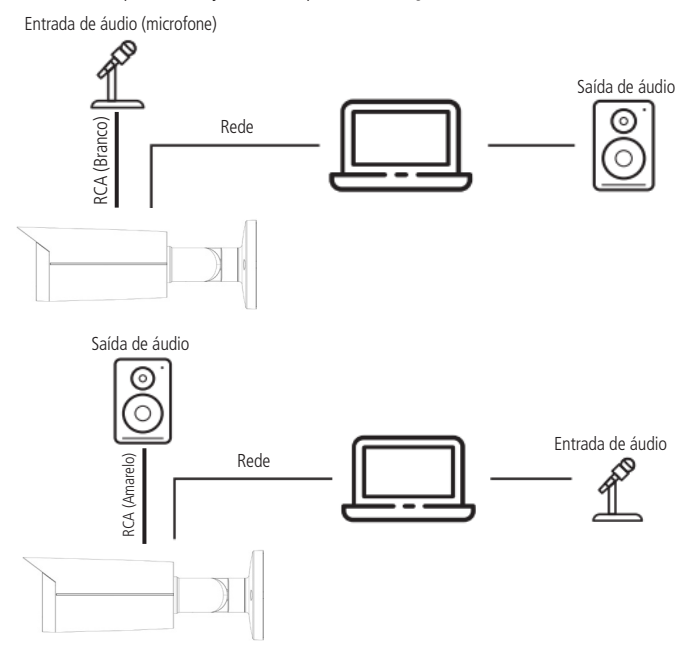

#### <span id="page-15-0"></span>**3.3. Entrada e saída de alarme**

As câmeras VIP 5460 Z IA e VIP 5440 D Z IA possuem uma entrada de alarme para dispositivos de sinalização externos e uma saída de alarme para acionar dispositivos externos.

#### » **Entradas de alarme**

Para utilizar o alarme 1, conecte o dispositivo de alarme nos pinos (ALARM\_IN) e (ALM\_IN\_GND).

A entrada de alarme pode ser configurada para ser NA (Normalmente Aberta) ou NC (Normalmente Fechada).

Conecte o dispositivo de entrada de alarme à extremidade de entrada de alarme.

O dispositivo coleta diferentes estados da porta de entrada de alarme quando o sinal de entrada está ocioso ou sendo aterrado.

- » O dispositivo coleta a lógica "1" quando o sinal de entrada é conectado a +3 V a +5 V ou inativo.
- » O dispositivo coleta a lógica "0" quando o sinal de entrada é aterrado.

A imagem a seguir ilustra o esquema da entrada de alarme.

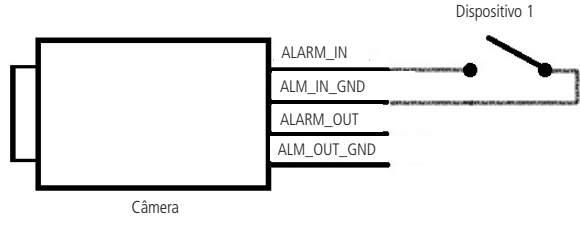

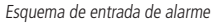

#### » **Saída de alarme**

O dispositivo que será acionado pela câmera através da saída de alarme deve ser conectado nos pinos ALM\_ OUT\_GND e ALARM\_OUT.

A saída de alarme é NA (Normalmente Aberta) e funciona dos seguintes modos:

- » **Modo A:** aplicação de nível. O alarme emite nível alto e baixo, e a saída do alarme requer resistência de alimentação externa (10 K Ohm típico) para funcionar. O nível máximo de alimentação externa é de 12 V (POWER), a corrente máxima suportada é de 300 mA e o sinal de saída padrão é de alto nível (tensão de alimentação externa). O sinal de saída padrão muda para nível baixo quando há saída de alarme (desde que a corrente de operação seja abaixo de 300 mA, a tensão de saída de baixo nível é inferior a 0,8 V).
- » **Modo B:** aplicação chaveada. A saída de alarme é usada para acionar o circuito externo, a alimentação externa suportada pode ser no máximo de 12 V e a corrente máxima é de 300 mA. Se a tensão for maior de 12 V, use um relé elétrico adicional.

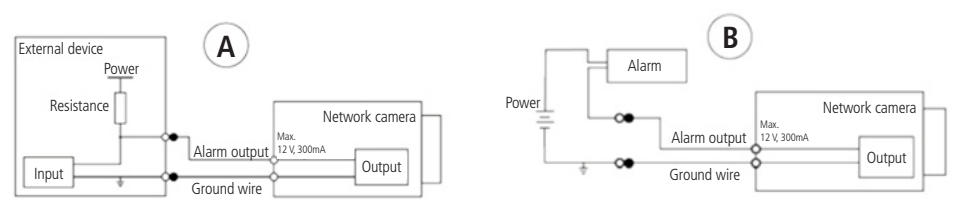

Esquema de saída de alarme

## <span id="page-16-0"></span>4.Acesso via rede

#### **4.1. Requisitos de sistema**

- » **Sistema operacional:** Windows® 7/Windows® 8/Windows® 10/ Windows® 11/Mac OS.
- » **CPU:** Core 2 duo 2 GHz ou superior.
- » **Memória RAM:** 3 GB ou superior.
- » **Monitor:** 1024 × 768 pixels ou mais, 24-bit True color ou superior.
- » **Interface de rede:** 10/100 Mbps.
- » **Navegador web:** Google® Chrome, Mozilla® Firefox, Microsoft® Edge. A compatibilidade pode variar conforme a versão do navegador.

#### **4.2. Conexão de cabos**

» É necessário um Computador ou um Notebook para realizar o acesso à interface da câmera.

Acesso utilizando um switch ou roteador:

- » Conecte um cabo de rede no conector Ethernet da câmera e a outra ponta no equipamento da sua rede;
- » Conecte outro cabo de rede na interface LAN do Computador e a outra ponta no mesmo equipamento de rede onde a câmera está conectada;
- » Alimente a câmera em uma fonte 12 Vdc ou através de um dispositivo PoE+ (802.3at).

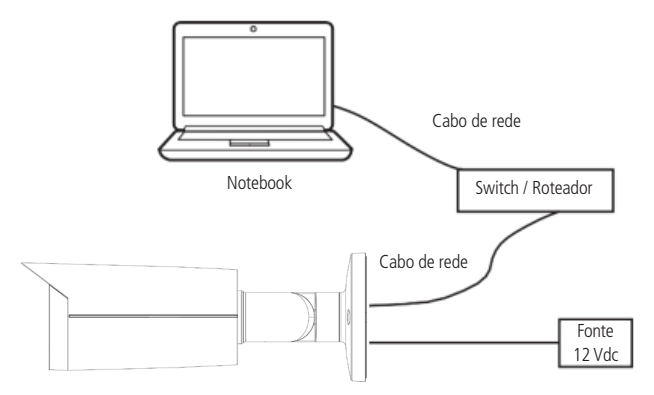

Acesso conectando a câmera diretamente ao computador:

- » Conecte um cabo de rede no conector Ethernet da câmera e a outra ponta na interface LAN do Computador;
- » Conecte a câmera na energia elétrica através de uma fonte de alimentação.

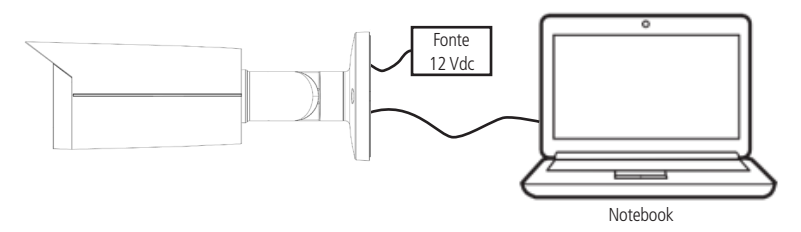

## <span id="page-17-0"></span>5.Interface

A interface proporciona ao usuário todos os controles da câmera, deste modo ajustando e configurar todas as funções da câmera.

#### **5.1. Primeiro acesso**

Ao acessar a câmera pela primeira vez é necessário cadastrar a senha do usuário Admin.

<span id="page-17-1"></span>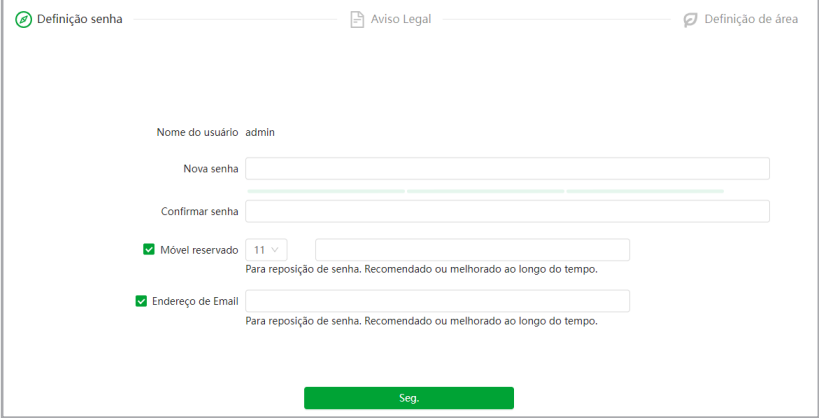

**Obs.:** adicione um endereço de e-mail válido, pois a recuperação de senha poderá ser feita através desse endereço de e-mail. O mesmo princípio se aplica ao número do celular.

A segunda tela que aparecerá será a de Termos de Uso e Política de Privacidade. Leia atentamente os termos antes de aceitar e prosseguir para a próxima tela.

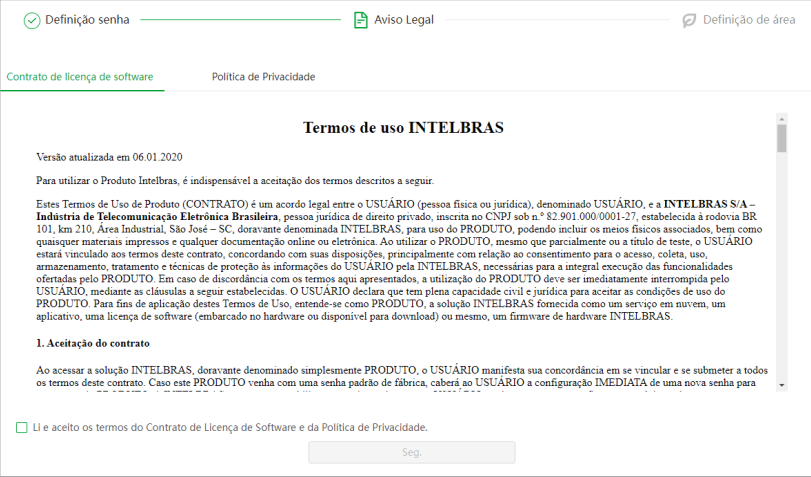

<span id="page-18-0"></span>Por último deve-se configurar os parâmetros Região, Idioma e o Formato do Vídeo.

- » **Região:** país em que a câmera está instalada. Para Brasil selecione a opção Brazil.
- » **Idioma:** selecione em qual idioma os menus devem aparecer na interface entre as opções Português, Inglês ou Espanhol.
- » **Formato Vídeo:** define o sistema de codificação das cores a ser utilizado na câmera, sendo NTSC ou PAL.

**Obs.:** para atingir a taxa máxima de quadros por segundo (FPS) deve-se manter, por padrão, no modo NTSC.

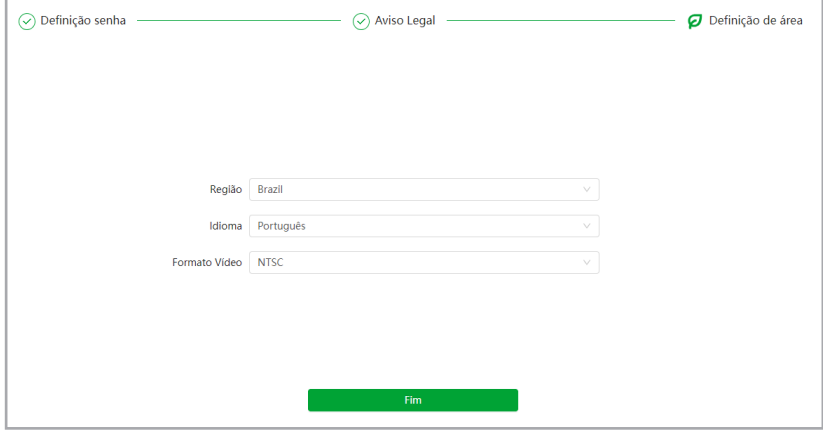

#### **5.2. Acesso à interface**

Para acessar a interface basta clicar sobre o botão Web contido no programa IP Utility ou simplesmente digitar o endereço IP da câmera no navegador.

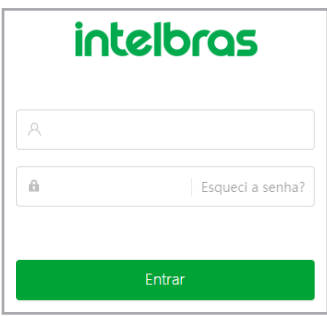

- » Caso a câmera esteja conectada a uma rede sem servidor DHCP, o endereço de IP-padrão da câmera é: 192.168.1.108.
- » Após 5 tentativas de login com a senha incorreta, o sistema automaticamente bloqueia novas tentativas para este usuário por 300 segundos.
- » Ao realizar o acesso à câmera pela primeira vez, a câmera solicitará o download e a instalação do plugin para visualização do vídeo. Recomenda-se a instalação para uma melhor performance.
- » Ao clicar sobre o item Esqueceu sua senha?, abaixo do campo senha, será apresentada a mensagem conforme imagem a seguir, para que seja inclusa a pergunta e a resposta-chave para recuperação. Esses parâmetros devem ser selecionados e definidos ao primeiro acesso, conforme o item [5.1. Primeiro acesso](#page-17-1).

#### <span id="page-19-0"></span>**5.3. Recuperação de Senha**

Primeiro passo é clicar no botão Enviar, lembrando que o código de acesso será enviado ao e-mail ou número de celular configurado no primeiro acesso.

O código enviado pelo e-mail ou número de celular deve ser digitado no campo Código de segurança. Caso o código esteja digitado corretamente, o dispositivo permitirá a criação de uma nova senha. Essa nova senha deve seguir o padrão de segurança, deverá ter de 8 a 32 caracteres contendo letras, números ou símbolos, sendo combinação de pelo menos 2 formas (não utilizar caracteres especiais como ' " ; : & ).

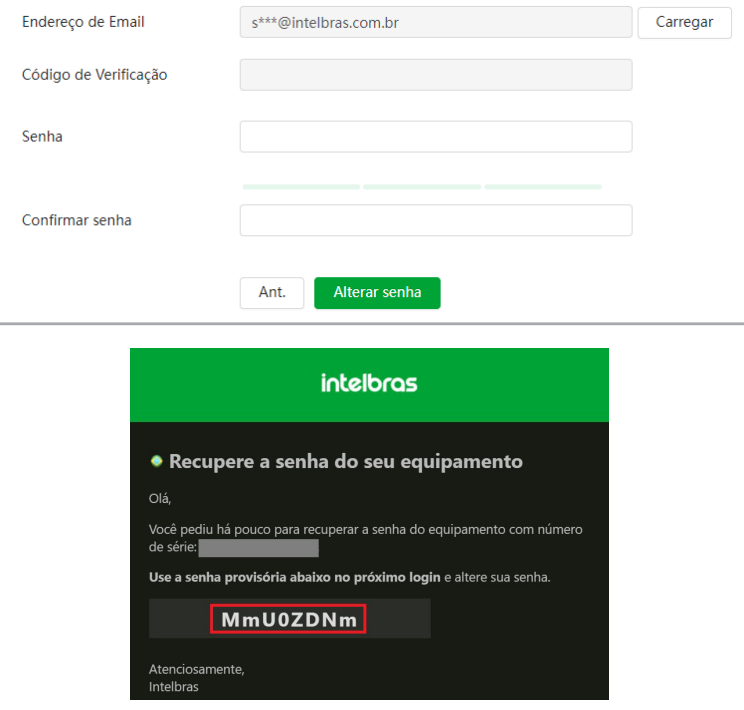

A seguir é possível verificar o modelo do e-mail de recuperação de senha, onde o código de recuperação está destacado em vermelho.

A seguir é possível verificar o modelo da mensagem de recuperação de senha, onde o código de recuperação está destacado em letras maiúsculas.

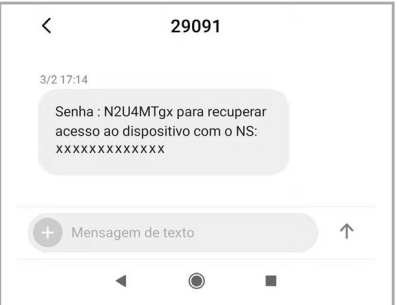

**Obs.:** caso a câmera não esteja conectada a internet ou os dados para recuperação de senha tenham sido preenchidos incorretamente, é possível resetá-la através do botão de Reset, veja como na seção [Botão de Reset e cartão microSD](#page-6-1).

#### <span id="page-20-0"></span>**5.4. Conexão com a câmera em rede sem servidor DHCP**

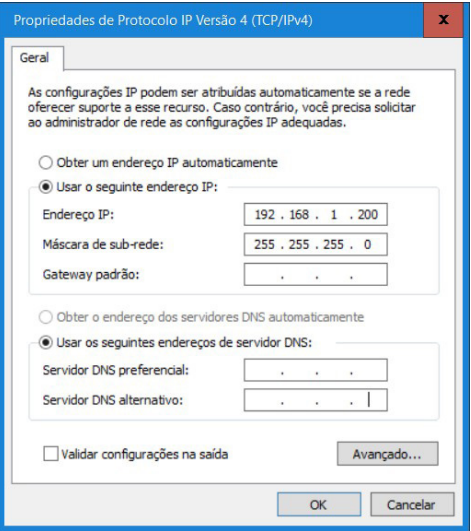

Em uma rede sem servidor de DHCP, ou conexão ponto a ponto, a câmera assume um IP fixo com o endereço 192.168.1.108. Para poder se conectar com a câmera deve-se alterar o IP do computador para um endereço dentro da máscara de rede 255.255.255.0, por exemplo o IP 192.168.1.200, não utilize o mesmo endereço IP da câmera, pois isso gera um conflito de IP tornando inviável a comunicação da câmera com o computador.

- » Agora com o computador (192.168.1.200) e a câmera (192.168.1.108) configurados e conectados à mesma rede de dados, será possível prosseguir com o acesso.
- » Esse tipo de conexão também permite que a câmera seja localizada pelo software IP Utility.

#### **5.5. IP Utility**

O IP Utility é o software da Intelbras utilizado para localizar os dispositivos de CFTV IP.

#### **Instalação**

Acesse o site da Intelbras www.intelbras.com.br e digite o nome do software IP Utility no campo de busca ou acesse a página do programa através do link: [www.intelbras.com/pt-br/software-para-dispositivos-de-seguranca-ip-ip-utility](http://www.intelbras.com/pt-br/software-para-dispositivos-de-seguranca-ip-ip-utility).

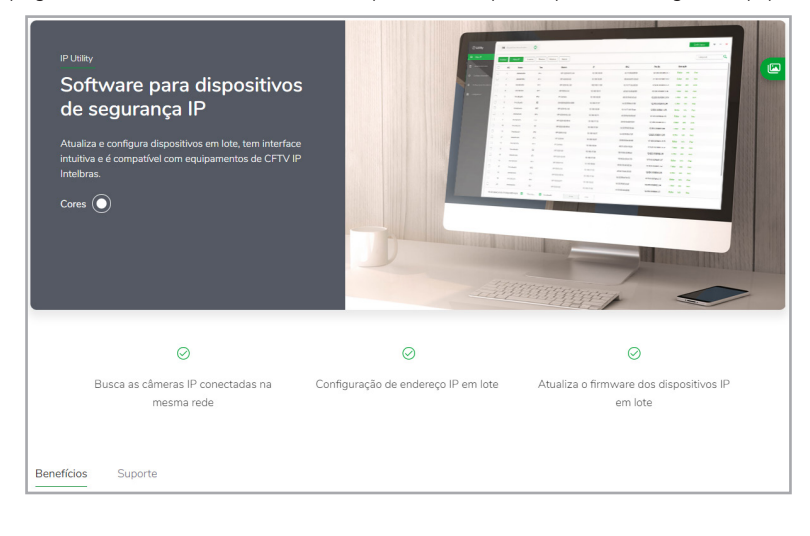

Clique em baixar e faça o download do software no seu computador. Abra o arquivo de destino de seus downloads, localize o arquivo do software e descompacte-o, o arquivo está em formato .zip em seguida de um duplo clique no ícone do IP Utility.

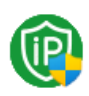

Execute o instalador do IP Utility e clique em Próximo.

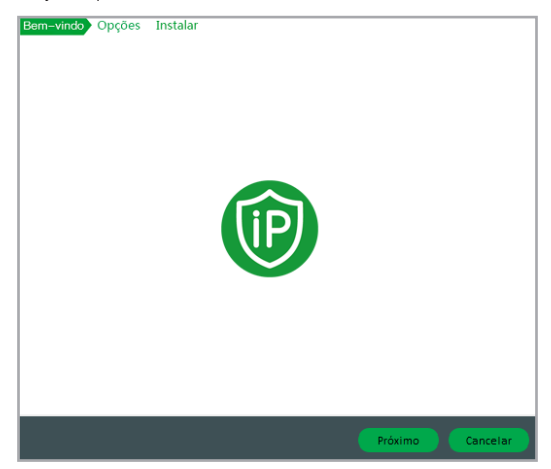

Leia os termos do contrato de licença e uso da Intelbras e defina o diretório raiz da pasta do IP Utility. Clique em Próximo e aguarde a instalação do software.

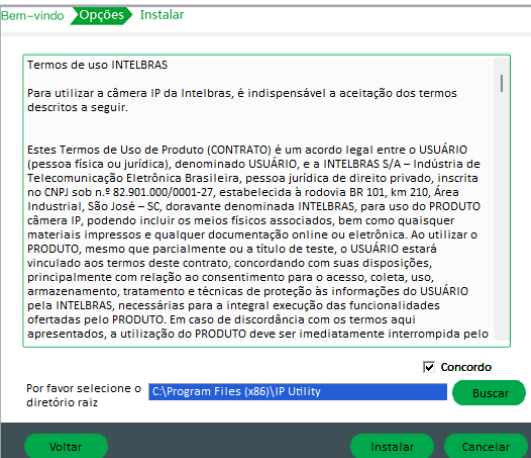

Depois de instalado você poderá executar o programa e acessar as câmeras já adicionadas na sua rede.

#### <span id="page-22-0"></span>**Acesso**

Para acessar o software IP Utility siga o procedimento:

Execute o atalho IP Utility criado na área de trabalho ou no menu iniciar do Windows®.

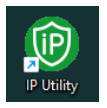

Após executar o programa, ele irá listar automaticamente todos os dispositivos de CFTV IP da Intelbras que estão conectados à mesma rede do seu computador.

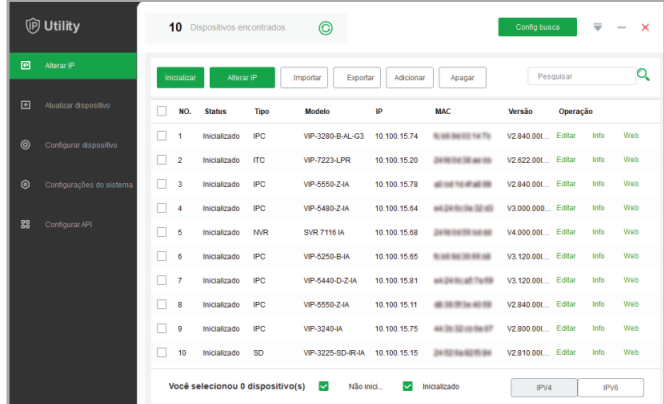

## 6.Visualização

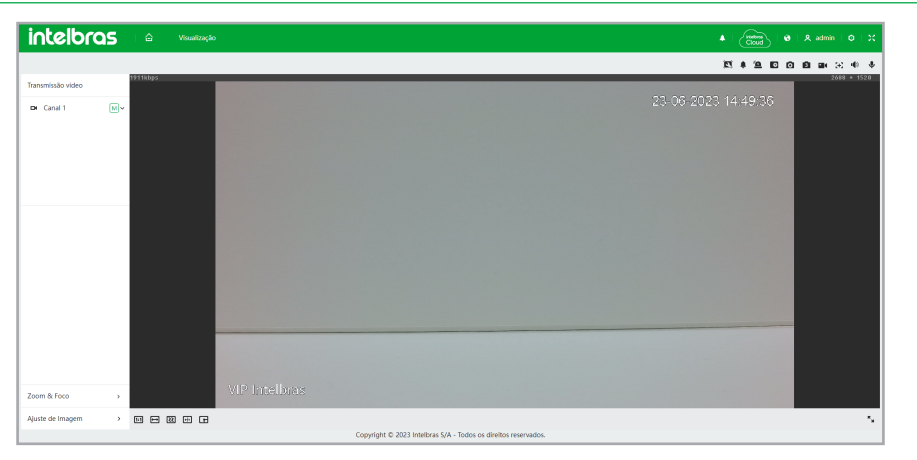

<span id="page-23-0"></span>Feito o login na câmera, teremos a guia de Visualização:

#### **6.1. Ícones do menu Visualização**

A principal função do menu Visualização é permitir a observação do stream de vídeo e realizar configurações rápidas no menu, como: habilitar/desabilitar entrada/saída de áudio, alteração de idioma, acesso à notificação de saída de alarme e etc.

#### **Menu Comum**

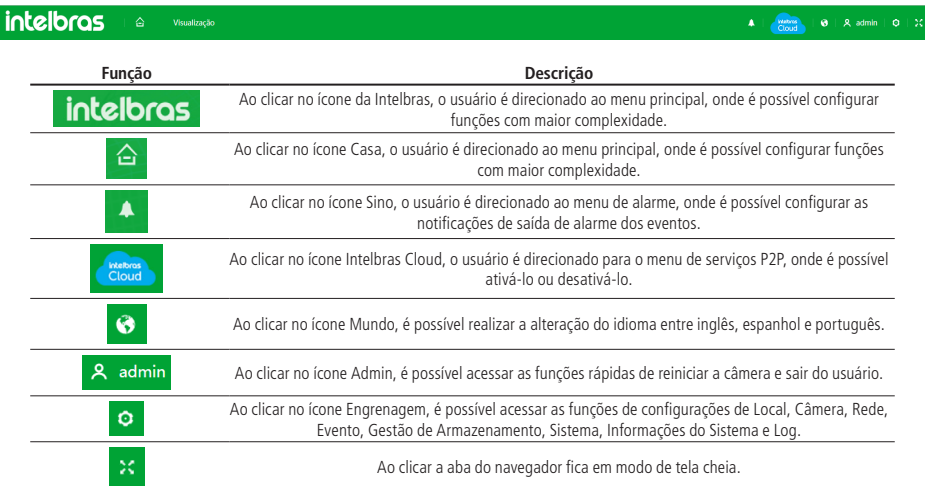

**Menu Geral**

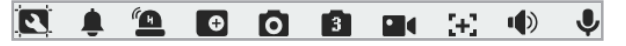

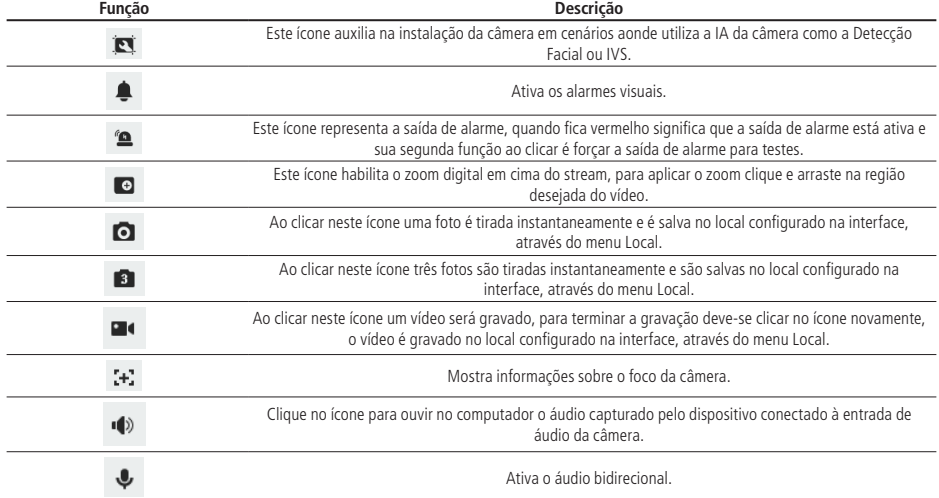

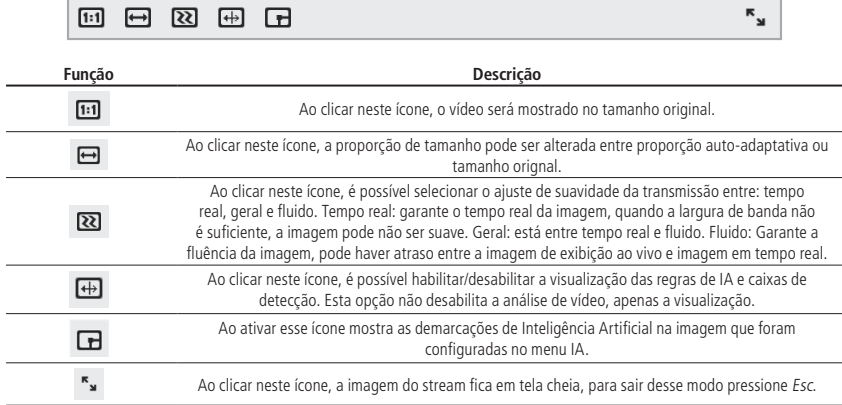

#### **Menu de alarme**

Para receber notificação visual de evento/alarme na interface da câmera é necessário ativá-lo e também ativar todos os eventos que deseja ser notificado

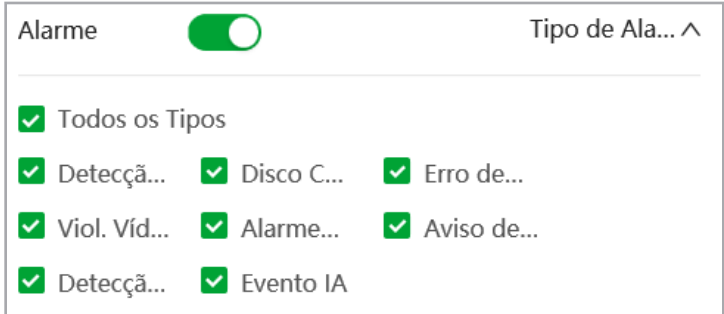

É possível configurar a reprodução de áudio quando o alarme é acionado, para isso é preciso acionar a reprodução no ícone de alarmes. Pode-se substituir o som reproduzido carregando um arquivo de áudio.

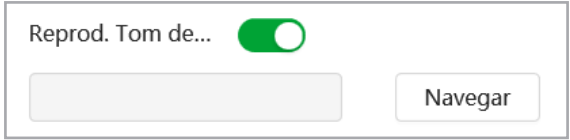

#### <span id="page-25-0"></span>**6.2. Intelbras Cloud**

O serviço Intelbras Cloud permite o acesso ao seu dispositivo sem a necessidade de efetuar redirecionamento de portas ajudando a gerenciar remotamente o seu dispositivo. Para ativar o Intelbras Cloud habilite o botão Ativar e em seguida clique em Aplicar. Após ativar e conectar-se à internet, será coletado informações como o endereço de IP, MAC, Nome e ID do dispositivo entre outros. Todas as informações coletadas são usadas apenas para fins de prover acesso remoto ao usuário. Se você não concorda em ativar a função Intelbras Cloud, você pode desativá-la clicando no ícone do Intelbras Cloud na aba superior da interface, após isso desative o serviço P2P e clique em Aplicar.

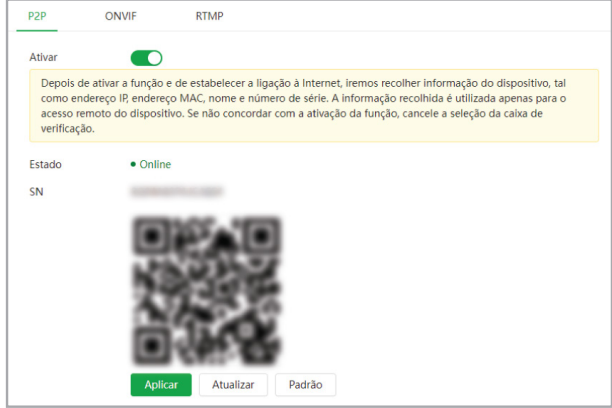

- » **Estado:** sinaliza o estado da comunicação com o servidor da Intelbras, sendo duas opções Offline ou Online.
- » **SN:** número de série da câmera, cada uma possui um código alfanumérico próprio.

#### **6.3. Transmissão de vídeo**

Neste menu é possível alterar o stream de visualização, basta clicar na seta apontando para baixo para navegar entre as opções: Stream Principal, Stream Secundário 1, Stream Secundário 2 e Stream Secundário 3.

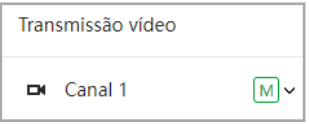

#### **6.4. Zoom & Foco**

O usuário pode ajustar os parâmetros de zoom e foco da câmera, de forma manual ou automática, através dos ícones de mais e menos, arrastando a bolinha da barra de status de cada um ou ativando as funções do menu. Na opção velocidade é possível selecionar entre 3 velocidades diferentes, sendo a número 1 a menos veloz e a 20 a mais veloz.

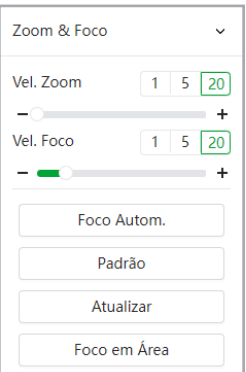

- <span id="page-26-0"></span>» **Foco Automático:** após clicar neste botão o Foco de imagem da câmera será automaticamente ajustado para o cenário em que ela está instalada.
- » **Padrão:** após clicar neste botão a configuração de Zoom retornará para o padrão de fábrica e o Foco ajustado automaticamente.
- » **Atualizar:** após clicar neste botão os valores e Zoom e Foco serão atualizados.
- » **Foco em Área:** após clicar neste botão, selecione na tela uma área desejada e o Foco da imagem será reajustado para a parte selecionada.

#### **6.5. Ajuste de Imagem**

É possível ajustar o brilho, contraste, saturação e tom da imagem no menu de Visualização, este ajuste está disponível apenas na interface web e não altera os parâmetros da câmera. Clique em Padrão para restaurar às configurações iniciais.

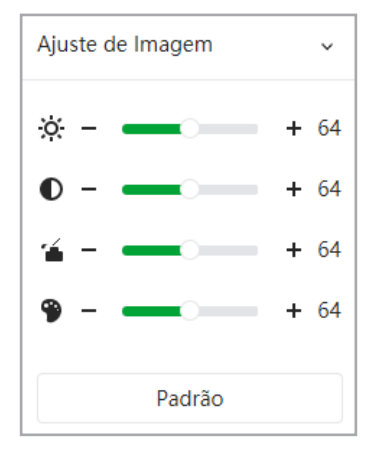

### 7. Engrenagem

 $\pmb{\circ}$ Algumas funções da câmera só podem ser acessadas através da engrenagem: Estas funções são: Local, Rede, Gestão de Armaz., Inf. Sistema e Log.

#### **7.1. Botões de ação comum**

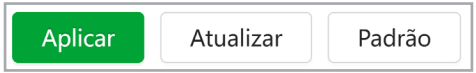

- » **Aplicar:** salva as configurações alteradas no menu.
- » **Atualizar:** atualiza as informações da função salvas.
- » **Padrão:** restaura as configurações de fábrica do menu.

#### <span id="page-27-0"></span>**7.2. Local**

Configuração do local para salvar fotos e vídeos capturados.

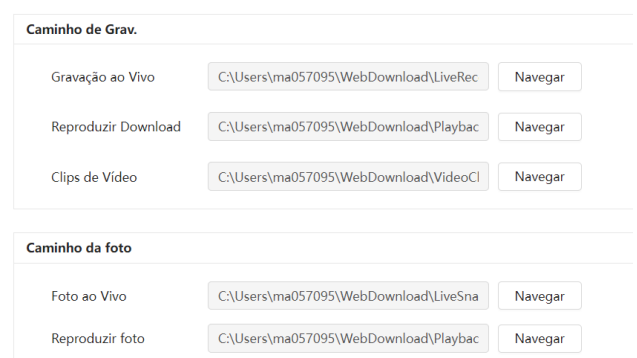

Neste campo é possível definir com qual protocolo seria realizado a transmissão: TCP, UDP ou Multicast.

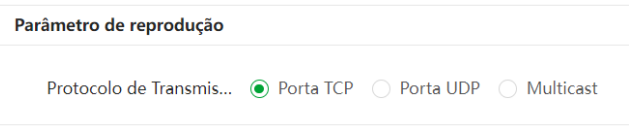

#### **7.3. Gestão de Armazenamento**

Função de gerenciamento do cartão micro SD.

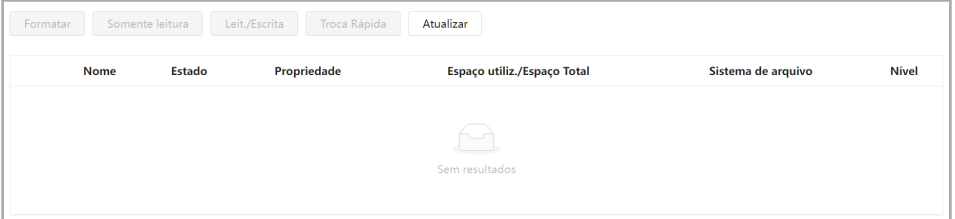

- » **Formatar:** remove todos os dados existentes no cartão SD.
- » **Somente leitura:** é utilizado quando inserido um cartão apenas para reproduzir os arquivos gravados.
- » **Leitura / Escrita:** altera o atributo do cartão para modo Leitura e Escrita, permitindo que a câmera possa reproduzir e gravar dados no cartão.
- » **Troca Rápida:** utilizado para remover o cartão de memória da câmera com segurança.
- » **Atualizar:** atualiza os dados do cartão, exemplo: Status e Capacidade Utilizada.

#### **7.4. Log**

#### **Log**

Função de exportação dos logs da câmera, também é possível mandar gravar num servidor.

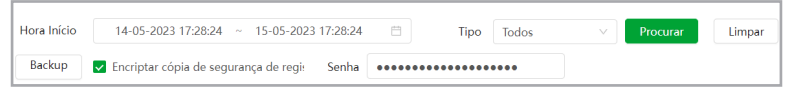

É preciso selecionar o intervalo de tempo desejado e o tipo de evento de log, após clicar em procurar os eventos serão listados e é possível fazer o backup com ou sem encriptação de senha.

#### <span id="page-28-0"></span>**Gravação de Registro Remoto**

Configure as informações do registro de log remoto e você vai poder acessar os dados através do IP do servidor configurado.

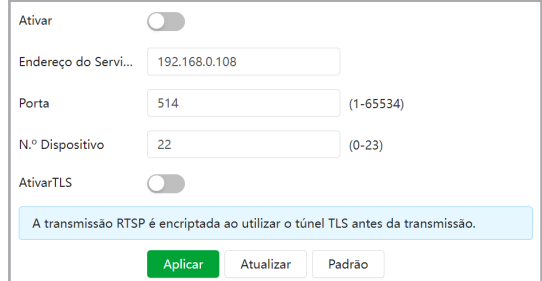

#### **7.5. Inf. Sistema**

#### **Versão**

Informações sobre a versão de firmware e modelo são apresentadas nessa página:

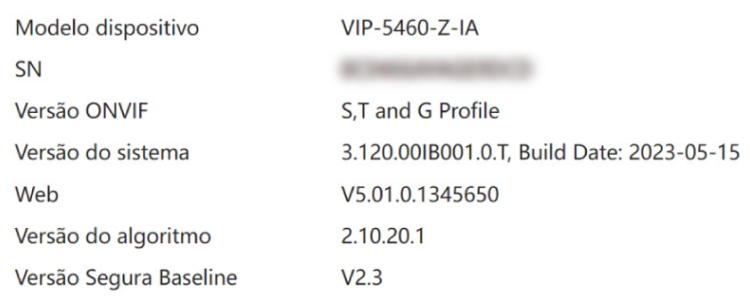

- » **Modelo do dispositivo:** informa o modelo da câmera IP Intelbras.
- » **SN:** número de série da câmera, cada uma possui um código alfanumérico próprio.
- » **ONVIF:** informa o perfil de compatibilidade via ONVIF.
- » **Versão do sistema:** informa a versão de firmware da câmera IP Intelbras.
- » **WEB:** versão da aplicação da interface web.
- » **Versão do algoritmo:** versão do algoritmo.
- » **Versão Segura Baseline:** versão da baseline.

#### **Usuário online**

Informações sobre os usuários que estão acessando a câmera.

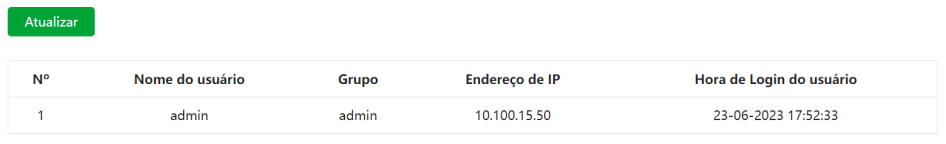

#### <span id="page-29-0"></span>**Info Legal** Informações legais sobre o software da câmera.

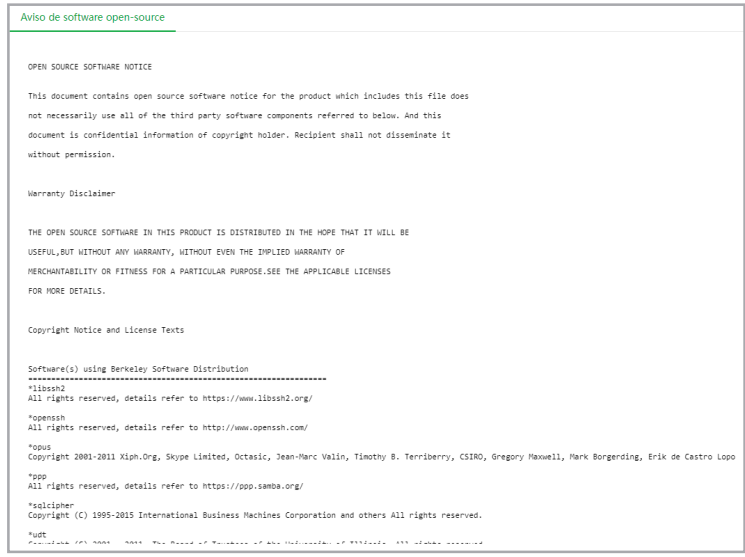

#### **7.6. Rede**

Neste menu é aonde as configurações e serviços de rede são gerenciadas.

#### **TCP/IP**

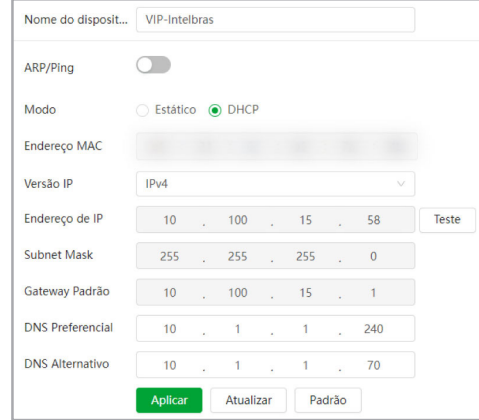

- » **Nome do dispositivo:** é o nome do dispositivo na rede.
- » **Modo:** existem duas opções:
	- » **DHCP:** a câmera recebe o endereço IP, a máscara de sub-rede e o gateway automaticamente de um servidor conectado na rede. Se a câmera for trocada para uma outra rede, que também possua um servidor DHCP, ela receberá essas configurações deste novo servidor, sem a necessidade de acessá-la para reconfiguração.
	- » **Estático:** quando selecionado Estático, é necessário configurar o endereço IP, a máscara de sub-rede e o gateway de forma manual. Estas configurações estarão fixas e, caso troque a câmera de rede, poderá ser necessário acessá-la ponto a ponto por um dispositivo que esteja na mesma faixa de IP para reconfigurar essas opções.
- » **Endereço MAC:** endereço físico da interface de rede da câmera.
- » **Versão IP:** são duas opções, o IPv4 e seu sucessor, o IPv6.
- » **Endereço de IP:** em modo Estático, é possível configurar o IP desejado. **Atenção:** antes de configurá-lo, é necessário conferir um IP disponível na rede para não gerar conflito entre dois dispositivos.
- » **Subnet Mask:** campo para configurar a máscara de sub-rede do dispositivo, quando em modo Estático.
- » **Gateway Padrão:** campo para configurar o gateway do dispositivo, quando em modo Estático.
- » **DNS Preferencial:** campo para configurar o endereço IP de um servidor DNS. É o servidor prioritário.
- » **DNS Alternativo:** campo para configurar o endereço IP de um servidor DNS. É o servidor alternativo, que será utilizado quando o primário estiver inacessível.
- » **ARP/Ping:** ao ser habilitado permite definir o endereço de IP através do Prompt de Comando utilizando o protocolo ARP.

#### ARP

É possível utilizar o comando ARP/Ping para modificar ou setar o endereço IP do dispositivo, se o endereço MAC do dispositivo for conhecido.

- » **Passo 1:** conecte a câmera e o PC na mesma rede LAN.
- » **Passo 2:** pegue o endereço físico na etiqueta da câmera.
- » **Passo 3:** abra o Prompt de Comando e insira os seguintes códigos: arp -s <Endereço de IP desejado> <MAC> ping -l 480 -t <Endereço de IP desejado>

Por exemplo:

arp -s 192.168.0.125 11-40-8c-18-10-11

ping -l 480 -t 192.168.0.125

- » **Passo 4:** reinicie o dispositivo.
- » **Passo 5:** sabe-se que funcionou, se as linhas de comando de saída forem como: Resposta de 192.168.0.125: ....
- » **Passo 6:** feche o Prompt de Comando. Abra o navegador e insira http://<endereço de IP>. Para ter acesso a página, aperte o botão Enter.

#### **Porta**

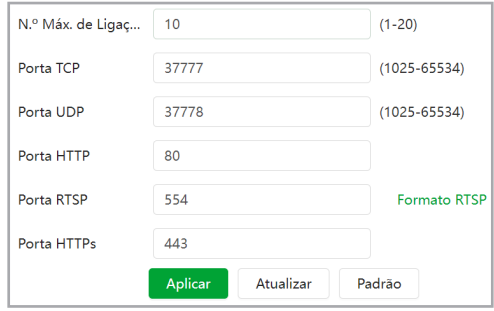

- » **Conexões Simultâneas:** é definida a quantidade máxima de conexões simultâneas à interface web da câmera. O máximo permitido são 20 conexões através da interface web. Porém a visualização do stream de vídeo é limitada de acordo com a taxa de bit rate configurada.
- » **Porta TCP:** o valor-padrão é 37777. Pode-se alterar para valores entre 1025 a 65534.
- » **Porta UDP:** o valor-padrão é 37778. Pode-se alterar para valores entre 1025 a 65534.
- » **Porta HTTP:** o valor-padrão é 80. Pode-se alterar para outros valores, se necessário.
- » **Porta HTTPs:** porta utilizada para acessar a câmera IP via HTTP sobre uma camada adicional de segurança. Nesta camada os dados são transmitidos criptografados e é verificado autenticidade da câmera através de certificados digitais. O valor-padrão é 443. Pode-se alterar para valores entre 1025 a 65534.

» **Porta RTSP:** o valor padrão é 554. Para ter acesso ao stream de vídeo da câmera através de um software, pode-se utilizar o caminho RTSP especificado em Formato RTSP ao passar a seta do mouse sobre.

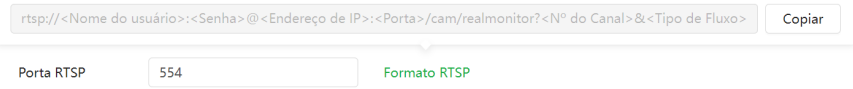

**Exemplo para o Stream Principal:** rtsp://admin:abcde123@192.168.1.108:554/cam/realmonitor?channel=1&sub type=0.

**Exemplo para o Stream Secundário:** rtsp://admin:abcde123@192.168.1.108:554/cam/realmonitor?channel=1& subtype=1.

- » **Nome do usuário:** usuário utilizado para autenticar o acesso do stream via RTSP.
- » **Senha:** senha do usuário cadastrado.
- » **Endereço de IP:** endereço na rede da câmera.
- » **Porta:** número da porta utilizada para o RSTP.
- » N° do Canal: por padrão sempre é channel=1.
- » **Tipo de Fluxo:** seleciona o stream que deseja transmitir via RTSP, sendo o padrão o parâmetro subtype=x onde "x" é o número referente ao stream, sendo 0 o Principal e 1, 2 e 3 os streams secundários respectivamente.

#### **PPPoE**

Nesta opção são feitas as configurações da autenticação PPPoE da câmera. Basta inserir o usuário e senha e habilitar a função. Geralmente é utilizado quando a câmera está diretamente conectada a um modem.

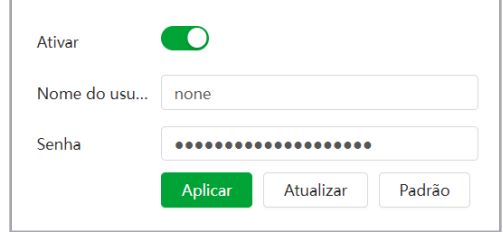

- » **Ativar:** habilita a autenticação PPPoE.
- » **Nome do usuário:** usuário do seu provedor de internet.
- » **Senha:** senha do seu provedor de internet.

Após configurá-lo com dados válidos, essa mesma tela irá exibir o endereço IP que a câmera recebeu do servidor PPPoE.

**Obs.:** somente o seu provedor de internet pode fornecer o usuário e senha.

#### **DDNS**

DDNS relaciona um nome para o IP do dispositivo, facilitando o acesso do usuário mesmo com uma mudança de IP.

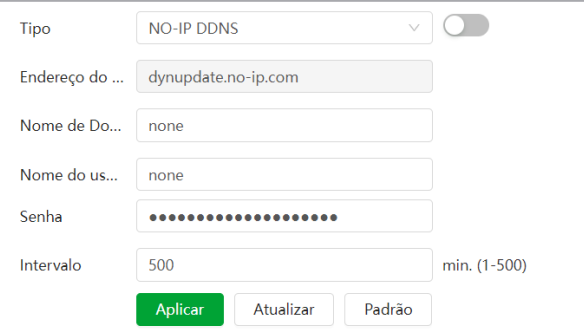

- » **Tipo:** seleciona o servidor a ser utilizado: No-IP® ou DynDNS®.
- » **Endereço servidor:** informa o endereço do servidor selecionado.
- » **Nome de domínio:** nome de domínio registrado na conta do usuário do provedor DDNS, incluindo o domínio completo, conforme exemplo: nomededominio.dyndns.org. Exemplo com DynDNS®: nomededominio.dyndns.org.
- » **Nome do usuário:** nome do usuário criado para acesso ao servidor.
- » **Senha:** senha do usuário criada para acesso ao servidor.
- » **Intervalo:** o dispositivo envia regularmente sinais confirmando funcionamento normal ao servidor. O tempo de envio entre cada sinal pode ser configurado nesse campo.

**Atenção:** antes de utilizar esta função, crie uma conta de domínio dinâmico em um dos servidores DDNS suportados. Caso o acesso da câmera à internet dependa de um roteador de rede, o mesmo deve suportar a função UPnP® que deverá estar configurada e ativa. Caso contrário, o roteador precisará ser configurado para redirecionar as portas externas dos serviços para as portas de HTTP, UDP, TCP e RTSP utilizadas na câmera, respectivamente. O padrão utilizado para estas portas é 80/37778/37777/554, porém podem ser alteradas.

#### **Intelbras DDNS**

A Intelbras disponibiliza um serviço DDNS para o usuário. O Intelbras DDNS é um serviço de DDNS padrão, permitindo que você consiga manter atualizado o endereço de domínio (Hostname) do seu equipamento com o IP público de sua localidade. Para que o serviço funcione algumas informações são coletadas, como o Hostname, endereço IP, número MAC, E-mail, etc. Os dados coletados são apenas aqueles estritamente necessários e o único propósito da coleta é o fornecimento de serviço. Você poderá retirar seu consentimento a qualquer momento desmarcando a opção. O equipamento permite a utilização de serviço DDNS oferecido por terceiros.

Ao fazer isso é importante estar ciente de que seus dados podem estar sendo coletados. Para utilizá-lo, basta acessar a interface como exibe a imagem:

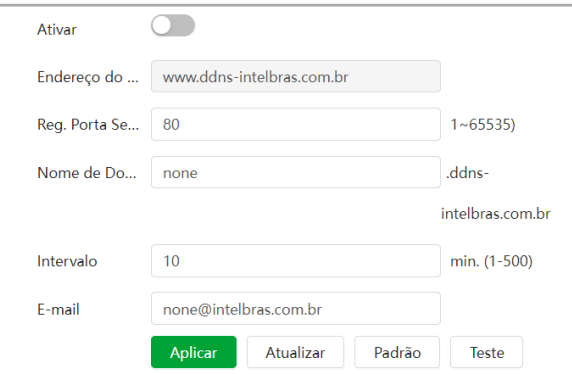

- » **Ativar:** ativa o servidor DDNS Intelbras.
- » **Endereço servidor:** endereço do servidor DDNS Intelbras: [www.ddns-intelbras.com.br.](http://www.ddns-intelbras.com.br/)
- » **Porta:** porta através da qual será realizado o acesso, por padrão é 80.
- » **Nome de domínio:** usuário ou nome do domínio criado no servidor.

**Atenção:** o roteador deve suportar a função Easylink, e a configuração UPnP® deve ser realizada e habilitada. Caso o roteador não apresente a função UPnP®, a função DDNS ainda será funcional, mas é necessário configurar manualmente o redirecionamento de portas.

- » **Intervalo:** o dispositivo envia regularmente sinais confirmando funcionamento normal ao servidor. O tempo de envio entre cada sinal pode ser configurado nesse campo.
- » **E-mail:** e-mail para cadastro do serviço DDNS Intelbras. Quando utilizá-lo pela primeira vez, um e-mail será enviado para este endereço configurado.

**Obs.:** para acessar o dispositivo pelo servidor DDNS Intelbras basta digitar na barra de endereço do navegador: http:// nomededominio.ddns-intelbras.com.br. Caso a porta HTTP tenha sido alterada, deve-se digitar na barra de endereço: http:// nomededominio.ddns-intelbras.com.br:porta.

#### **E-MAIL (SMTP)**

Ao ativar o serviço SMTP, é possível configurar a câmera para enviar e-mail quando ocorrer algum evento, como uma detecção de movimento por exemplo.

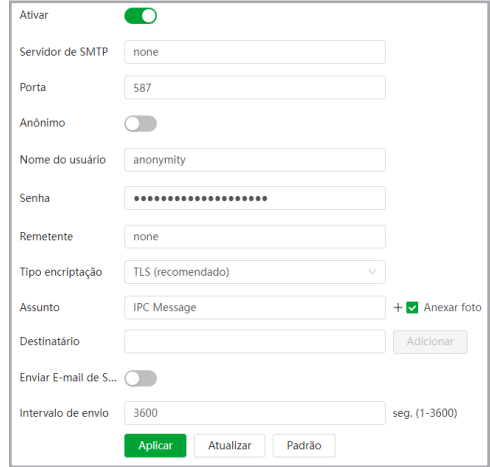

- » **Ativar:** habilita o serviço de e-mail.
- » **Servidor SMTP:** inserir o servidor SMTP. Exemplo: smtp.amail.com.
- » **Porta:** porta de serviço do servidor SMTP. Valor-padrão é 587, mas pode ser alterado caso o servidor esteja configurado para utilizar outra porta.
- » **Anônimo:** para os servidores que suportam essa funcionalidade.
- » **Nome do usuário:** nome de usuário (autenticação) do e-mail remetente.
- » **Senha:** senha do e-mail remetente.
- » **Remetente:** e-mail do remetente.
- » **Tipo de encriptação:** suporta Nenhuma, SSL e TLS.
- » **Assunto:** definir o assunto dos e-mails.
- » **Anexar foto:** quando habilitado, envia uma foto do evento anexado ao e-mail.
- » **Destinatário:** endereço de entrega dos e-mails. Podem ser inseridos até três destinatários. Para adicionar um novo endereco insira-o neste campo e clique em Adicionar. Para excluir selecione no quadrante abaixo o endereco desejado e clique no ícone da lixeira.
- » **Teste:** envia um e-mail de teste para o destinatário.
- » **Enviar E-mail de Saúde:** habilite essa função para que a câmera mantenha-se enviando e-mails de teste respeitando o período configurado no campo Intervalo de envio.
- » **Intervalo de envio:** período de intervalo de envio entre os e-mails de teste. O campo suporta valores entre 1 a 3.600 segundos.

#### **UPnP®**

Universal Plug & Play (UPnP®) simplifica o processo de adicionar uma câmera a uma rede local. O UPnP® utiliza os protocolos baseados na internet, que definem um conjunto de serviços HTTP para o tratamento de descoberta, descrição, controle, eventos e apresentação dos dispositivos.

A câmera utiliza tratamento de descoberta através do SSDP (Simple Service Discovery Protocol) para serem encontradas pelo software Intelbras IP Utility, que utiliza como busca o protocolo UPnP®.

Uma vez conectada à LAN, a câmera troca mensagens de descoberta com pontos de controle. Essas mensagens contêm informações específicas sobre a câmera, como o endereço IP e MAC, das quais o Intelbras IP Utility utiliza três: IP, MAC e Modelo da câmera.

Com a função UPnP® ativa, a câmera troca informações de redirecionamento de porta de forma automática (somente roteadores compatíveis com a função).

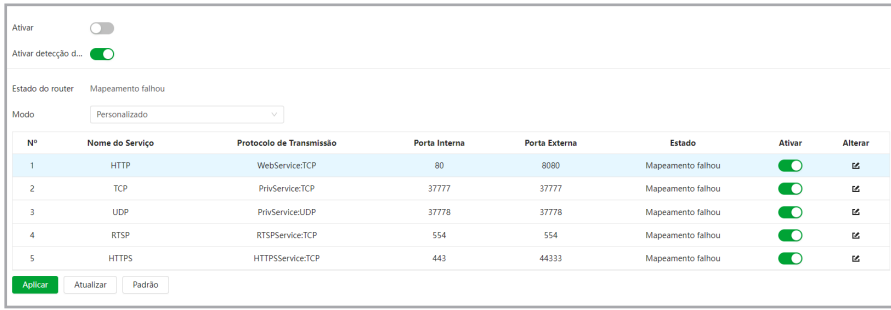

É possível modificar um mapeamento UPnP®. Ao clicar no ícone da coluna Alterar é possível modificar o número da porta externa do mapeamento UPnP®.

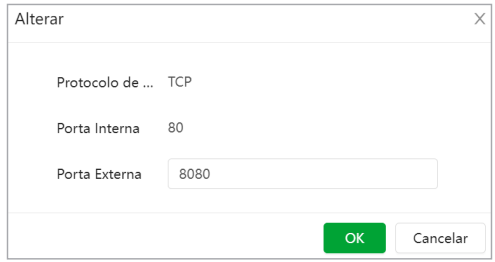

- » **Porta externa:** é a porta em que o cliente seleciona para acessar.
- » **Porta interna:** é a porta pelo qual o roteador vai redirecionar.

#### **SNMP**

O SNMP (Simple Network Management Protocol) é um protocolo de gerenciamento de redes que permite que os administradores gerenciem o desempenho da rede, encontrem e resolvam problemas e obtenham informações sobre o dispositivo. A câmera possui as 3 versões deste protocolo, cada uma com suas características e para diferentes necessidades.

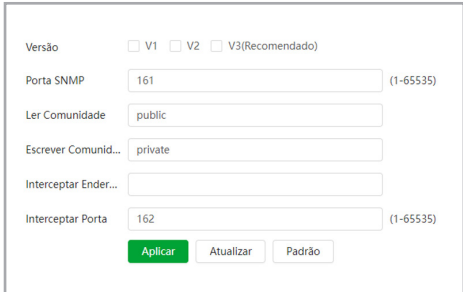

- » **Porta SNMP:** é a porta de escuta do proxy do dispositivo, sendo apenas UDP. Suporta valores entre 1 a 65535, sendo a 161 a padrão.
- » **Ler Comunidade:** nome da comunidade somente-leitura.
- » **Escrever Comunidade:** nome da comunidade de escrita.
- » **Interceptar Endereço:** endereço IP das informações de Interceptar.
- » **Interceptar Porta:** porta de destino para as informações de Interceptar. Porta somente UDP e suporta valores entre 1 a 65535, sendo a 162 a padrão.

#### **Obs.:** as opções acima são referentes as versões SNMP v1 e SNMP v2.

A versão 1 do SNMP não suporta qualquer tipo de autenticação, tornando-se mais vulnerável na questão de segurança. A versão 2 já oferece uma boa quantidade de melhorias em relação a versão 1, incluindo melhorias de performance e segurança. Finalmente na versão 3, inclui-se a implementação na segurança ao protocolo como privacidade, autenticidade e controle de acesso. A seguir detalhamos as novas opções:

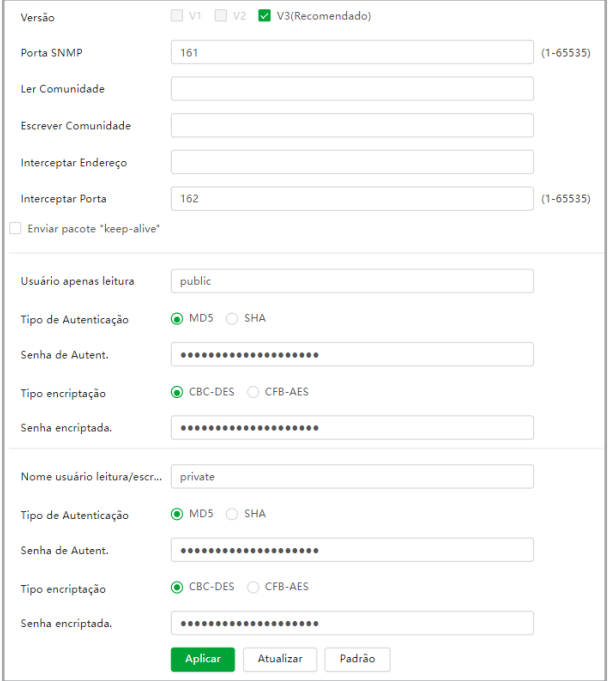

- » **Usuário apenas leitura:** nome do usuário com permissão de leitura.
- » **Tipo de Autenticação:** especifica o tipo de autenticação MD5 ou SHA para o usuário de leitura.
- » **Senha de Autenticação:** senha de autenticação do usuário de leitura.
- » **Tipo Encriptação:** especifica a criptografia CBC-DES ou CFB-AES para a senha do usuário com permissão de leitura.
- » **Senha de Encriptação:** senha criptografada do usuário com permissão de leitura.
- » **Nome de usuário leitura-escrita:** nome do usuário com permissão de leitura e escrita.
- » **Tipo de Autenticação:** especifica o tipo de autenticação MD5 ou SHA para o usuário com permissão de leitura e escrita.
- » **Senha de Autenticação:** senha de autenticação do usuário de leitura e escrita.
- » **Tipo Encriptação:** especifica a criptografia CBC-DES ou CFB-AES para a senha do usuário com permissão de leitura e escrita.
- » **Senha de Encriptação:** senha criptografada do usuário com permissão de leitura e escrita.

**Obs.:** as demais configurações têm a mesma função especificada nas versões 1 e 2 do SNMP.

#### **Bonjour**

Bonjour oferece um método de descoberta de dispositivos em uma rede local (LAN). É também utilizado em dispositivos como computadores, impressoras, entre outros dispositivos e serviços. O serviço utiliza a porta padrão UDP 5353. Caso utilize algum firewall, pode ser necessário configurá-lo para liberar essa porta.

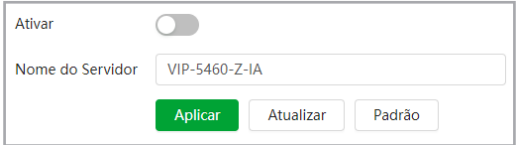
## **Multicast**

Uma facilidade criada especialmente para diminuir o consumo de banda e processamento da CPU quando há transmissão de pacotes de dados. Utilizado em condições onde múltiplos usuários simultaneamente requisitam os mesmos pacotes. Nas câmeras IP é um recurso importante devido a sua capacidade de criar um vídeo stream e enviá-lo para um endereço de grupo multicast. Os clientes então receberão uma cópia do stream no endereço de grupo multicast, não tendo que acessar o stream original e causar consumo excessivo de banda ou até mesmo o estado inoperante da CPU.

A imagem a seguir apresenta a interface de configuração:

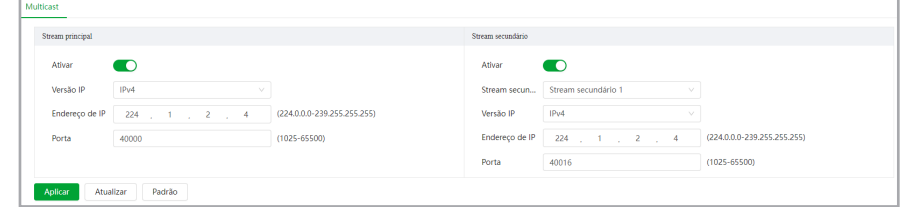

- » **Ativar:** ativa a função multicast para cada stream.
- » **Stream secundário:** seleciona o stream secundário desejado para definir as configurações.
- » **Versão IP:** são duas opções, o IPv4 e seu sucessor, o IPv6.
- » **Endereço de IP:** define o endereço de IP na rede para acesso via multicast.
- » **Porta:** porta pela qual será realizada a comunicação.

Para ativar o funcionamento é necessário clicar na engrenagem **O**, acessar a aba Local, selecionar o protocolo Multicast e Aplicar:

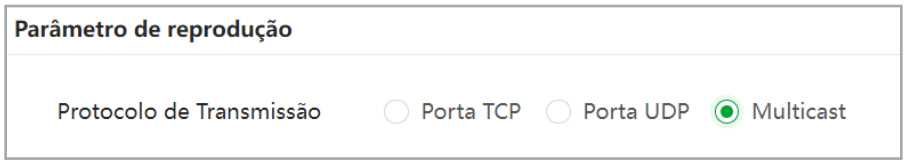

#### **Registro**

Depois de você habilitar esta função, quando a câmera estiver conectada à internet, ela irá reportar a localização atual para o servidor especificado que age como o trânsito para facilitar o acesso do software cliente à câmera.

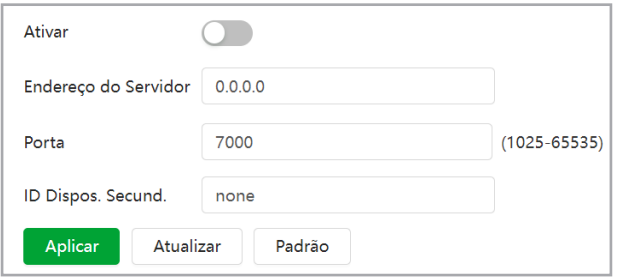

# **QoS**

QoS (Quality of Service) é um mecanismo de segurança de rede, uma tecnologia que corrige problemas relacionados a atrasos, congestionamentos, perda de pacotes, entre outros. É possível garantir a largura de banda necessária e reduzir os atrasos e perdas de pacotes para aumentar a qualidade dos serviços.

O DSCP (Differentiated Services Code Point) do IP serve para diferenciar e aplicar prioridade aos pacotes de dados para que o roteador providencie diferentes serviços para cada tipo. De acordo com a prioridade, é definida a largura de banda necessária para transmitir cada fila de pacotes. É também feito o descarte quando há congestionamento.

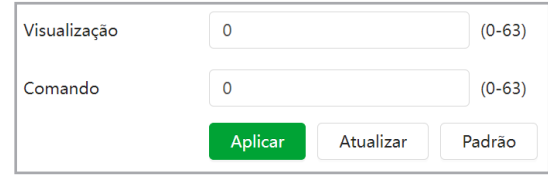

Na interface acima é possível definir o DSCP para os pacotes relacionados a visualização e aos comandos da câmera, e através dos campos é possível dar prioridade aos seus respectivos pacotes.

Escolha valores entre 0 e 63 (valores de DSCP em sistema decimal, conforme Tabela DSCP) para classificar as prioridades dos pacotes de dados que trafegarão na rede.

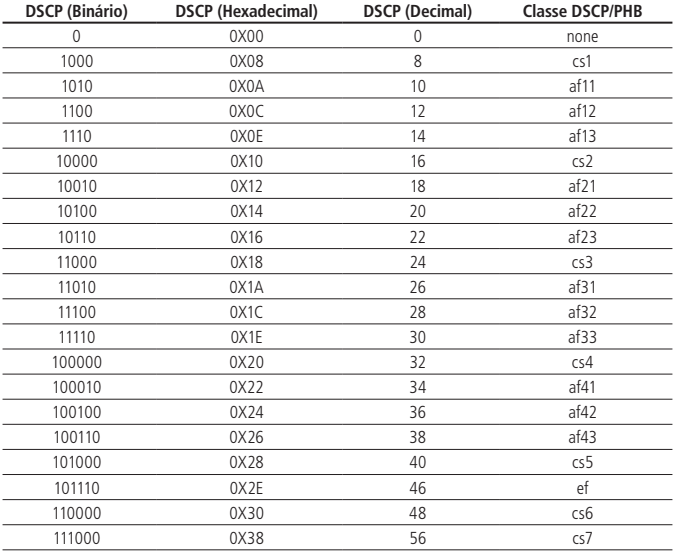

**Obs.:** a prioridade dos pacotes é altamente influenciada pelos switches e/ou roteadores da rede. A tabela acima apresenta valores pré-definidos para o padrão QoS, sendo possível configurar valores diferentes dos descritos. Entretanto, ao utilizarse valores diferentes dos da tabela, deve-se configurar o switch/roteador para o funcionamento adequado.

# **Acesso à plataforma**

P2P

Nesta câmera a função P2P representa a ativação ou não do serviço do Intelbras Cloud.

**ONVIF** 

A verificação de login via ONVIF está habilitada por padrão, o que permite produtos de outros fabricantes (NVR e outros produtos de gravação de dispositivos) conectarem ao seu dispositivo.

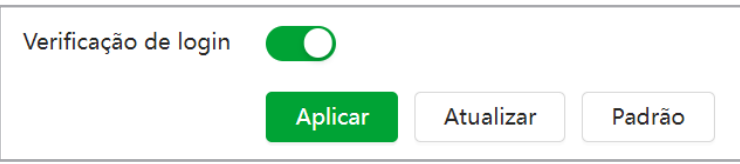

RTMP

Com o protocolo RTMP é possível visualizar stream de vídeo através de plataformas de software online de terceiros.

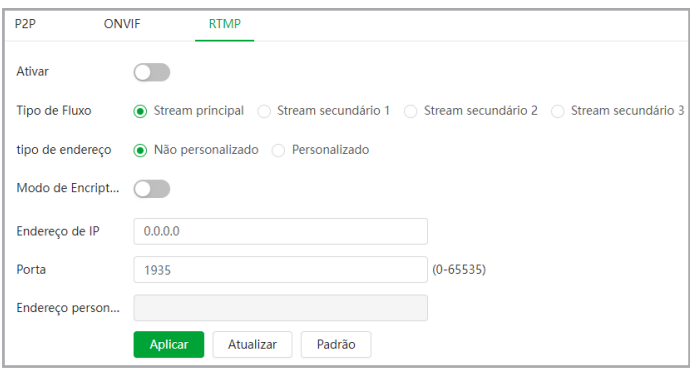

- » **Ativar:** habilita o serviço RTMP.
- » **Porta:** o valor padrão é 1935.
- » **Tipo de Fluxo:** seleciona o stream que será utilizado na transmissão. As configurações de vídeo podem ser definidas na seção Codificar.
- » **Tipo de Endereço Não Personalizado:** nesse ponto é possível definir o endereço do servidor local ou remoto, deve-se incluir o endereço de IP do servidor e a Porta.
- » **Tipo de Endereço Personalizado:** deve-se incluir o endereço fornecido pelo serviço online, junto com a chave de acesso, que é única e exclusiva por conta de usuário. Para incluir o endereço correto junto com a chave de acesso, deve-se verificar as configurações de conta fornecidas pelo serviço online.
- » **Modo de Encriptação:** habilita a encriptação dos dados de transmissão via RTMP.

**Obs.:** o protocolo RTMP suporta somente transmissão de video com codificação H.264, H.264B e H.264H e com o áudio do stream habilitado no formato AAC.

## **Serviços básicos**

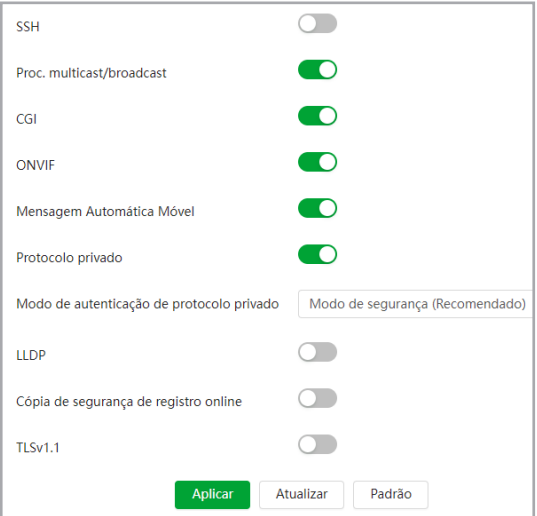

- » **SSH:** permite habilitar/desabilitar o acesso SSH da câmera.
- » **Procura multicast/broadcast:** ao desmarcar essa opção não será possível localizar a câmera na rede em softwares, aplicativos e em outros DVRs.
- » **CGI:** permite habilitar/desabilitar comandos CGI da câmera. Se esta opção estiver desabilitada, a integração da câmera com softwares e aplicativos pode ser prejudicada.
- » **ONVIF:** permite habilitar/desabilitar o protocolo Onvif na câmera. Se esta opção estiver desabilitada, então não será possível estabelecer uma comunicação entre a câmera e produtos (gravadores, softwares, etc) de terceiros que utilizem este protocolo.
- » **Mensagem Móvel:** permite habilitar/desabilitar o envio de mensagens ao celular cadastrado.
- » **Protocolo Privado:** habilita o modo de autenticação da câmera.
- » **Modo de Autenticação:** permite alterar a autenticação de acesso à câmera. As opções são Modo de Segurança e Modo de Compatibilidade. Caso o Modo de Segurança seja selecionado, somente softwares e aplicativos compatíveis com a autenticação conseguirão conectar-se à câmera.
- » **LLDP:** habilita o Link Layer Discovery Protocol que permite compartilhar informações da câmera como endereço de IP, número de série, nome do dispositivo com outros dispositivos na rede.
- » **Cópia de Segurança:** implementação futura.
- » **TLSv1.1:** ativa o protocolo de encriptação de dados para conexões mais seguras.

# 8.Menu Principal

No menu principal é possível acessar a maior parte dos recursos e configurações da câmera, sendo estes subdivididos em outros menus. Na primeira página temos os seguintes menus: Visualização, IA, Configurar encoder, Evento, Sistema e Gravação.

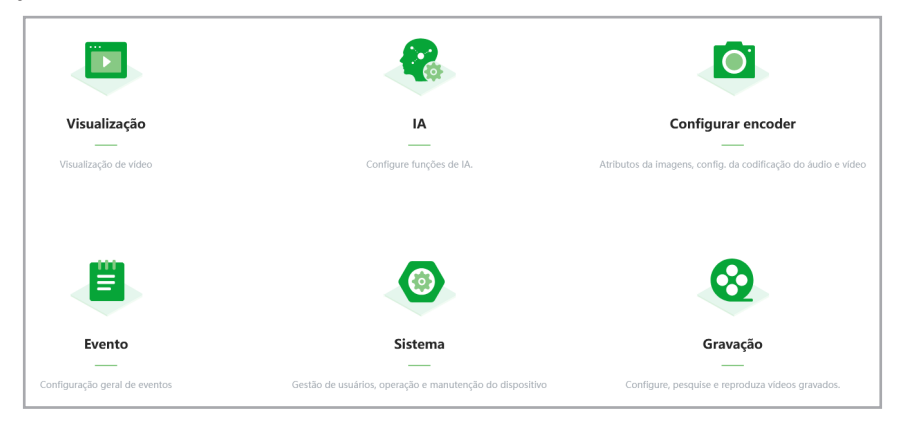

#### E na página seguinte Foto e Segurança.

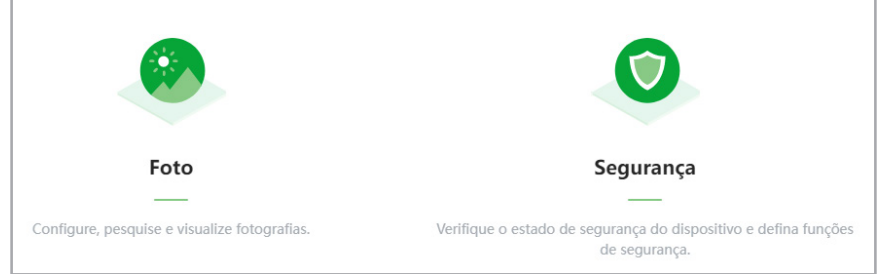

# 9. Sistema

## **9.1. Geral**

#### **Básico**

Em Geral encontram-se configurações de data e hora, NTP, nome do dispositivo e formato de vídeo.

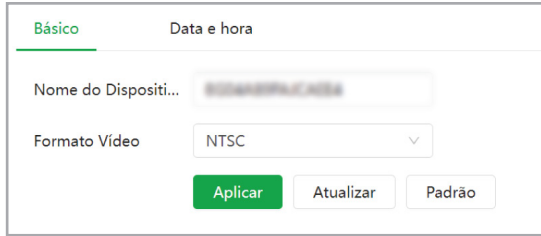

- » **Nome do dispositivo:** é o nome do dispositivo, por padrão é o número de série do mesmo.
- » **Formato de vídeo:** define o sistema de codificação das cores a ser utilizado na câmera, podendo ser NTSC ou PAL.

#### Padrão é NTSC.

#### **Data e hora (manual)**

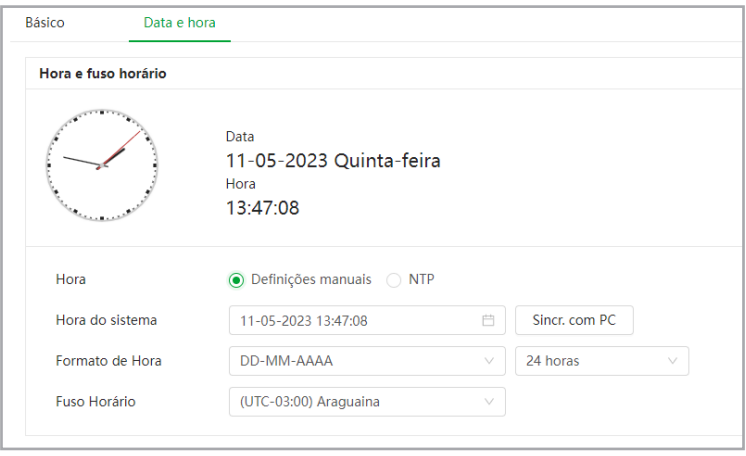

- » **Hora:** pode-se ajustar o horário manualmente ou via servidor NTP.
- » **Hora do sistema:** possível ajustar manualmente ou sincronizar o horário com o computador, clicando no botão Sincr. com PC.
- » **Formato de Hora:** possível escolher entre os seguintes formatos: AAAA-MM-DD, MM-DD-AAAA, DD-MM-AAAA ou DD/MM/AAAA. Também permite escolher entre o sistema de 24 horas ou 12 horas.
- » **Fuso Horário:** permite ajustar o fuso horário manualmente de acordo com a região desejada.

#### **Data e hora (NTP)**

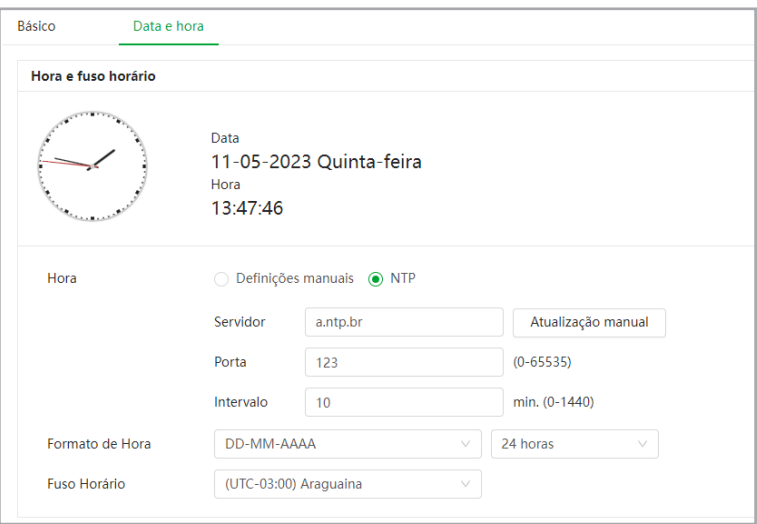

- » **Hora:** possível ajustar o horário manualmente ou via servidor NTP.
- » **Atualização Manual:** faz a sincronização do relógio com servidores NTP para realizar a atualização.
- » **Servidor:** endereço DNS do servidor NTP.
- » **Porta:** porta pela qual será realizada a comunicação.
- » **Intervalo:** intervalo de tempo que o dispositivo fará a consulta ao servidor para sincronismo do horário.
- » **Formato de Hora:** possível escolher entre os seguintes formatos: AAAA-MM-DD, MM-DD-AAAA, DD-MM-AAAA ou

DD/MM/AAAA. Também permite escolher entre o sistema de 24 horas ou 12 horas.

» **Fuso Horário:** permite ajustar o fuso horário manualmente de acordo com a região desejada.

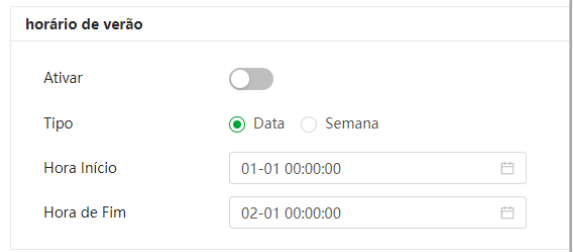

- » **Ativar:** ativa a função de horário de verão para o período configurado.
- » **Tipo:** seleciona entre as opções de Data e Semana.
- » **Hora Início / Fim:** seleciona a data/hora de início e fim do horário de verão do ano vigente.

## **9.2. Admin. de usuários**

## **Usuário**

Permite a gestão de usuários para acesso à interface. É possível adicionar, remover e editar usuários.

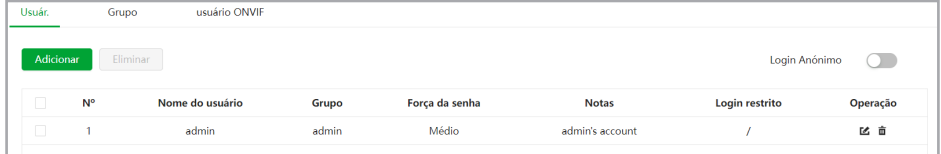

Este menu permite configurar os acessos às funções do equipamento conforme o usuário.

## Adicionar

Ao clicar no botão Adicionar a tela abaixo aparecerá e será possível cadastrar um novo usuário, limitar os menus de acesso na interface e até restringir o login via endereço de IP e período.

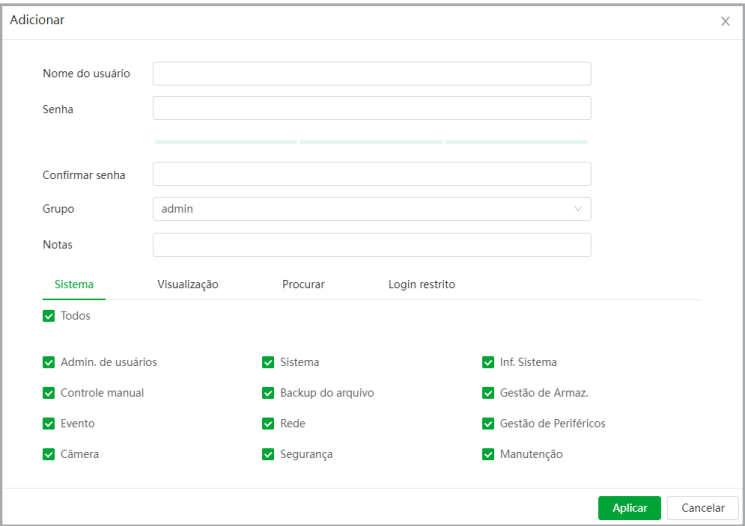

- » **Nome do usuário:** digite um nome para o novo usuário.
- » **Senha:** senha do novo usuário.
- » **Confirmar senha:** confirma a senha do novo usuário.
- » **Grupo:** define o grupo do usuário sendo do tipo admin ou user. No modo user os menus de Sistema são desativados.
- » **Notas:** campo para anotar alguma informação sobre esse novo usuário.
- » **Login restrito:** nessa parte é possível restringir o acesso do usuário pelo Endereço de IP ou segmento de IP utilizado, por período de data e hora e dias da semana.

Nessa parte da tela é possível alterar o telefone móvel e endereço de e-mail cadastrados para recuperação de senha e definir um tempo de expiração para a senha. Também é possível desabilitar a recuperação de senha, caso desabilitada, a senha só poderá ser redefinida após realizar padrão de fábrica.

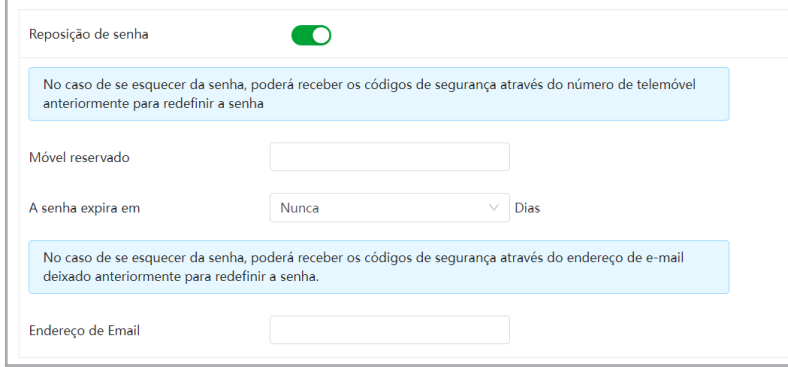

#### **Grupo**

Permite a gestão de grupos de usuários para acesso à interface. É possível adicionar, editar e remover grupos.

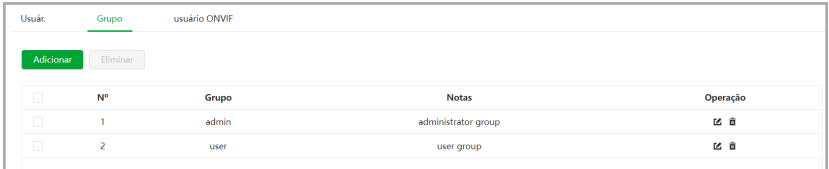

Este menu permite configurar os acessos às funções do equipamento conforme o grupo do usuário.

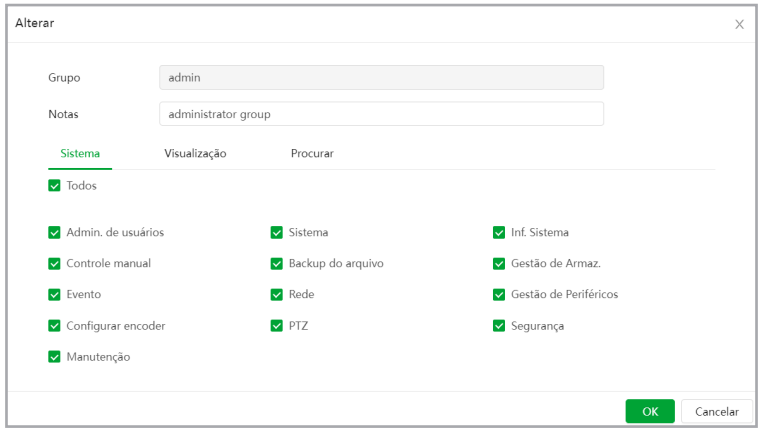

## **Usuário ONVIF**

Permite a gestão de usuários para acesso à interface através de protocolo ONVIF. É possível adicionar, editar e remover usuários.

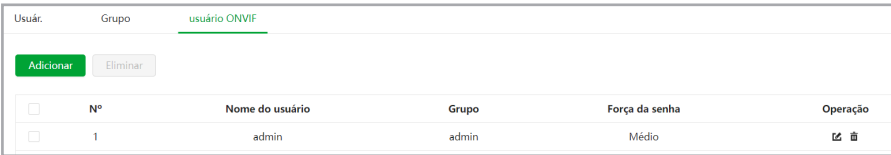

No menu de edição é possível alterar a senha do usuário.

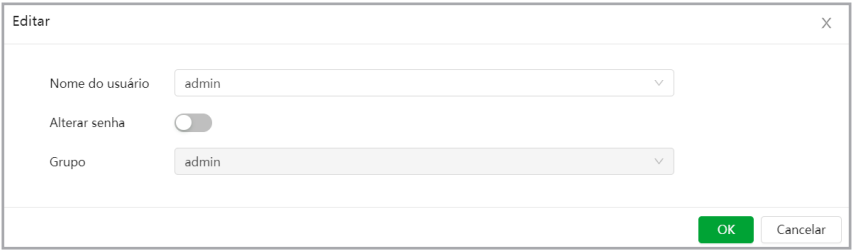

# **9.3. Gestor**

## **Manutenção**

A tela de manutenção possibilita programar o dispositivo para que reinicie e faça uma varredura automática, deletando arquivos antigos e aumentando a vida útil da câmera:

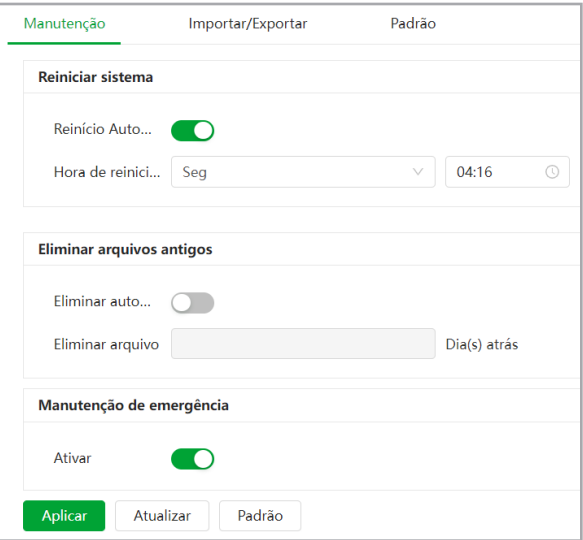

- » **Reiniciar sistema:** habilita a reinicialização automática e configura o momento em que a câmera irá reiniciar caso habilitado.
- » **Eliminar arquivos antigos:** configura o intervalo de tempo para a exclusão dos arquivos definidoscomo antigos.
- » **Manutenção de emergência:** quando habilitado realiza uma manutenção em caso de emergência.

#### **Importar/Exportar**

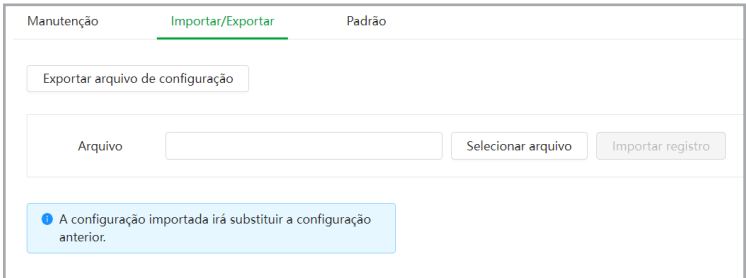

- » **Exportar arquivo de configuração:** clicando no ícone será exportado um arquivo de backup para a pasta de Downloads de seu navegador. Este arquivo possui todas as configurações da câmera, com exceção das configurações de contas.
- » **Selecionar arquivo:** será aberta uma tela para seleção do arquivo de backup, previamente salvo, com as configurações do modelo da câmera, então clique em Importar registro e a câmera será reconfigurada de acordo com as informações contidas no arquivo.

#### **Padrão**

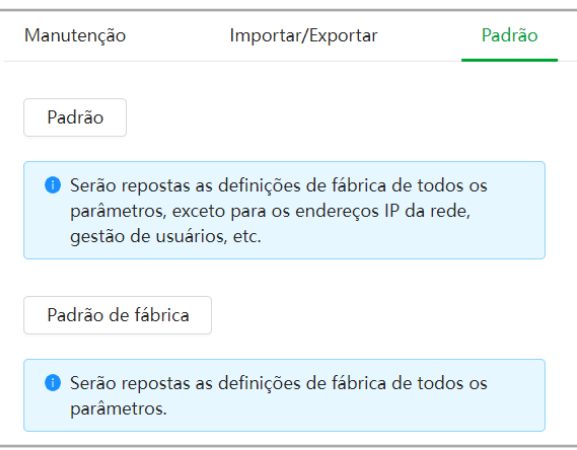

- » **Padrão:** clicando no ícone, será restaurado ao padrão todas as funções, menos as configurações de rede.
- » **Padrão de fábrica:** clicando no ícone, será restaurado ao padrão de fábrica todas as configurações da câmera.

#### **Captura de pacote**

A tela de captura de pacote possibilita analisar os dados trafegados entre a câmera e dois dispositivos na rede distintos na qual ela esteja conectada através dos serviços de rede.

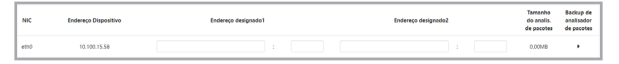

- » **NIC:** nome do adaptador de rede da câmera.
- » **Endereço Dispositivo:** endereço de IP da câmera.
- » **Endereço designado1:** define o endereço de IP e a porta para captura de pacotes do primeiro dispositivo.
- » **Endereço designado2:** define o endereço de IP e a porta para captura de pacotes do segundo dispositivo.
- » **Tamanho do analis. de pacotes:** tamanho final em MB (Megabytes) do arquivo de captura.
- » **Backup de analisador de pacotes:** inicia e para a captura de pacotes.

## **Registro de execução**

A tela registro de execução mostra os arquivos de registro gerados pela câmera. Pode-se salvar os registros clicando no ícone  $\bigcup$  ou clicando no botão Exportar.

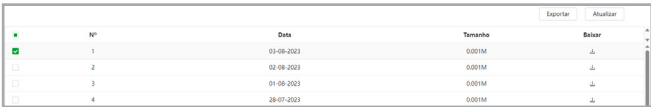

- » **Exportar:** salva os arquivos de registro selecionados na checkbox.
- » **Atualizar:** atualiza a lista de registros.

## **9.4. Atualizar**

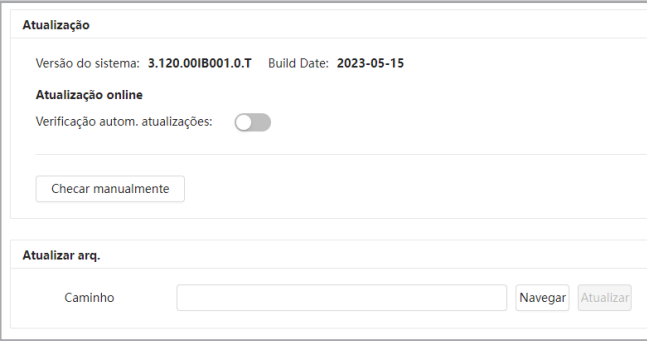

- » **Verificação autom. atualiz...:** quando esta função está habilitada, a câmera irá informar quando uma nova versão de firmware for disponibilizada para realizar a atualização.
- » **Checar manualmente:** checa manualmente se existe alguma versão mais recente no sistema para atualização.
- » **Atualizar arq.:** clique em navegar para escolher o arquivo do firmware que deseja e depois clique em atualizar. **Obs.:** após realizar a atualização do firmware, uma boa prática é realizar um padrão de fábrica para garantir que todas as funções sejam atualizadas.

# 10.Configurar Encoder

#### **10.1. Imagem**

## **Modo de Trabalho**

Há três modos de trabalho: auto-adaptação, cena personalizada e comutador de dia/noite.

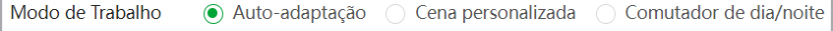

- » **Auto-adaptação:** neste modo só existe um perfil fixo.
- » **Cena personalizada:** neste modo é possível configurar perfis de imagens diferentes: Dia, Noite, Geral, Luz dianteira, Retroilum, Luz de fundo forte, Baixa iluminação, Personalizado1 e Personalizado2. Nesse modo é possível agendar um horário específico de utilização para cada perfil entre os meses do ano na tela Definições do calendário.
- » **Gerenciar perfil dia/noite:** nesse modo pode-se configurar somente o perfil de Dia e o perfil de Noite.

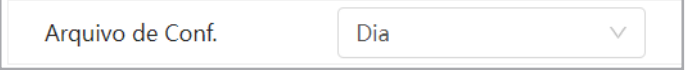

É possível realizar os agendamentos através do menu abaixo:

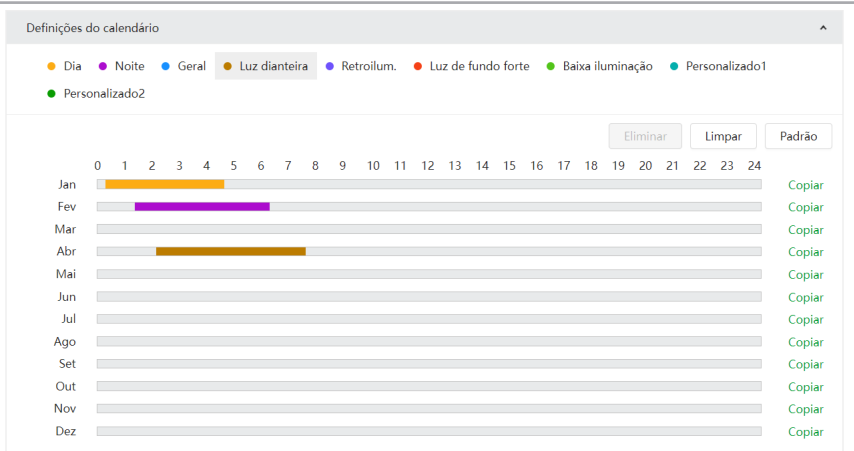

Para configurar o calendário, basta clicar no menu desejado e depois clicar e arrastar na barra do mês desejado.

# **Adaptação à cena**

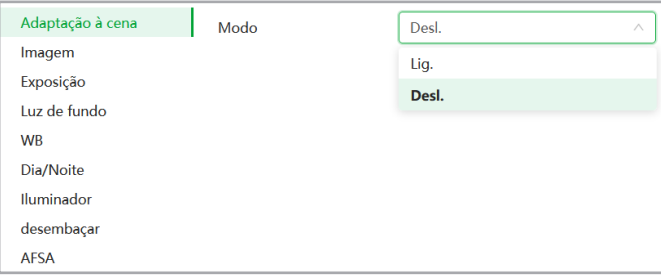

» **Modo:** habilita ou desabilita a função de adaptação a cena. Quando esta função está ativada, algumas funções de imagem não podem ser definidas.

#### **Imagem**

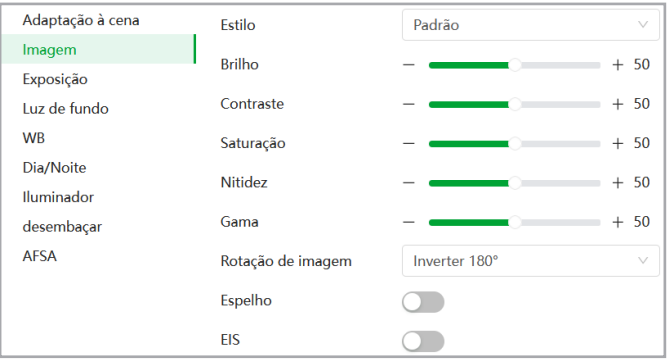

» **Estilo:** seleciona um modo de exibição da imagem atrelado ao Perfil selecionado, entre três opções: Padrão, Suave e Vívido.

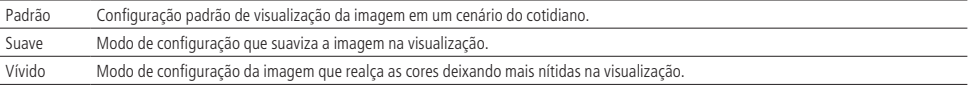

**Obs.:** os ajustes nos campos a seguir são aplicados diretamente na exibição da imagem, podendo ser visualizados em tempo real no navegador web, softwares e players de vídeo.

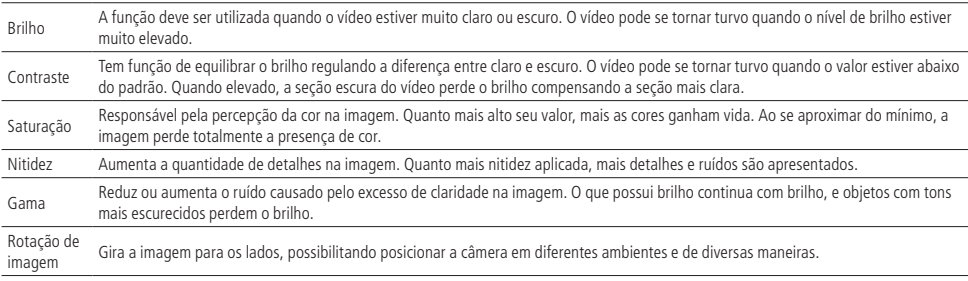

» **EIS:** utilizado para estabilizar a imagem automaticamente quando a câmera sofrer trepidação.

» **Espelho:** quando ativado inverte horizontalmente a imagem.

## **Exposição**

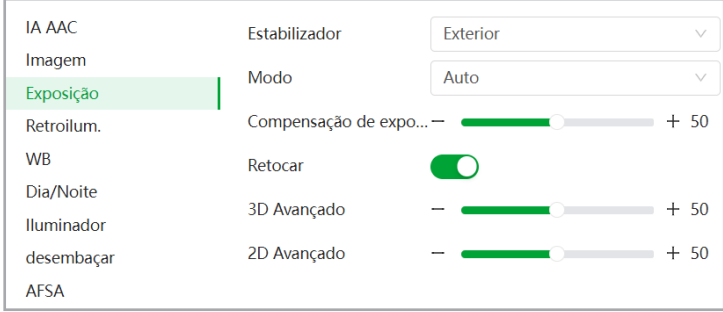

- » **Estabilizador:** possibilita a redução do efeito de cintilação da luz, dividido nas frequências de 50 ou 60 Hz. Também para luz externa (Exterior).
- » **Modo:**
	- » **Auto:** torna-se válido após a configuração da compensação de exposição, da compensação da luz de fundo (BLC), velocidade do obturador e configuração do WDR.
	- » **Prioridade obturador:** torna-se válido após a configuração do obturador, compensação da exposição e do WDR.
	- » **Prioridade de Ganho:** torna-se válido após a configuração da faixa de ganho, compensação da exposição e do WDR.
	- » **Manual:** torna-se válido após a configuração do ganho de cor, velocidade do obturador e WDR.
- » **Compensação:** usado para controlar a compensação da exposição. Opções: de 0 a 100. O valor-padrão é 50.
- » **Retocar:** habilita ou desativa a função dos filtros de 2D e 3D Avançado.
- » **3D Avançado:** nível de ajuste que torna a imagem do vídeo mais nítida quando essa apresenta ruído.
- » **2D Avançado:** em ambientes muito escuros, o AGC pode ser prejudicial para uma visualização mais nítida. Esta função pode aumentar ou diminuir o ruído causado pelo AGC.

## **Luz de fundo**

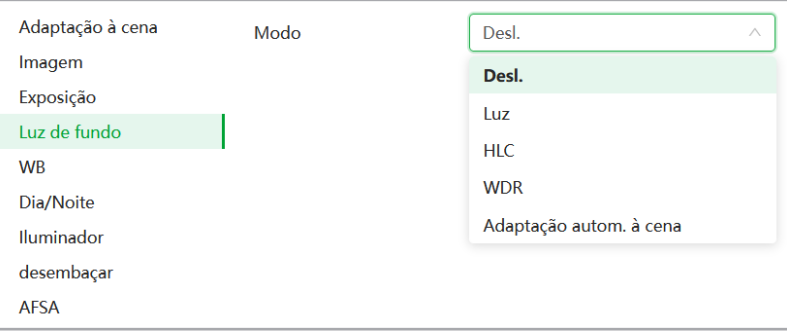

- » **Luz/BLC:** é uma abreviação para compensação de luz de fundo. O sistema é capaz de compensar a luminosidade provinda de um ambiente mais claro para obter vídeos nítidos de objetos em ambientes pouco iluminados. Opções: personalizar ou padrão.
- » **HLC:** esta função reduz a fonte de luz forte na imagem, permitindo que a área ao redor da mesma seja melhor visualizada. Opções de 0 a 100.
- » **WDR:** destinado a fornecer imagens nítidas com qualidade, sendo que não satura a área visível por completo. Permite a captura e a exibição das áreas claras e escuras, fornecendo um equilíbrio onde áreas brilhantes não ficam saturadas e áreas escuras são visualizadas. Opções de 0 a 100.
- » **Adaptação Automática:** nesse modo a câmera ajusta a compensação de luz de forma automática.

#### **WB**

Permite a câmera realizar o controle do balanço de branco automaticamente presente nas imagens. Desta forma, o equipamento procura apresentar com maior realidade as cores da cena, utilizando como referência para este controle o branco presente na imagem.

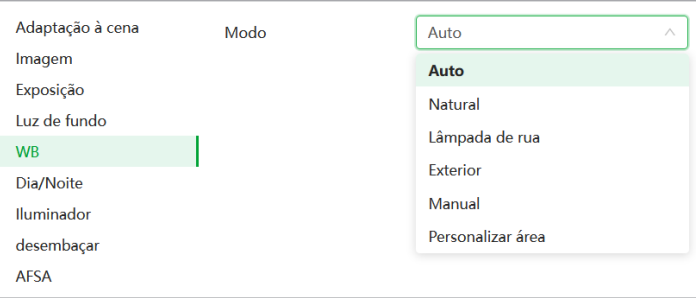

#### » **Modo:**

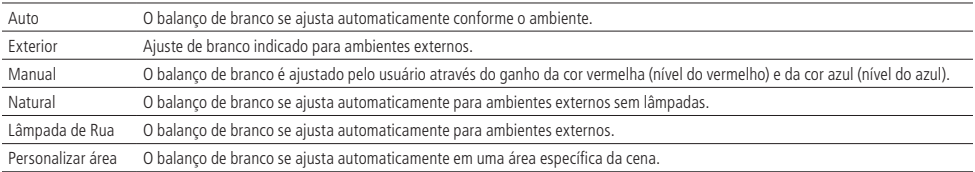

# **Dia/Noite**

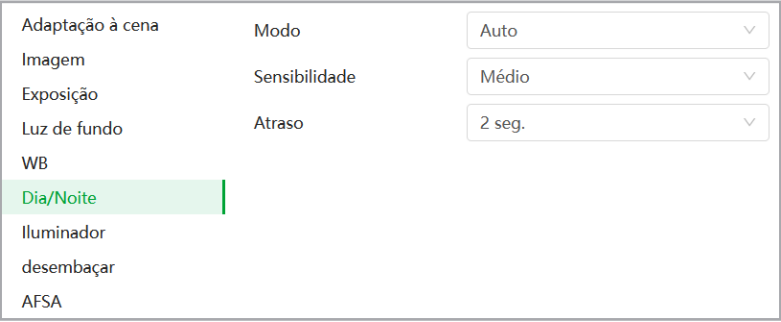

#### » **Modo:**

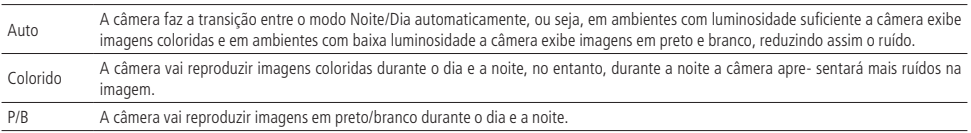

- » **Sensibilidade:** esta opção regula o quanto a câmera é sensível à mudança. Quanto maior a sensibilidade, menos variação de luminosidade será necessário para ativar a função.
- » **Atraso:** determina o atraso da função de 2 a 10 segundos depois da identificação do perfil.

## **Iluminador**

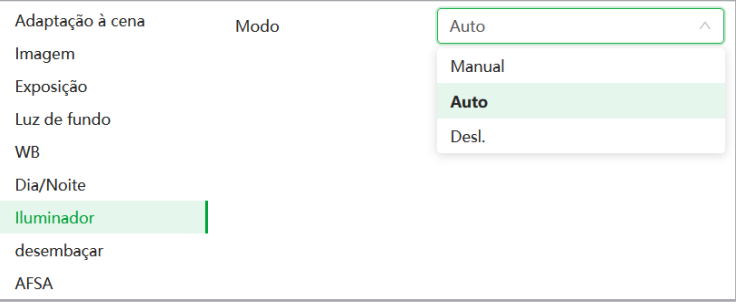

- » **Manual:** define o nível de iluminação próxima e distante para análise.
- » **Auto:** no modo Automático, a câmera define a intensidade do IR de forma autônoma.
- » **Desl.:** desabilita o IR da câmera.

# **Desembaçar/Defog**

A função Defog é utilizada para ambientes com neblina, essa função trabalha na compensação da neblina, com o objetivo de limpar a imagem. A função Defog é desabilitado por padrão.

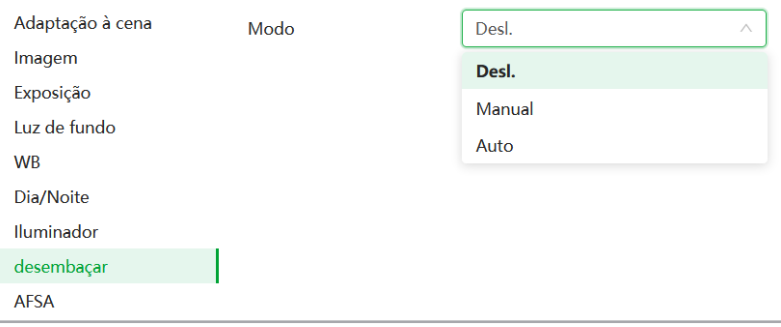

- » **Auto:** no modo Automático, a câmera define a intensidade da compensação.
- » **Manual:** no modo Manual, é definida a intensidade de compensação entre baixa, média ou alta.
- » **Desl.:** desabilita a função desembaçar.

## **AFSA/Anti-flicker**

A função AFSA é utilizada para remover oscilação da iluminação, quando o formato do sinal da câmera não coincide com a frequência da fonte de luz que está sendo utilizada na cena.

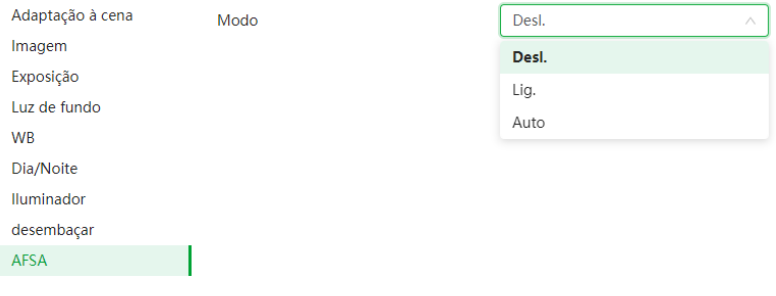

- » **Desl.:** desabilita a função AFSA.
- » **Lig.:** ativa a função AFSA.
- » **Auto:** habilita a função automaticamente quando a câmera detecta oscilação.

# **10.2. Codificar**

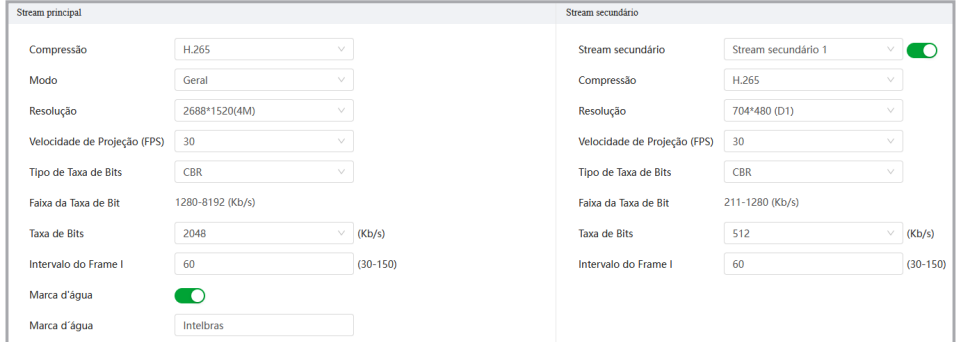

# **Stream principal**

- » **Compressão:** são quatro opções: H.265, H.264B, H.264 e H.264H. O H.264B utiliza um nível de compressão menor se comparado ao H.264. O H.265 é mais eficiente que o H.264, pois, em escala, estes necessitam de uma quantidade de bits menor para uma imagem mais nítida. O H.264H foi criado para compressão de imagens de alta definição. O H.265+ é uma variante do H.265 que diminui ainda mais o bit rate mantendo a qualidade da imagem, para ativá-lo selecione a opção Smart Codec na função abaixo.
- » **Modo:** a câmera possui três métodos de codificação.

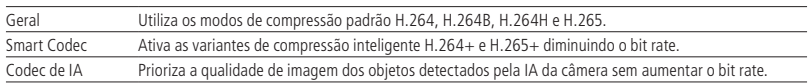

» **Resolução:** a câmera possui as seguintes opções de resolução para o stream principal:

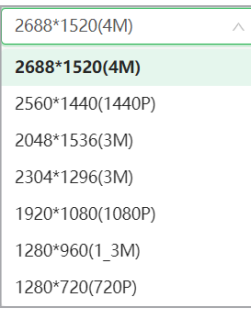

- » **Velocidade de Projeção (FPS):** taxa de quadros por segundo, é possível utilizar de 1 a 30 FPS, dependendo do formato do vídeo. Quanto maior o valor, maior será sua taxa de quadros por segundo, e mais qualidade terá o vídeo.
- » **Tipo de taxa de bits:** são duas as opções presentes: CBR e VBR.
- » **CBR:** utiliza uma taxa constante de bits durante todo o tempo. Assim, em momentos de menor intensidade dos bits, terá perda de espaço, e em momentos de intensidade, haverá maior perda da informação.
- » **VBR:** utiliza taxa de bits variável de 1 a 6, que permite determinada qualidade da imagem, otimizando a utilização do espaço e permitindo seu maior uso em momentos mais necessários, reduzindo a taxa de bits ao mínimo em momentos sem movimento. Utilizado principalmente por codecs sem perda.
- » **Taxa de bits de Ref.:** exibe a taxa mínima e máxima a ser utilizada, tendo como base a Compressão, Resolução e FPS selecionados.
- » **Taxa de bits:** determina o valor de bits a ser utilizado. **Obs.:** os valores de taxa de bit devem respeitar os valores mínimo e máximo de sua referência.
- » **Intervalo do frame I:** o Frame I é um frame do vídeo que tem um tamanho maior que os outros tipos de frame do vídeo. Quanto menor o intervalo entre frames I, menor será a taxa de bits, mas em consequência um vídeo que tenha movimentos rápidos (um carro em alta velocidade, por exemplo) poderá ser exibido com pouca qualidade.
- » **Marca d'água:** adiciona marca d'água no vídeo e seleciona a frase a ser exibida. Tem por objetivo garantir que um vídeo gerado pela câmera não tenha sido alterado.

**Atenção:** a marca d'água não é exibida no vídeo. Ela pode ser usada para verificar se o vídeo foi alterado usando um software específico.

## **Streams Secundários**

Os streams secundários possuem uma menor resolução e são utilizados para transmitir o vídeo com uma taxa de bits menor. O stream secundário 1 já vem habilitado de fábrica.

- » **Compressão:** são cinco opções: H.265, H.264B, H.264, H.264H e MJPEG (O stream secundário 2 e 3 não possuem MJPEG). Os tipos de compressão H.265, H.264B, H.264 e H.264H são os mesmos utilizados no Stream Principal, mas sem a opções de Smart Codec ou Codec de IA. Quando for utilizado a compressão MJPEG, é necessário utilizar uma taxa de bits com valor superior ao utilizado pela compressão H.265 ou H.264.
- » **Resolução:** os streams secundários tem opções de resoluções menores em relação ao stream principal. Em adição possue as opções 352×240(CIF), 640x480(VGA) e 704×480 (D1).

**Obs.:** as demais configurações são semelhantes ao stream principal.

# **10.3. Sobreposição**

Aqui são configuradas opções de sobreposição de vídeo.

» **Máscara de privacidade:** área retangular da imagem, definida pelo usuário, que não deve aparecer na visualização. A área da máscara não se move quando as lentes realizam a função de Zoom e ficam estáticas na resolução configurada. Para aumentar ou diminuir o tamanho da área da máscara basta clicar e arrastar um dos cantos no ponto em vermelho e para posicionar clique e arraste sobre a máscara. É possível configurar até 4 zonas de privacidade.

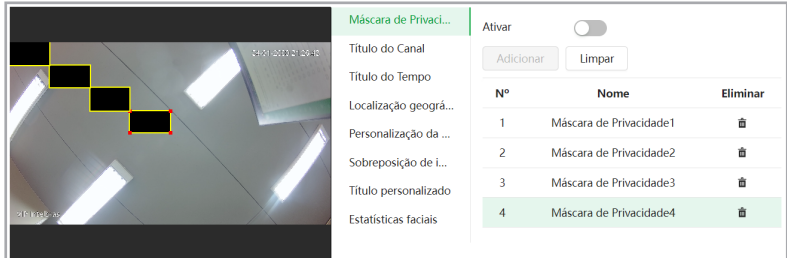

- » **Número:** ao clicar em cima define qual é a máscara de privacidade a ser configurada.
- » **Eliminar:** apaga a máscara de privacidade selecionada.
- » **Adicionar:** adiciona uma máscara de privacidade.
- » **Limpar:** apaga todas as máscaras de privacidade criadas.
- » **Título do canal:** utilizado para identificar visualmente qual é a câmera exibindo o vídeo em questão. É possível configurar o título e a posição na qual se encontra.

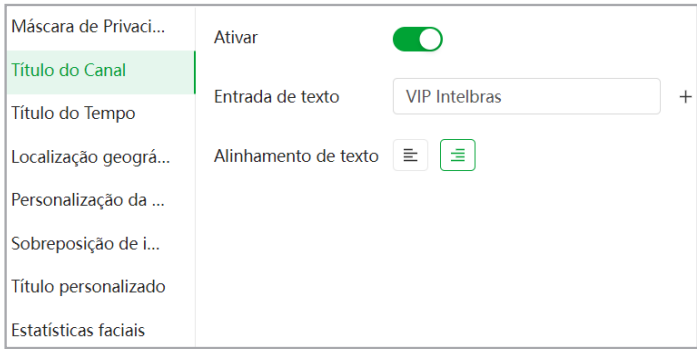

» **Título do tempo:** posiciona a informação de data/hora no stream de vídeo. Se selecionada a a função Mostrar Semana, junto com a data e hora será exibido o dia da semana.

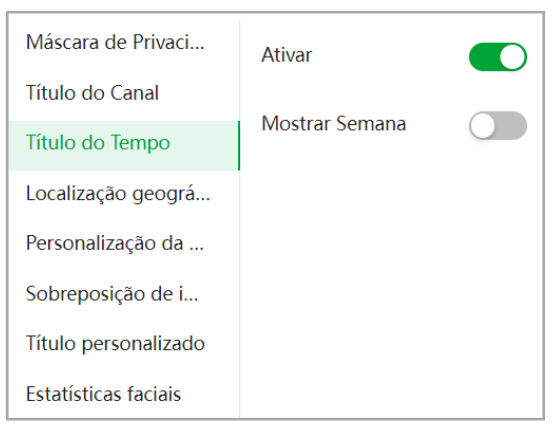

» **Localização geográfica:** utilizado para informar a posição geográfica da câmera e mostrar na tela através de um texto customizado na Entrada de texto.

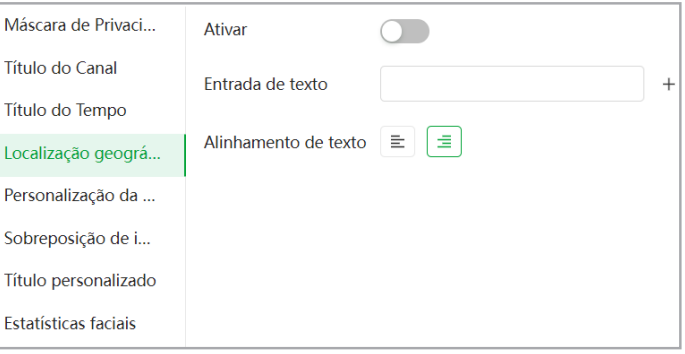

» **Personalização da fonte:** nessa tela é possível configurar o tamanho da fonte e alterar a cor do texto que aparecerá na imagem.

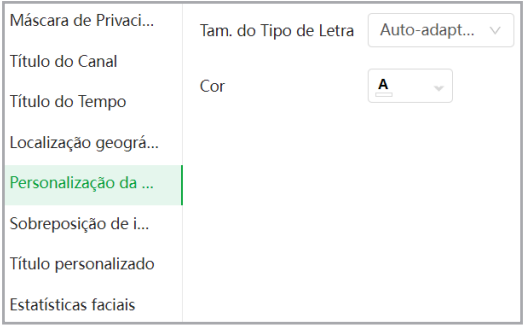

» **Sobrepor Imagem:** quando habilitada uma foto de tamanho até 16k, resolução máxima de 128 × 128 pixels e formato .bmp 256 cores, pode ser sobreposta na imagem da câmera.

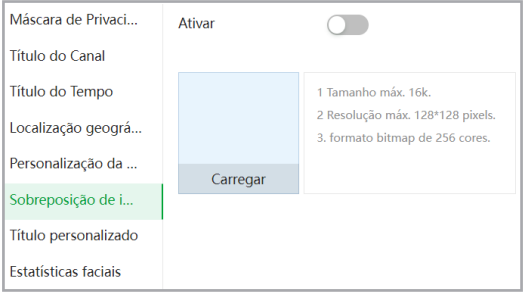

» **Título personaliz.:** quando habilitado mais um campo de texto pode ser personalizado e exibido.

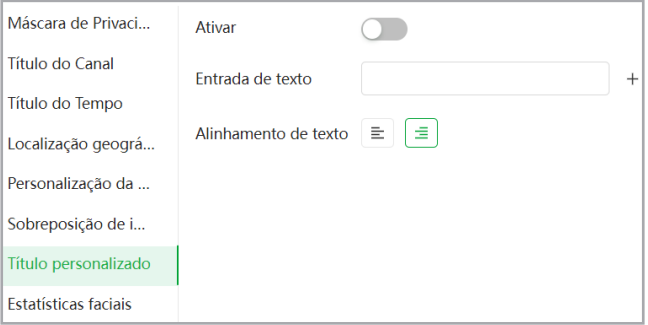

» **Estatísticas faciais:** quando habilitado está função exibe na tela a contagem de faces detectadas pela inteligência artificial da câmera quando a mesma está ativada. Para restaurar a contagem de detecções para zero, pressione em Padrão, destacado em azul.

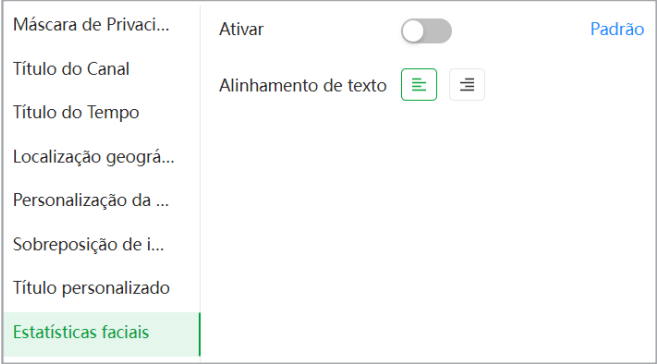

# **10.4. Áudio**

Áudio

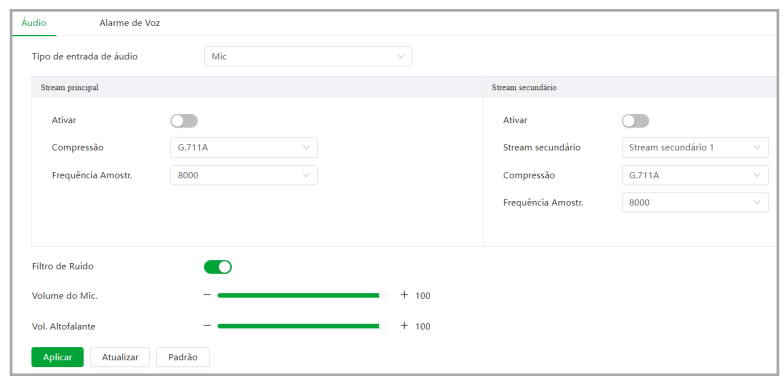

- » **Tipo de entrada de áudio:** seleciona a entrada de áudio que deseja utilizar no stream para reprodução e gravação. São duas opções: Microfone Embutido (Mic) ou Entrada de Áudio Externa (LineIn).
- » **Ativar:** habilita o canal de áudio disponível na câmera. Se habilitado, quando gravar um vídeo, o áudio será gravado também.
- » **Tipo de compressão:** seleciona o tipo de compressão de áudio para cada stream. Possui 6 opções: PCM, G.711A, G.711Mu, G.723, G.726 e AAC.
- » **Frequência de amostragem:** define a frequência de aquisição do sinal de áudio, quanto maior a frequência, mais qualidade apresenta o sinal, entretanto, maior é o processamento da câmera e maior o armazenamento necessário.
- » **Streams Secundários:** habilita e define as configurações de áudio nos Streams Secundários 1, 2 e 3.
- » **Filtro de ruído:** habilita o filtro digital de ruídos do ambiente.
- » **Volume do microfone:** ajuste do volume do microfone ou entrada de áudio via cabo entre os valores de 0 e 100.
- » **Volume do alto-falante:** ajuste do volume do alto-falante (saída de áudio externa) entre os valores de 0 e 100.

## Alarme de Voz

As câmeras VIP 5460 Z IA e VIP 5440 D Z IA vem com algumas gravações de fábrica, em inglês, para utilizar como alerta sonoro ao ser ativado um evento específico.

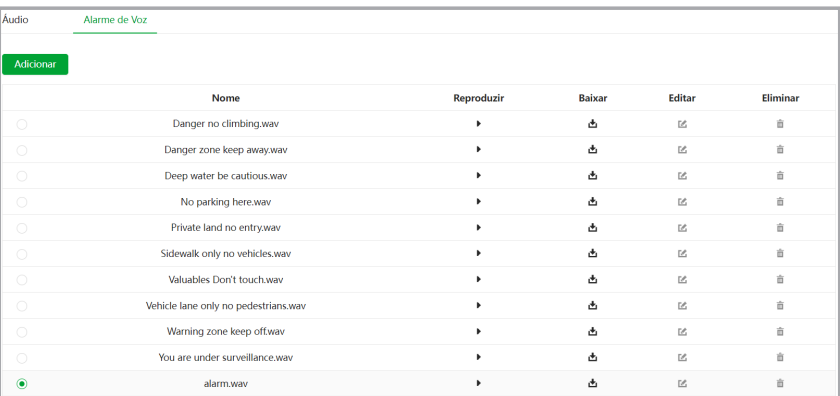

» **Adicionar:** ao clicar nesse botão será aberto a tela abaixo e será possível gravar ou carregar um áudio de sua preferência. Para gravar um áudio digite um nome para o alerta e utilize a entrada de áudio selecionada na seção anterior (Mic ou LineIn). Na opção Carregar é possível salvar na câmera um arquivo de áudio diretamente do computador.

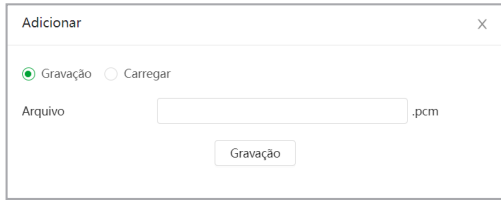

# **11.1. Pesquisa de Vídeo**

Nesta aba é possível procurar os vídeos armazenados no cartão micro SD, além de filtrar o período desejado (data e hora) e o tipo de gravação (Manual, Geral, Evento e Alarme).

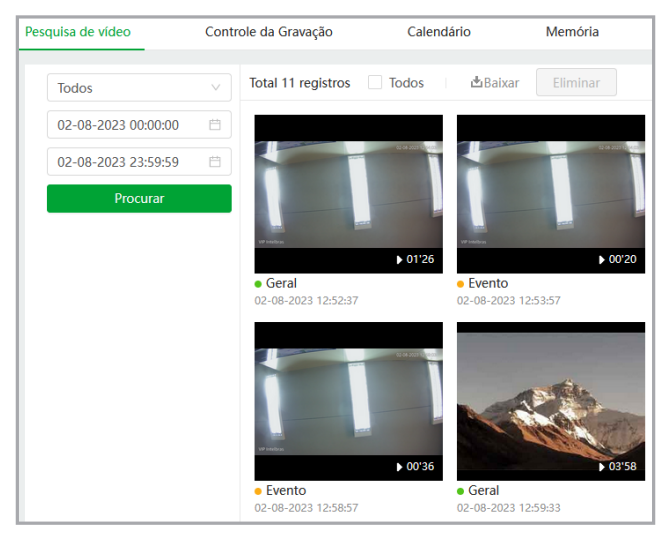

É possível baixar algum vídeo, selecionando o mesmo e depois clicando em Baixar. Será aberta essa tela:

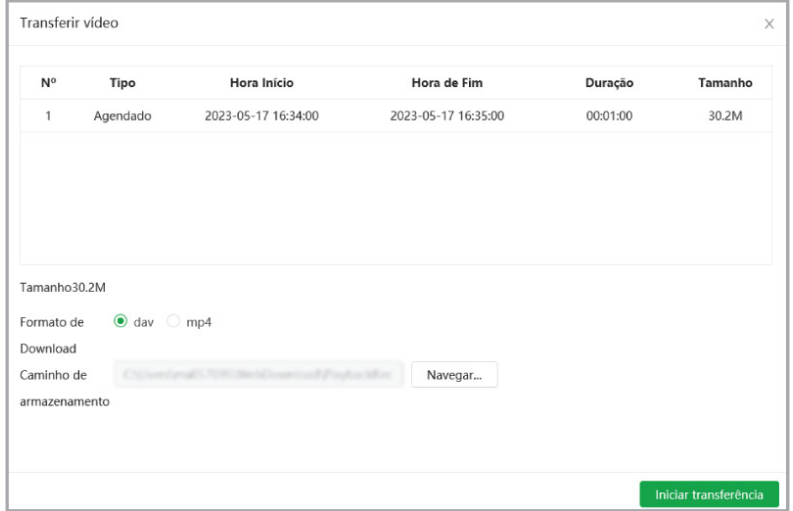

Clicando em algum vídeo, é possível enxergar o conteúdo do mesmo e a linha do tempo das gravações.

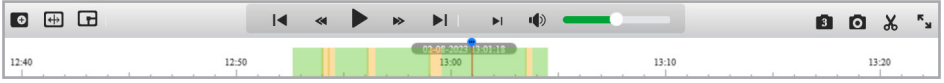

As cores na linha do tempo indicam o tipo de gravação, conforme abaixo:

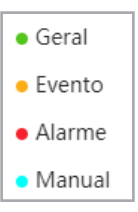

Abaixo segue a descrição das funções do menu reproduzir:

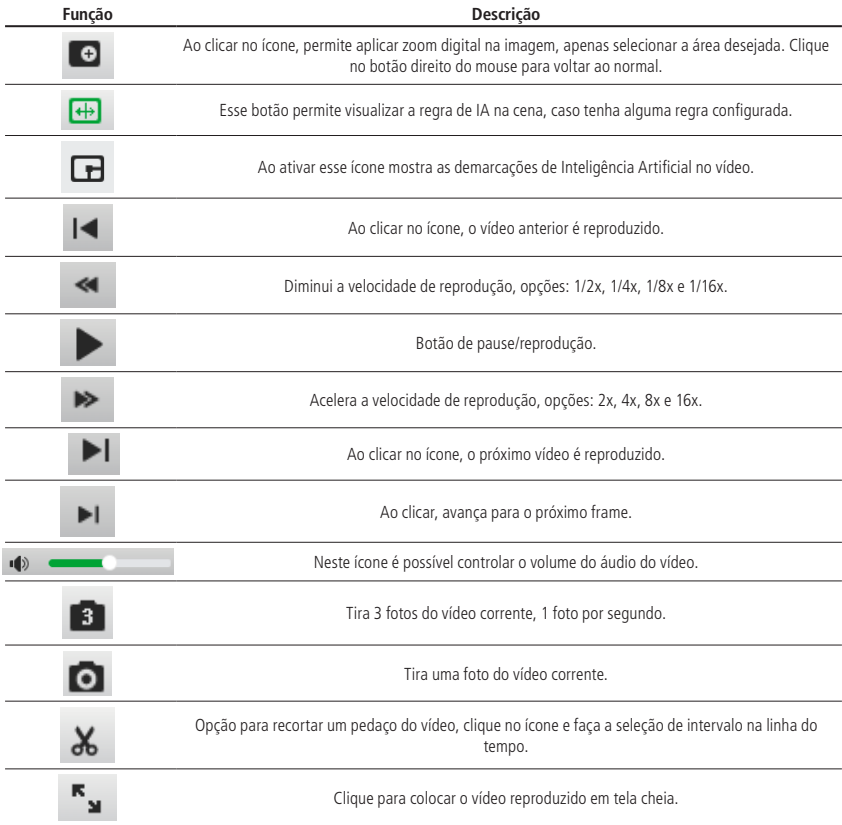

## **11.2. Controle da Gravação**

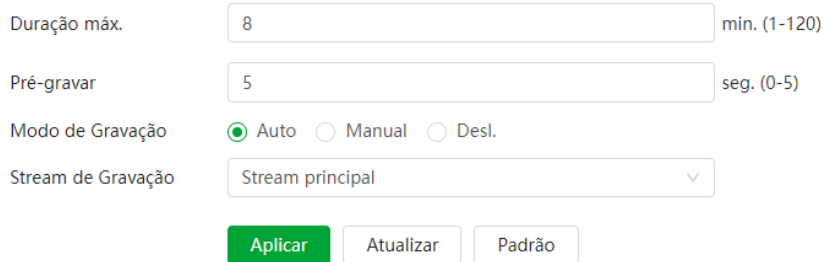

- » **Duração máx.:** define o tamanho máximo em minutos de cada gravação.
- » **Pré-gravar:** define em segundos o período duplicado entre dois pacotes distintos.
- » **Modo de Gravação:** define o modo de como ocorrerá a gravação.
	- » **Auto:** grava conforme agendado no calendário. Desl.: não grava.
	- » **Manual:** o sistema inicia gravação manualmente.
- » **Stream de vídeo:** define qual stream de vídeo será gravado.

## **11.3. Calendário**

Nessa aba são configurados os períodos de gravação para cada tipo de gravação.

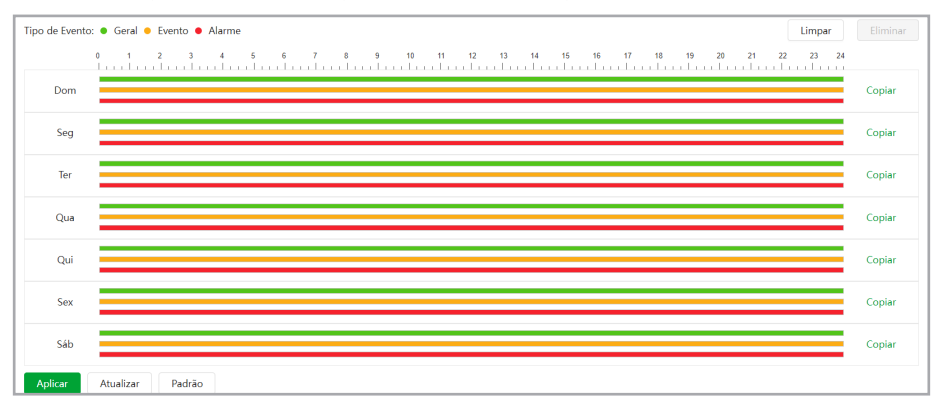

É possível agendar até seis períodos, cada um com uma faixa de horários diferentes. São três modos de gravação:

**Obs.:** é necessário habilitar o modo de gravação Geral, pois por padrão essa opção está desabilitada.

- » **Geral:** o dispositivo captura vídeos constantemente.
- » **Evento:** o dispositivo captura vídeos apenas quando há evento, quando previamente configurado.
- » **Alarme:** o dispositivo captura os vídeos somente na ocorrência de um alarme, quando previamente configurado. Se a programação dos períodos for a mesma para outros dias da semana, basta clicar em Copiar do dia correspondente, clicar em Selecionar Tudo e Aplicar.
- » **Feriado:** agenda de feriados. É preciso ativar, selecionar os dias e fazer a marcação dos períodos.

## **11.4. Memória**

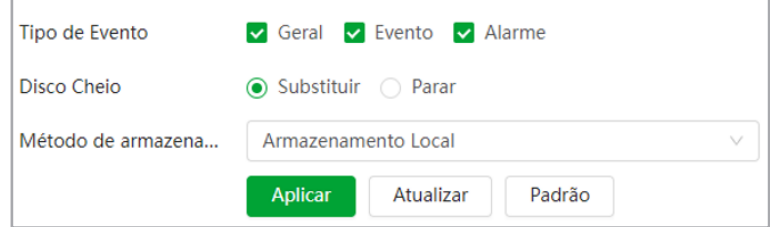

Esta interface permite habilitar e desabilitar a função de salvar em um servidor SFTP/FTP ou em um cartão SD os arquivos de gravações e fotos, que são criados de acordo com as programações configuradas na agenda.

- » **Tipo de Evento:** tipo de gravações que serão armazenadas.
	- » **Geral:** modo de gravação Manual e Auto.
	- » **Evento:** qualquer evento previamente configurado.
	- » **Alarme:** qualquer alarme previamente configurado.
- » **Disco Cheio:** define a ação que será tomada quando o disco estiver cheio. Existem duas opções: Substituir os arquivos mais antigos ou parar de escrever no disco.
- » **Método de armazenamento:** nesse campo é possível definir o método de armazenamento na memória da câmera, que pode ser Local ou na Rede, armazenando as fotos/gravações diretamente no cartão micro SD ou em um servidor externo configurado.
- » **Armazenamento Local:** método padrão da câmera que salva as gravações no cartão de memória micro SD.
- » **Armazenamento em rede:** método de armazenamento externo das gravações e fotos da câmera que podem salvas via um servidor SFTP/FTP ou NAS.

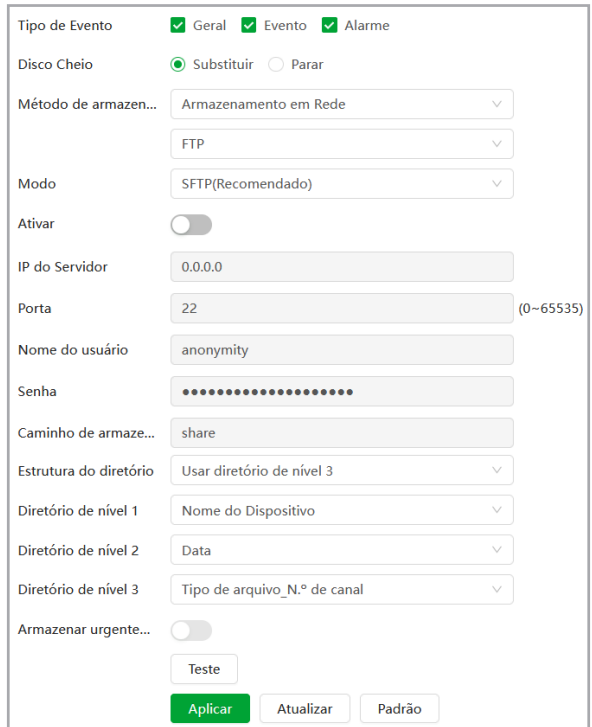

- » **IP do Servidor:** insira o endereço do servidor SFTP/FTP ou NAS.
- » **Porta:** porta de acesso ao servidor SFTP/FTP. O valor padrão é 22 e 21, podendo ser alterado dependendo da configuração do servidor.
- » **Nome do usuário:** nome do usuário para autenticação.
- » **Senha:** senha do usuário para autenticação.
- » **Caminho de armazenamento:** este campo refere-se ao diretório onde a câmera salvará os arquivos de foto e vídeo. Caso queira que a câmera salve os arquivos no diretório correspondente ao seu número de série deixe este campo em branco.
- » **Armazenar urgentemente (cartão SD):** a câmera irá gravar no cartão SD, se instalado, caso o servidor fique indisponível.
- » **Teste:** simula a realização de acesso ao servidor SFTP/FTP, avisando o usuário se obteve sucesso ou não.
- » **Estrutura do diretório:** define a quantidade de diretórios/pastas no caminho de armazenamento do servidor.
- » **Diretório de nível 1, 2 e 3:** define o nome do diretórios/pastas no caminho de armazenamento do servidor a partir de parâmetros como Data, Nome do Dispositivo, IP, Tipo de arquivo ou personalizado. **Obs.:** só é possível ativar um serviço de armazenamento em rede no dispositivo ao mesmo tempo e a configuração será modificada de forma síncrona entre a consulta de vídeos e fotos da câmera.

# 12.Imagem

## **12.1. Consulta de Imagem**

Nesta aba é possível procurar as fotos armazenadas no cartão micro SD, além de filtrar o período desejado (data e hora) e o tipo de foto (Geral, Evento e Alarme).

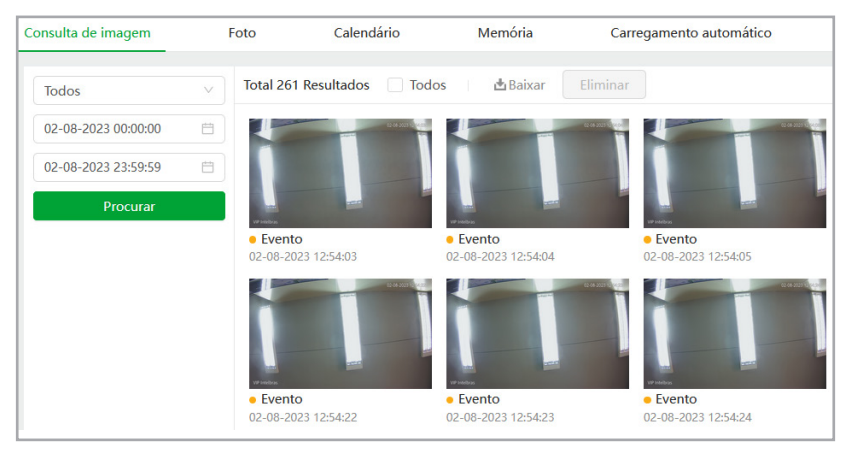

É possível baixar alguma foto selecionando a mesma e depois clicando em Baixar. Será aberta essa tela:

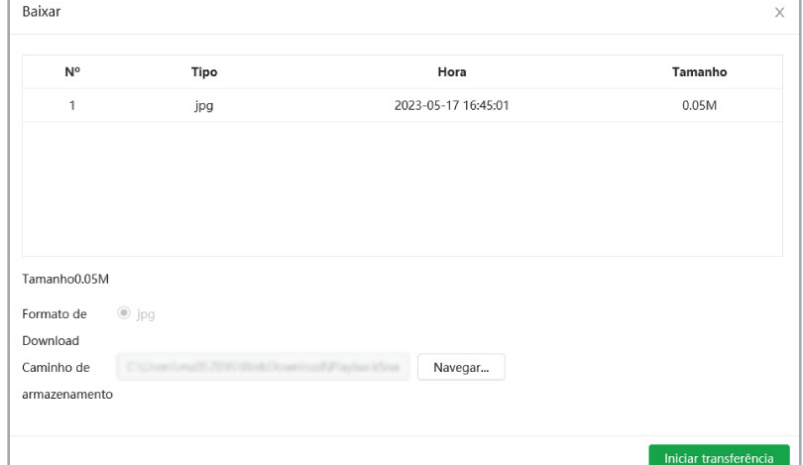

Clicando em alguma foto, abre-se o menu de reprodução e abaixo segue a descrição das funções do menu reproduzir:

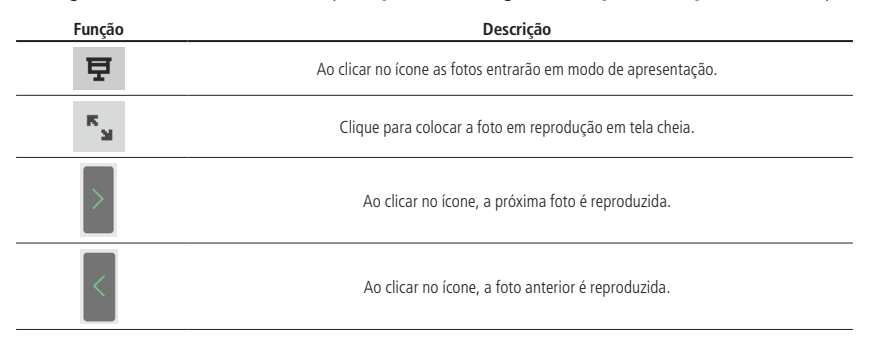

## **12.2. Foto**

Nesta aba são configuradas as fotos que a câmera captura.

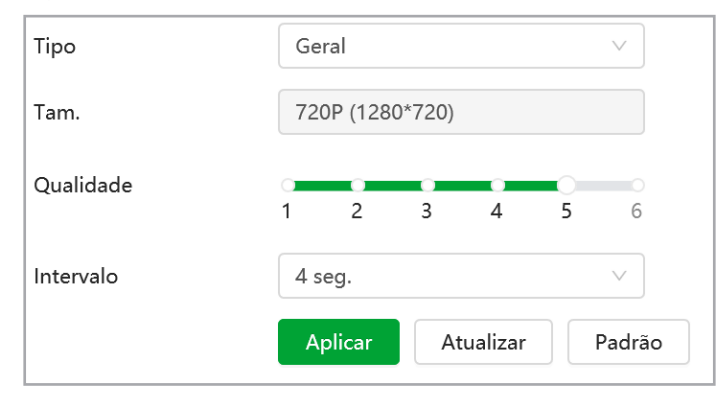

- » **Tipo:** refere-se ao modo de captura. Estão presentes as opções Geral e Evento. Geral irá capturar as fotos de forma constante conforme agendado no calendário. Na opção Evento, a captura de fotos ocorrerá somente após a ação de algum evento (Evento ou Alarme). Para que esses modos entrem em vigor, é necessário selecionar o período de funcionamento na aba Calendário.
- » **Tamanho da imagem:** não é configurável. Possui a mesma configuração selecionada para o Stream Principal.
- » **Qualidade:** em uma escala de 1 a 6, o valor mais alto possui maior qualidade na captura e quantidade de detalhes na imagem.
- » **Intervalo entre fotos:** tempo corrente entre uma foto e outra.

# **12.3. Calendário**

Nessa aba são configurados os períodos em que câmera irá tirar foto para cada tipo de captura.

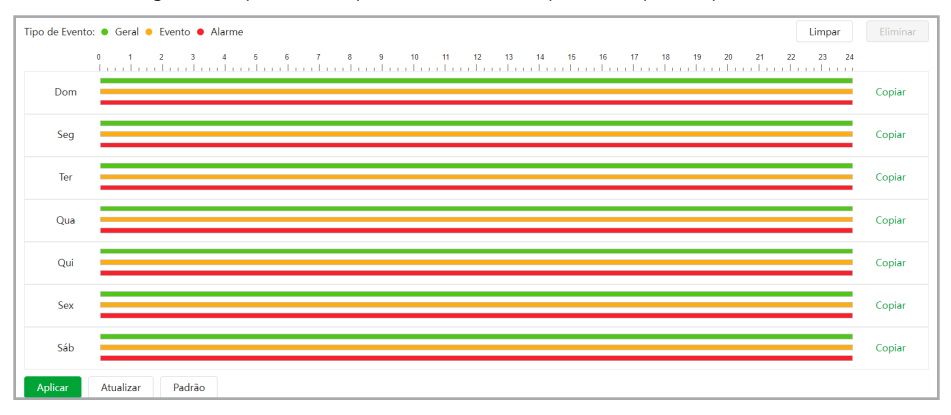

É possível agendar até seis períodos, cada um com uma faixa de horários diferentes. São três modos de gravação:

- » **Regular:** o dispositivo captura vídeos constantemente.
- » **Evento:** o dispositivo captura vídeos apenas quando há evento, quando previamente configurado.
- » **Alarme:** o dispositivo captura os vídeos somente na ocorrência de um alarme, quando previamente configurado. Se a programação dos períodos for a mesma para outros dias da semana, basta clicar em Copiar do dia correspondente, clicar em Selecionar Tudo e Aplicar.
- » **Feriado:** agenda de feriados. É preciso ativar, selecionar os dias e fazer a marcação dos períodos.

## **12.4. Memória**

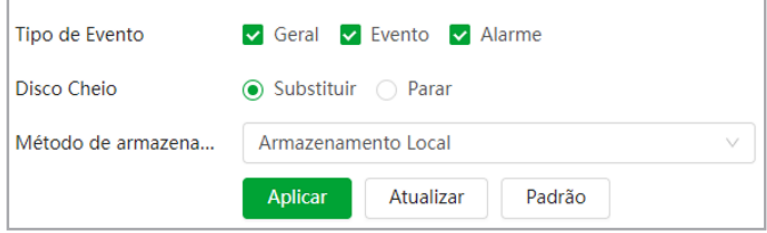

Esta interface permite habilitar e desabilitar a função de salvar em um servidor SFTP/FTP ou em um cartão SD os arquivos de gravações e fotos, que são criados de acordo com as programações configuradas na agenda.

- » **Tipo de Evento:** tipo de gravações que serão armazenadas.
	- » **Geral:** modo de gravação Manual e Auto.
	- » **Evento:** qualquer evento previamente configurado.
	- » **Alarme:** qualquer alarme previamente configurado.
- » **Disco Cheio:** define a ação que será tomada quando o disco estiver cheio. Existem duas opções: Substituir os arquivos mais antigos ou parar de escrever no disco.
- » **Método de armazenamento:** nesse campo é possível definir o método de armazenamento na memória da câmera, que pode ser Local ou na Rede, armazenando as fotos/gravações diretamente no cartão micro SD ou em um servidor externo configurado.
- » **Armazenamento Local:** método padrão da câmera que salva as gravações no cartão de memória micro SD.

» **Armazenamento em rede:** método de armazenamento externo das gravações e fotos da câmera que podem salvas via um servidor SFTP/FTP ou NAS.

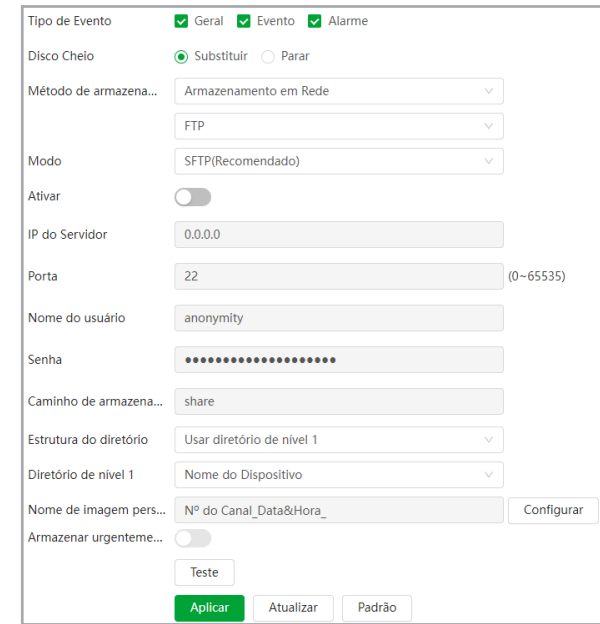

- » **IP do Servidor:** insira o endereço do servidor SFTP/FTP ou NAS.
- » **Porta:** porta de acesso ao servidor SFTP/FTP. O valor padrão é 22 e 21, podendo ser alterado dependendo da configuração do servidor.
- » **Nome do usuário:** nome do usuário para autenticação.
- » **Senha:** senha do usuário para autenticação.
- » **Caminho de armazenamento:** este campo refere-se ao diretório onde a câmera salvará os arquivos de foto e vídeo. Caso queira que a câmera salve os arquivos no diretório correspondente ao seu número de série deixe este campo em branco.
- » **Armazenar urgentemente (cartão SD):** a câmera irá gravar no cartão SD, se instalado, caso o servidor fique indisponível.
- » **Teste:** simula a realização de acesso ao servidor SFTP/FTP, avisando o usuário se obteve sucesso ou não.
- » **Estrutura do diretório:** define a quantidade de diretórios/pastas no caminho de armazenamento do servidor.
- » **Diretório de nível 1, 2 e 3:** define o nome do diretórios/pastas no caminho de armazenamento do servidor a partir de parâmetros como Data, Nome do Dispositivo, IP, Tipo de arquivo ou personalizado.

**Obs.:** só é possível ativar um serviço de armazenamento em rede no dispositivo ao mesmo tempo e a configuração será modificada de forma síncrona entre a consulta de vídeos e fotos da câmera.

» **Nome de imagem personalizado:** nessa função é possível selecionar os parâmetros que definem o nome final do arquivo e a ordem na qual são escritos conforme a imagem abaixo ao clicar no botão Configurar.

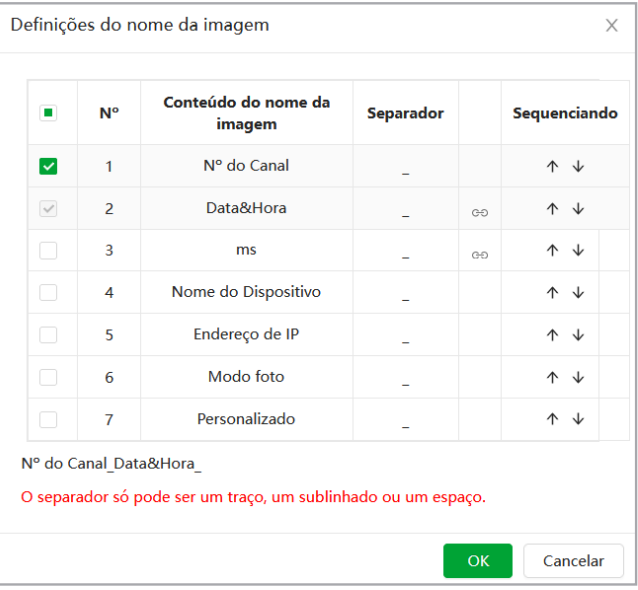

## **12.5. Carregamento Automático**

Nessa tela é possível configurar o carregamento automático de imagens em um servidor via protocolo HTTP. Quando o evento definido é detectado a imagem é automaticamente salva no servidor.

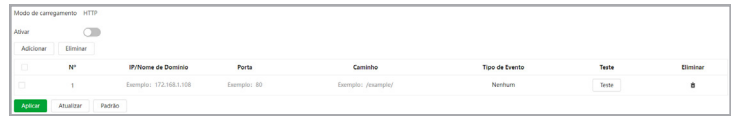

- » **Ativar:** habilita a função.
- » **Adicionar:** adiciona um servidor HTTP para enviar as imagens. Pode-se configurar no máximo dois servidores.
- » **Eliminar:** elimina os parâmetros do servidor selecionado na checkbox.
- » **Teste:** valida os parâmetros configurados e verifica se o servidor está ativo.

# 13. Evento

Nesse menu você encontra todos os eventos que a câmera pode detectar entre eles Alarme, Exceção de cartão SD, Detecção de Movimento, Violação de Vídeo, Mudança de Cena, Detecção de Áudio e Detecção de Movimento Inteligente.

#### **13.1. Tipos de Ligação de Evento**

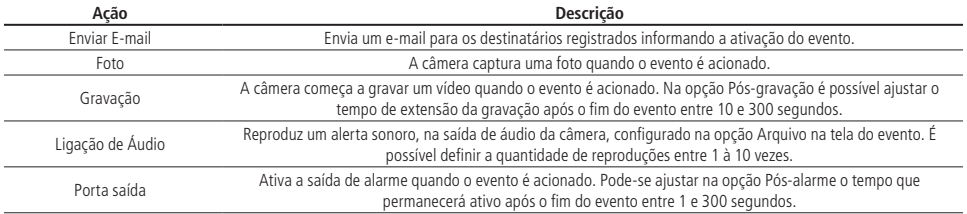

**Obs.:** para que o e-mail seja enviado é necessário que o parâmetro Rede>SMTP (E-mail) esteja configurado corretamente.

## **13.2. Alarme**

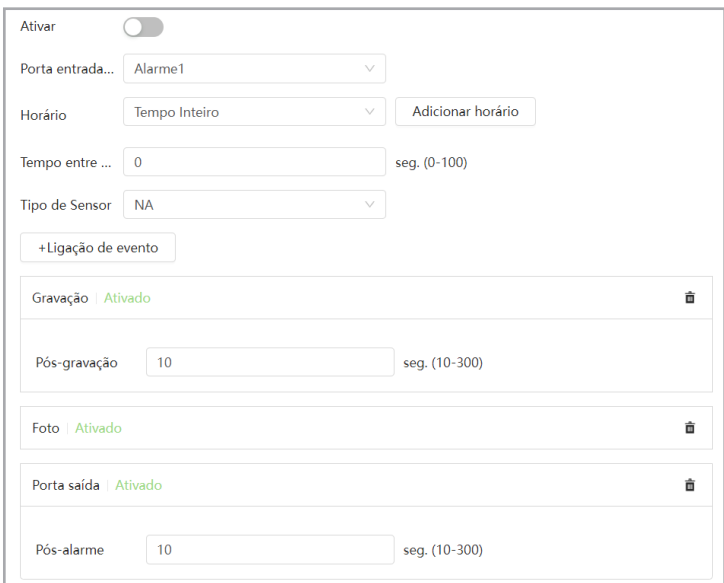

- » **Ativar:** acionando essa função você habilita o evento Alarme.
- » **Porta entrada de alarme:** por padrão a entrada de alarme é o Alarme1.
- » **Horário:** o período de funcionamento é divido em dias da semana e para cada dia podem ser criados até seis períodos com faixas de horários diferentes.

Por padrão, todos os dias já estão configurados para realizar a detecção em período integral: das 00h às 24h. Para editar essa configuração, digite a(s) faixa(s) dos horários inicial e final e para validar a configuração do período, deve-se clicar em Aplicar.

Caso a programação dos períodos seja igual para outros dias da semana, pode-se replicá-la clicando em Copiar do dia correspondente. Se for a mesma para todos os dias, basta clicar no checkbox do campo Selecionar Todos.

Após finalizar as configurações, clique no botão Aplicar.

- » **Tempo entre Alarmes/Estabilização:** a câmera memoriza apenas um evento durante o período de estabilização. Isto evita que um evento na entrada de alarme gere vários eventos. Este valor varia de 0 a 100 segundos.
- » **Tipo de sensor:** é possível alterar o tipo de sensor como NF (Normalmente Fechado), ou NA (Normalmente Aberto). O padrão está configurado em NA.
- » **Ligação de evento:** algumas ações podem ser realizadas após o evento ser acionado: Enviar E-mail, Foto, Gravação, Porta saída e Ligação de Áudio.

Após qualquer alteração deve-se clicar no botão Aplicar para que as informações fiquem salvas. Para atualizar os dados exibidos deve-se clicar no botão Atualizar. Para voltar às configurações de fábrica deve-se clicar no botão Padrão.

# **13.3. Exceção**

# **Exceção de Cartão SD**

Permite habilitar alarmes quando ocorrer alguma anormalidade com o cartão micro-SD. A câmera suporta cartão micro-SD de até 256 Gb, recomenda-se o uso de um cartão micro SD WD Purple™ da Intelbras.

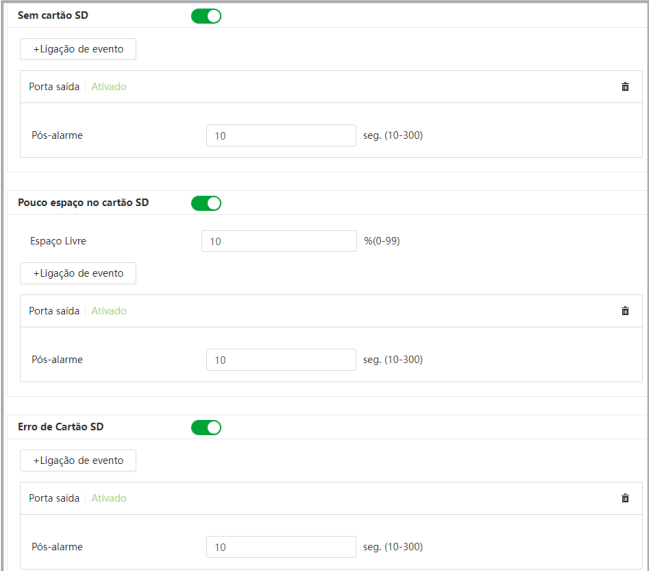

- » **Ligação de evento:** algumas ações podem ser realizadas após o evento ser acionado: Enviar E-mail e Porta saída.
- » **Sem cartão SD:** registrará eventos quando o dispositivo estiver sem cartão SD.
- » **Erro no cartão SD:** registrará eventos quando o dispositivo identificar algum problema no cartão inserido.
- » **Pouco espaço no cartão SD:** registrará eventos quando o cartão SD estiver no limite da capacidade configurada.
	- » **Espaço Livre:** essa opção só é exibida quando o evento Pouco espaço no cartão SD estiver selecionado. Pode-se configurar um valor em porcentagem, em relação ao tamanho total da mídia, para que o evento seja ativado.

#### **Exceção de Rede**

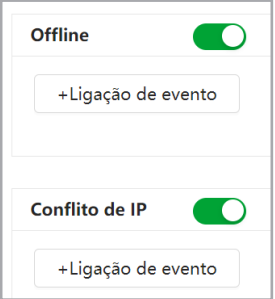

- » **Ligação de evento:** algumas ações podem ser realizadas após o evento ser acionado: Gravação e Porta saída.
- » **Offline:** registra evento quando a câmera identificar ausência de rede ou cabo desconectado.
- » **Conflito de IP:** caso o dispositivo identifique algum conflito de IP na rede, o mesmo gera os eventos configurados.

### **Detecção de tensão**

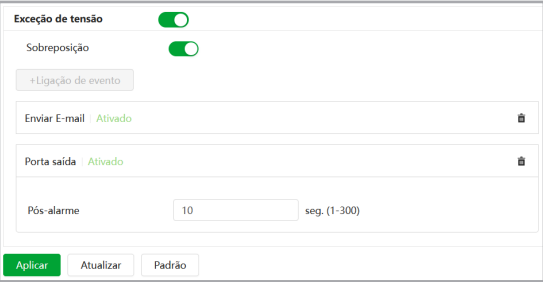

- » **Exceção de tensão:** ativa a função de detecção de tensão da câmera. Esse evento é gerado quando a tensão de alimentação está perto do limite de funcionamento da câmera.
- » **Sobreposição:** habilita/desabilita a sobreposição de um ícone de alerta na imagem quando detectar anormalidade na alimentação da câmera.
- » **Ligação de evento:** algumas ações podem ser realizadas após o evento ser acionado: Enviar E-mail e Porta saída.

## **13.4. Detecção de Vídeo**

#### **Detecção de Movimento**

Na tela de Movimento são configurados os parâmetros da detecção de movimento, como área e sensibilidade, assim como as ações que a câmera irá realizar ao detectar o movimento.

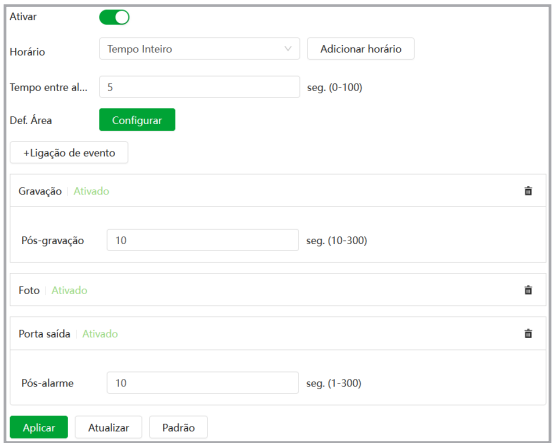

- » **Ativar:** se selecionado, a câmera realizará a detecção de movimento.
- » **Horário:** campo para definir quando a detecção está ativa. Clicando no botão Adicionar horário, será exibida uma tela conforme imagem a seguir:

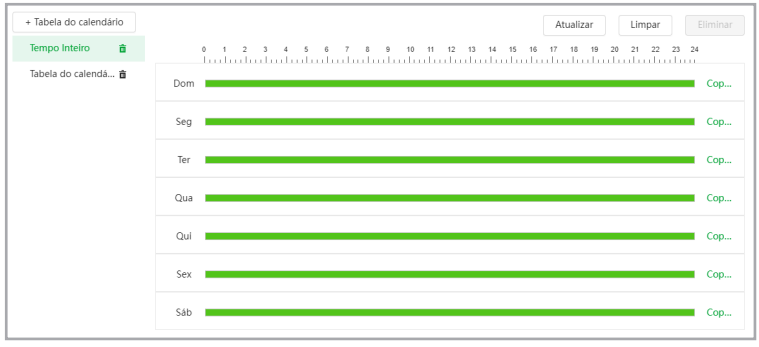

O período de funcionamento é divido em dias da semana e para cada dia podem ser criados até seis períodos com faixas de horários diferentes.

Marque o respectivo dia da semana e confira se ficará destacado, conforme apresentado na imagem Período de Funcionamento.

Por padrão, todos os dias já estão configurados para realizar a detecção de movimento em período integral: 00h às 24h. Para editar essa configuração, digite a(s) faixa(s) dos horários inicial e final e para validar a configuração do período, devese habilitar o checkbox correspondente, caso contrário, ele não será analisado e a detecção de movimento não será feita naquela faixa de horário.

Caso a programação dos períodos seja igual para outros dias da semana, pode-se replicá-la clicando em Copiar do dia correspondente. Se for a mesma para todos os dias, basta clicar no checkbox Selecionar tudo.

Após finalizar as configurações, clique no botão Aplicar. É possível visualizar as programações através das barras coloridas, conforme destacado na imagem Período de funcionamento.

- » **Tempo entre alarmes/Estabilização:** a câmera memoriza apenas um evento durante o período de estabilização. Isto evita que um evento de detecção de movimento gere vários eventos. Este valor varia de 0 a 100 segundos.
- » **Def. Área:** nesta opção é possível configurar até quatro regiões de monitoramento para detecção de movimento, conforme imagem a seguir:

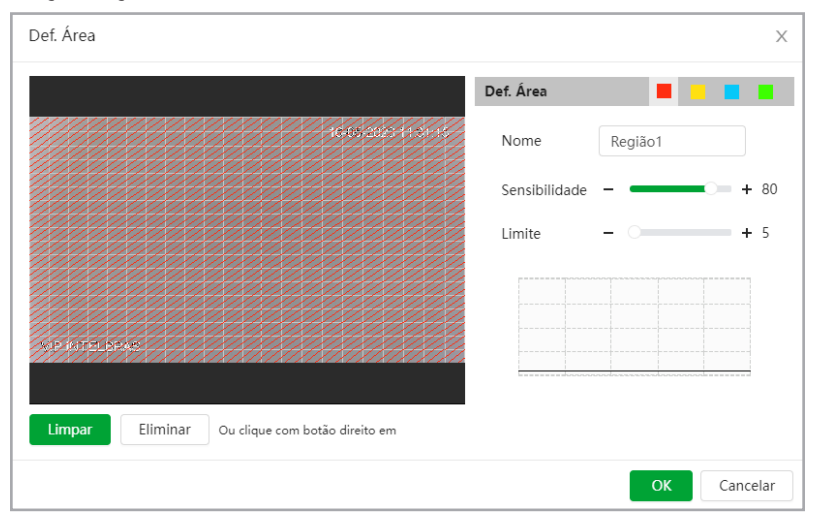

- » **Nome:** pode-se dar um nome para a região. Esse nome será enviado no e-mail do evento, se assim estiver configurado.
- » **Sensibilidade:** esta opção regula o quanto a câmera é sensível a um movimento. Quanto maior a sensibilidade, menos movimento será necessário para ativar a detecção. É possível verificar se a sensibilidade está boa através do Gráfico de Detecção de movimento.
- » **Limite:** o limite dita a quantidade de movimento que será necessária para ativar o evento. Ele aparece como uma linha no gráfico de detecção de movimento, visto a seguir, e quando o movimento for significativo e ultrapassar essa linha de limiar, será ativado o evento de detecção de movimento.

» **Gráfico de movimento:** a seguir encontra-se o gráfico de detecção de movimento. Nele temos, em verde, movimentos realizados dentro da área de detecção selecionada, que não foram suficientes para alcançar a linha de Limiar e ativar a detecção de movimento. Se a intenção é que um desses movimentos ative a detecção de movimento, pode-se baixar a linha de limiar ou aumentar a sensibilidade. Também temos, em vermelho, os movimentos que ativaram a detecção de movimento, ultrapassando a linha de limiar.

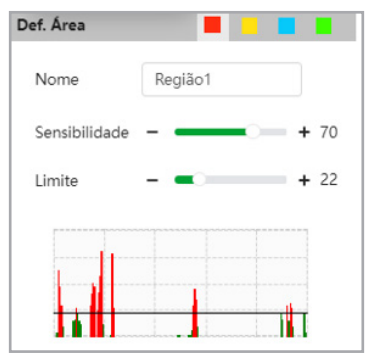

» **Ligação de evento:** algumas ações podem ser realizadas após o evento ser acionado: Enviar e-mail, Foto, Gravação, Porta saída e Ligação de Áudio.

#### **Violação de Vídeo/Máscara de Vídeo**

Nesta guia são configuradas as opções para gerar eventos quando a lente for obstruída, como por exemplo cobrir com a mão ou algum outro objeto a lente da câmera.

» **Tipo de Evento:** são duas opções de evento que pode-se selecionar Viol. Vídeo e/ou Detecção de desfoque.

Viol. Vídeo

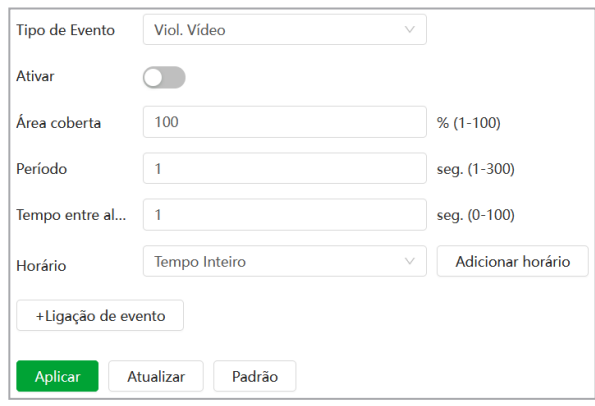

- » **Ativar:** ativa ou desabilita o evento selecionado.
- » **Área coberta:** define um valor em porcentagem, em relação a área da imagem, do limite necessário para ativação do evento.
- » **Período:** configura o tempo mínimo de obstrução da lente para ativação do evento. Este valor varia de 1 a 300 segundos.
- » **Tempo entre Alarmes/Estabilização:** a câmera memoriza apenas um evento durante o período de estabilização. Isto evita que um evento na entrada de alarme gere vários eventos. Este valor varia de 0 a 100 segundos.
- » **Horário:** segue o mesmo padrão de configuração descrito na função Horário do item Detecção de Movimento.
- » **Ligação de evento:** algumas ações podem ser realizadas após o evento ser acionado: Enviar E-mail, Foto, Gravação e Porta saída.

#### Detecção de desfoque

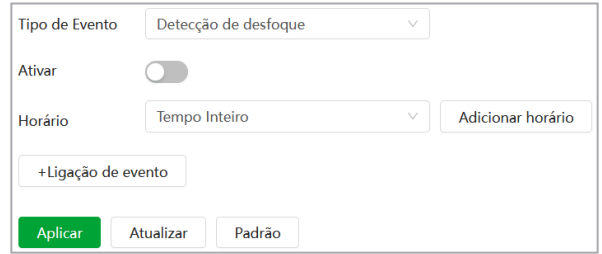

- » **Ativar:** ativa ou desabilita o evento selecionado.
- » **Horário:** segue o mesmo padrão de configuração descrito na função Horário do item Detecção de Movimento.
- » **Ligação de evento:** algumas ações podem ser realizadas após o evento ser acionado: Enviar E-mail, Foto, Gravação e Porta saída.

## **Mudança de cena**

O evento Mudança de cena é acionado quando a câmera sofre uma mudança manual na instalação, prevenindo a captação errada de imagens.

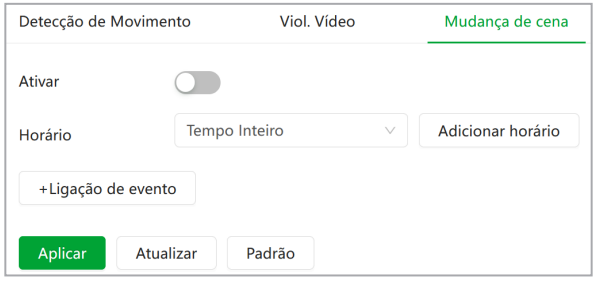

- » **Ativar:** ativa ou desabilita o evento selecionado.
- » **Horário:** segue o mesmo padrão de configuração descrito na função Horário do item Detecção de Movimento.
- » **Ligação de evento:** algumas ações podem ser realizadas após o evento ser acionado: Enviar E-mail, Foto, Gravação e Porta saída.
# **13.5. Detecção de Áudio**

Essa câmera tem suporte para detecção de áudio. Para isso, precisa habilitar a entrada de áudio no menu Configurar encoder > Áudio, selecionar o tipo de entrada Mic ou LineIn e ajustar o volume de entrada. Então é possível definir ações em caso de detecção de áudio.

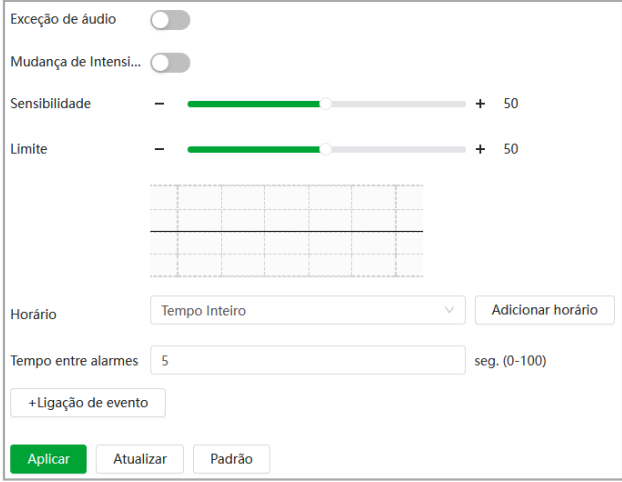

- » **Exceção de áudio:** quando habilitado, o alarme é acionado quando o sistema detecta entrada de áudio anormal.
- » **Mudança de Intensidade:** ativação de Detecção de áudio.
- » **Sensibilidade:** define a sensibilidade da detecção de áudio (0 a 100). O padrão é 50.
- » **Limite:** define o limite do sinal a ser registrado como um real alarme (0 a 100). O padrão é 50.
- » **Horário:** segue o mesmo padrão de configuração descrito na função Horário do item Detecção de Movimento.
- » **Estabilização/Tempo entre alarmes:** a câmera memoriza apenas um evento durante o período de estabilização. Isto evita que um evento na entrada de alarme gere vários eventos. Este valor varia de 0 a 100 segundos.
- » **Ligação de evento:** algumas ações podem ser realizadas após o evento ser acionado: Enviar E-mail, Foto, Gravação e Porta saída.

#### **13.6. Detecção de Movimento Inteligente**

Este é o menu para configurar a função de Detecção de movimento inteligente. Essa detecção realiza uma classificação em tempo real dos objetos em movimento, definindo entre veículos ou pessoas. A função não grava de forma independente, portanto não é possível iniciar a gravação usando o gatilho de detecção de movimento inteligente.

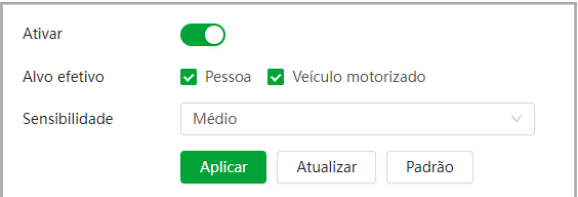

- » **Ativar:** selecione esta opção para habilitar a Detecção de movimento inteligente.
- » **Sensibilidade:** possui as opções Baixo, Médio e Alto.
- » **Alvo efetivo:** selecione o tipo de objeto a ser classificado. Existem as opções Pessoa e Veículo.

# **14.1. Config. IA**

# **Plano Inteligente**

Nesta seção é definido qual tipo de inteligência a câmera irá executar: Detecção Facial ou IVS.

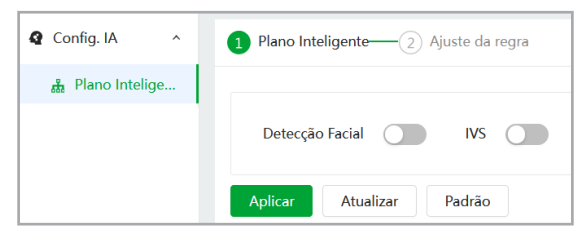

Somente um tipo de inteligência pode ser utilizada por vez, não é possível utilizar a inteligência da câmera para detectar faces e monitorar linha/cerca virtual simultaneamente.

# **14.2. IVS**

Nessa guia configuramos as regras de linha virtual e cerca virtual, sendo possível adicionar até 10 regras ao todo. Para adicionar uma nova regra clique no botão Adicionar Regra.

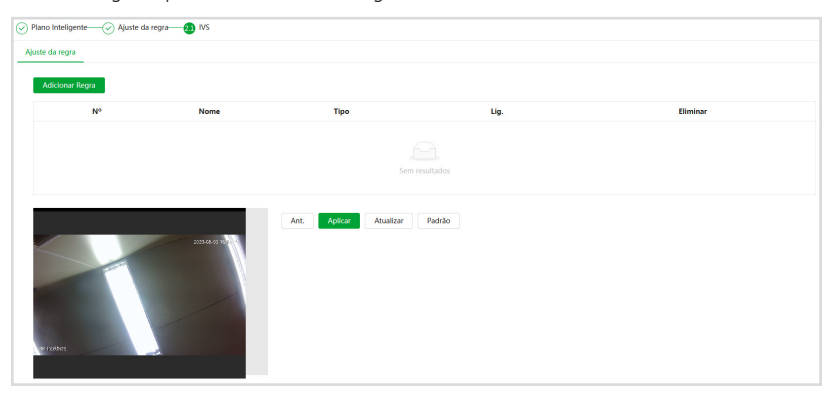

Os tipos de regras para IVS que essa câmera possui são: Cerca e Linha virtual.

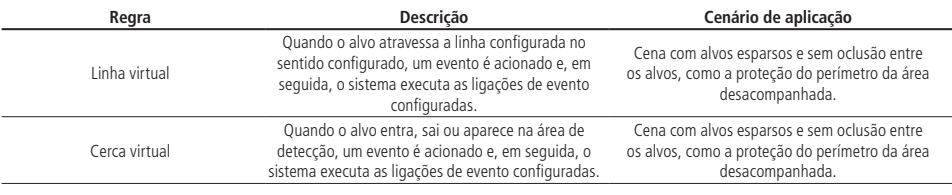

Para ambas as regras, Linha virtual e Cerca virtual, existe um menu lateral ao stream sendo reproduzido, para edição das linhas e definição da regra de inteligência. Verifique a função de cada ícone na tabela abaixo.

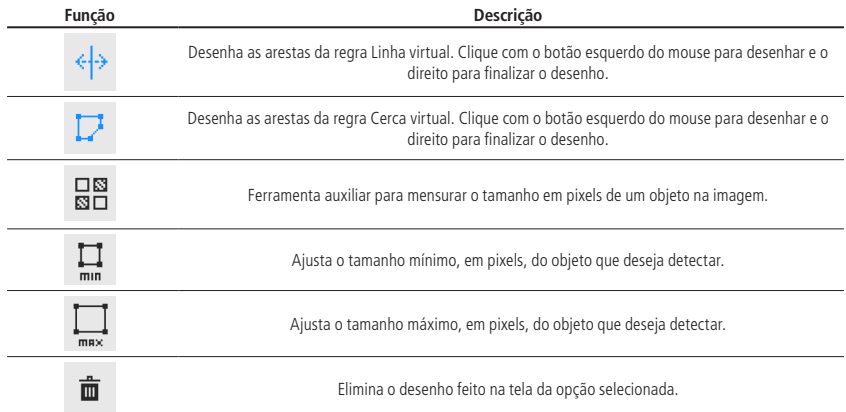

# **Linha Virtual**

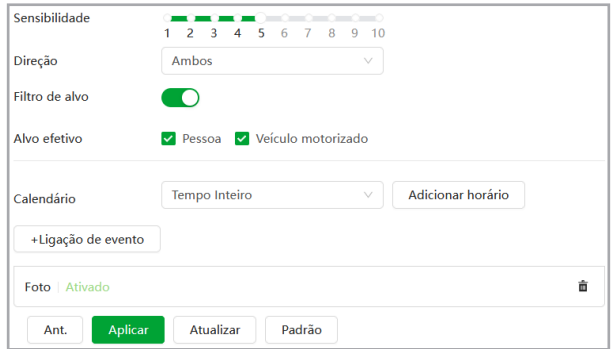

- » **Sensibilidade:** define a sensibilidade da detecção de objetos entre o valor de 1 a 10. O padrão é 5.
- » **Direção:** é possível configurar o sentido de monitoramento da câmera para cada regra criada entre três opções: Ambos, A para B ou B para A.
- » **Filtro de alvo:** habilita a seleção do Alfo efetivo.
- » **Alvo efetivo:** define o tipo de alvo que será detectado ao passar através de uma linha, sendo possível escolher entre Pessoa e/ou Veículo.
- » **Calendário:** segue o mesmo padrão de configuração descrito na função Horário do item Detecção de Movimento.
- » **Ligação de evento:** algumas ações podem ser realizadas após o evento ser acionado: Enviar E-mail, Foto, Gravação, Porta saída e Ligação de Áudio.

# **Cerca Virtual**

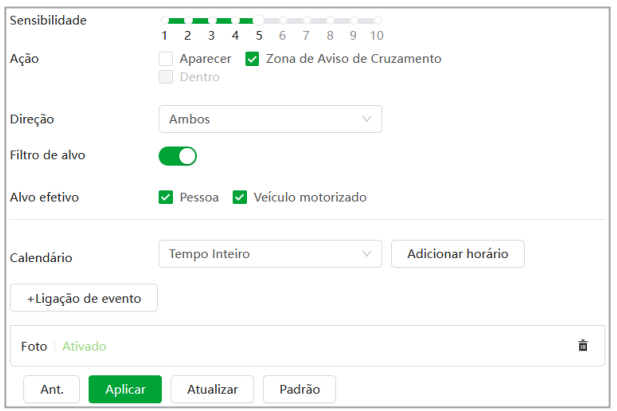

- » **Ação:** existem três opções de ação para a regra do tipo Cerca virtual:
	- » **Aparecer:** essa opção detecta o evento somente quando o alvo entra na cerca virtual.
	- » **Zona de Cruzamento:** essa opção detecta o evento caso o alvo esteja entrando na cerca ou saindo dela.
	- » **Dentro:** essa opção detecta o evento caso o alvo fique dentro da cerca durante um período de tempo pré-determinado.
- » **Duração Mín.:** determina o período de tempo mínimo necessário para detectar o evento, caso selecione a opção Dentro.
- » **Repetir Alarme:** configura o tempo necessário para detectar novamente o evento, caso selecione a opção Dentro.

**Obs.:** as demais opções de configuração da regra Cerca virtual são iguais a regra Linha virtual no tópico acima.

#### **14.3. Detecção Facial**

Com a Inteligência de Detecção Facial habilitada, a câmera irá automaticamente reconhecer padrões de rostos na imagem. Essa função pode ser muito importante no caso de identificação de pessoas em seu sistema de monitoramento. A interface permite também que sejam tomadas ações quando faces sejam detectadas.

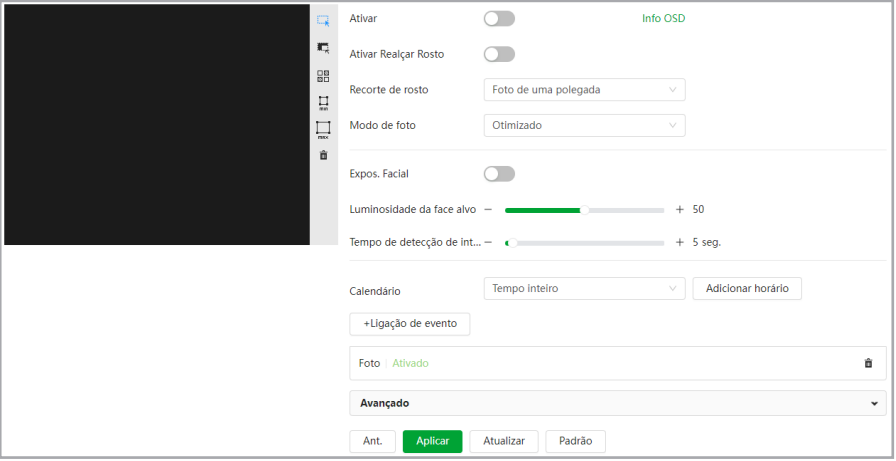

Na tela de Detecção Facial existe um menu lateral ao stream sendo reproduzido, para edição da área de detecção. Verifique a função de cada ícone na tabela abaixo.

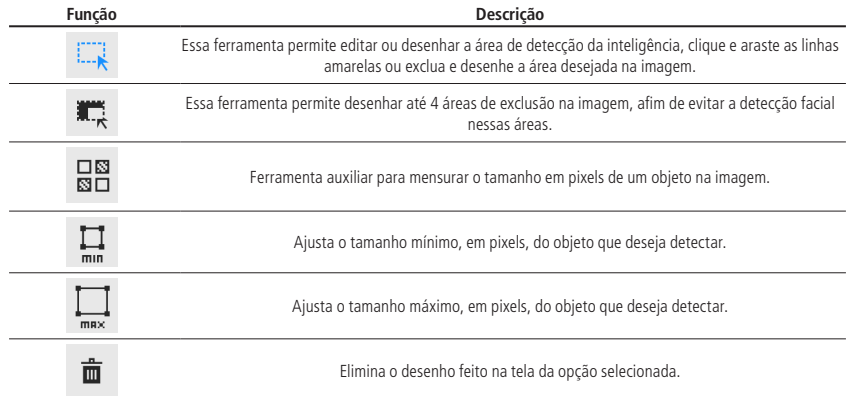

- » **Ativar:** habilita o funcionamento.
- » **Calendário:** segue o mesmo padrão de configuração descrito na função Horário do item Detecção de Movimento.
- » **Realçar rosto:** tira uma foto de uma polegada, da face ou personalizado.
- » **Recorte de rosto:** tira uma foto de uma polegada, da face ou personalizado.
- » **Modo de foto:** existe três opções no Modo de foto:
	- » **Tempo real:** captura a foto no instante em que a câmera detecta a face.
	- » **Otimizado:** captura a melhor foto da face dentro de um período configurado em Avançado.
	- » **Prioridade de qualidade:** captura uma foto da face somente se a qualidade de imagem for superior ao limite configurado em Avançado.
- » **Expos. Facial:** habilita os ajustes de melhoramento da face ajustando o brilho e o tempo de exposição.
- » **Luminosidade da Face:** define o brilho da face, entre 0 e 100, por padrão o valor é 50.
- » **Intervalo de Exposição:** define o tempo de detecção do intervalo de exposição da face, evitando a oscilação da imagem causada pelo ajuste constante da exposição. Por padrão são 5 segundos.
- » **Ligação de evento:** algumas ações podem ser realizadas após o evento ser acionado: Enviar E-mail, Foto, Gravação e Porta saída.

#### Avançado

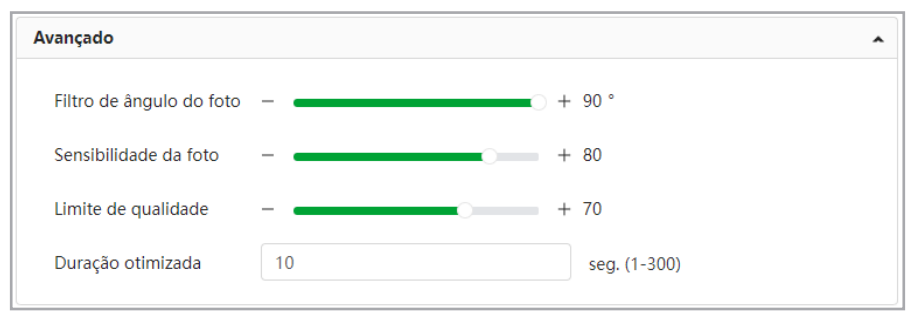

- » **Filtro de ângulo do foto:** configura ângulo da foto que será filtrado durante a detecção de face.
- » **Sensibilidade da foto:** define a sensibilidade de captura durante a detecção de face.
- » **Limite de qualidade:** define o limite de qualidade para na opção Prioridade de qualidade em Modo de foto.
- » **Duração otimizada:** define o tempo máximo de captura da melhor imagem da face na opção Otimizado em Modo de foto.

# 15.Segurança

# **15.1. Estado de Segurança**

O menu Estado de Segurança é dividido em duas partes: Detecção de serviço e usuário e módulos de segurança.

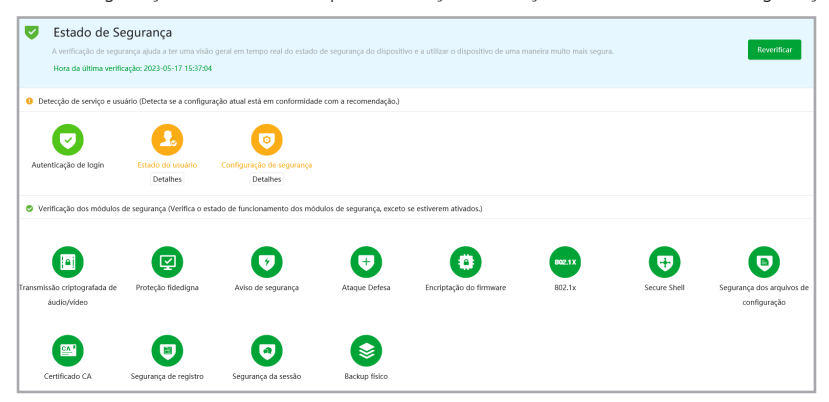

- » **Reverificar:** clique sobre o botão para atualizar o status da Detecção de usuário e serviço.
- » **Estado do usuário:** corresponde aos ícones de Conta, Configurações e Login.
- » **Configuração de segurança:** corresponde aos ícones de serviços. Os ícones podem ficar verde ou amarelo. Quando um ícone está verde indica que o sistema está seguro. Quando um ícone está amarelo indica que há alguma configuração que pode ser melhorada para tornar o sistema mais seguro.
- » **Módulos de segurança:** mostra funcionalidades e protocolos que o equipamento possui para torna-lo seguro. Os ícones não são responsivos.

## **15.2. Serviço de Sistema**

#### **802.1x**

O protocolo 802.1x é o padrão de autenticação para o controle de acesso à rede, onde cada dispositivo da LAN somente irá utilizar a rede se estiver autenticado em um servidor de modo seguro.

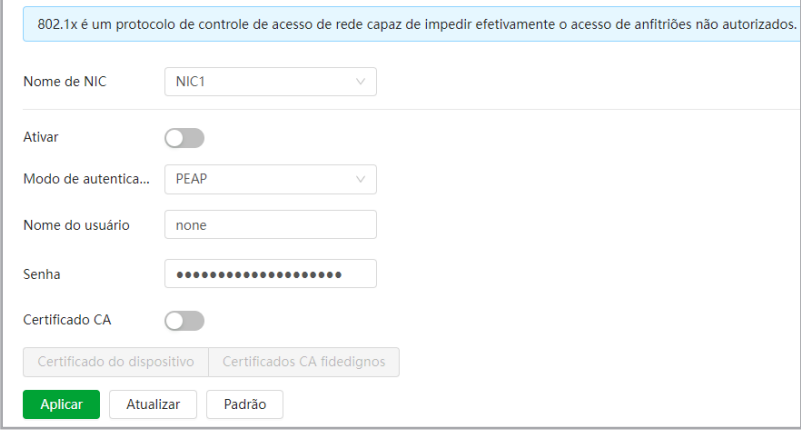

- » **Ativar:** marque essa opção para ativar a função 802.1x.
- » **Autenticação:** as opções são PEAP e TLS.
- » **Nome do usuário:** preencha a identificação do autenticador 802.1x.
- » **Senha:** preencha a senha para efetuar a autenticação no switch. (Esta opção está disponível apenas quando a autenticação selecionada for PEAP).
- » **Certificado CA:** selecione o certificado desejado, ou crie um novo em gestão de certificado.

# **HTTPs**

A guia HTTPS inclui os itens que aparecem na imagem a seguir:

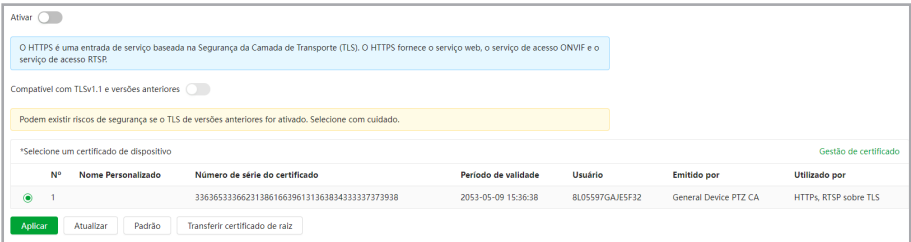

- » **Ativar:** clique para habilitar o protocolo HTTPS. É possível configurar o valor da porta HTTPS no menu Portas.
- » **Compatível com TLSv1.1 e versões anteriores:** clique para habilitar a compatibilidade com TLS versões 1.1 ou inferiores.

## **15.3. Ataque Defesa**

#### **Firewall**

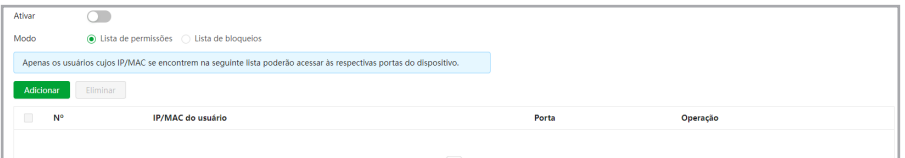

- » **Ativar:** selecione esta opção para habilitar o filtro IP de acessos à câmera.
- » **Modo:** escolha entre IPs permitidos (Lista de permissões) ou IPs bloqueados (Lista de bloqueados).
- » **Adicionar:** clique neste botão para adicionar um endereço IP à lista de IPs.
- » **Editar:** selecione o IP desejado na lista e clique neste botão para editar o endereço IP.
- » **Apagar:** clique neste botão **indes and apagar o(s) IP(s)** da lista. Após realizar todas as configurações, clique no botão Aplicar para salvá-las. Para retornar ao menu anterior, clique no botão Voltar.

#### **Bloqueio de Conta**

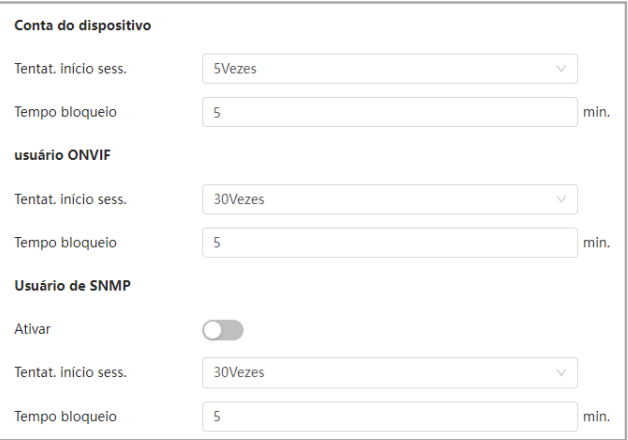

- » **Tentativa de login:** determine até quantas tentativas de login com senha incorreta podem ser feitas. É possível configurar entre 1 e 10 vezes pela conta do dispositvo, entre 3 e 30 vezes para o login ONVIF e SNMP.
- » **Tempo de bloqueio:** determine quantos minutos o usuário ficará bloqueado ao exceder a quantidade máxima de tentativas de login. É possível configurar entre 1 e 60 minutos. O tempo padrão de fábrica é 30 minutos.

#### **Ataque anti-DoS**

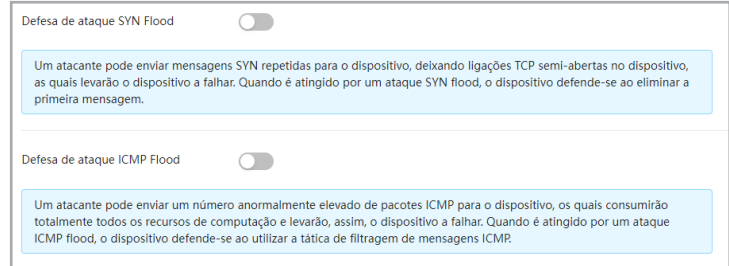

- » **Defesa de ataque SYN Flood:** marque esta opção para habilitar a defesa contra Flood Attack.
- » **Defesa de ataque ICMP Flood:** marque esta opção para habilitar a defesa contra ataques ICMP.

# **15.4. Certificado CA**

#### **Certificado do Dispositivo**

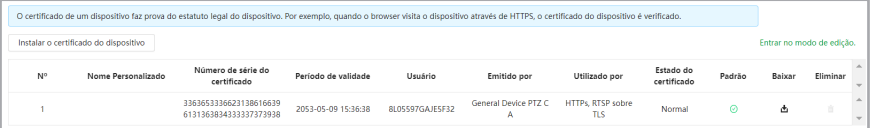

» **Instalar o certificado do dispositivo:** clique neste botão para criar um certificado.

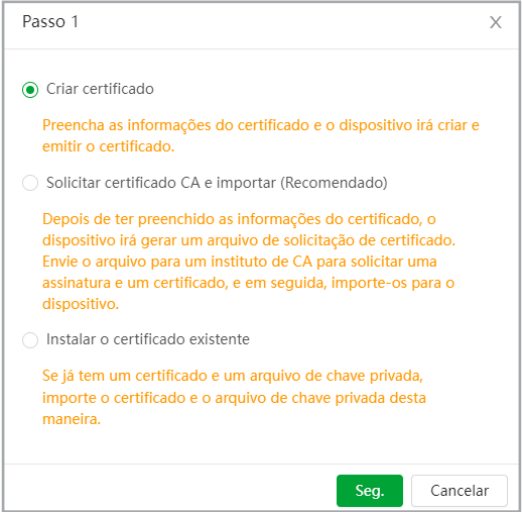

- » **Criar certificado:** clique neste botão para criar um certificado.
- » **Solicitar certificado CA e importar:** clique neste botão para gerar um arquivo de solicitação de certificado a ser enviado a uma instituição de terceiros.
- » **Instalar o certificado existente:** clique neste botão para importar um arquivo de certificado.

### **Certificados CA fidedignos**

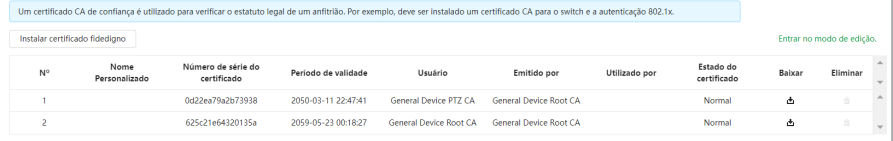

» **Instalar certificado fidedigno:** clique neste botão para importar um arquivo de certificado confiável. Função em desenvolvimento para uso futuro.

# **15.5. Encriptação de Vídeo**

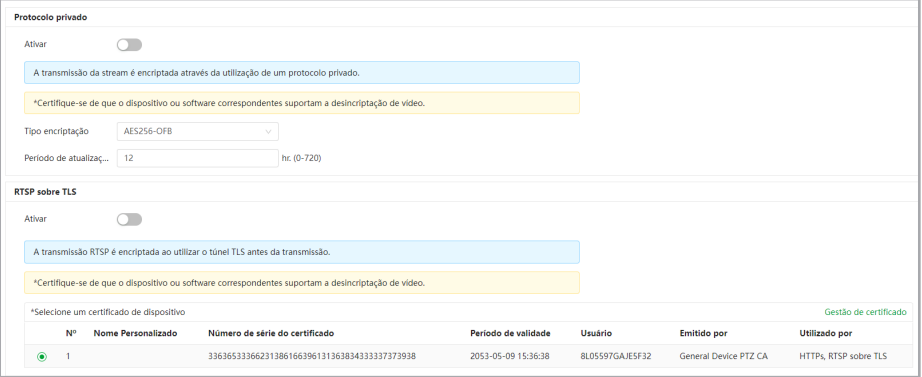

- » **Ativar:** clique para habilitar a criptografia de áudio e vídeo proprietária da Intelbras. Tipo de encriptação AES256-OFB.
- » **Período de atualização:** selecione a cada quantas horas a chave de criptografia será atualizada. O tempo padrão de fábrica é 12 horas.

Neste menu também é possível habilitar RTSP sobre TLS. Antes de habilitar esta função, certifique-se de que softwares de terceiros sejam compatíveis com RTSP sobre TLS.

» **Ativar:** clique para habilitar o RTSP sobre TLS.

#### **15.6. Aviso de segurança**

O aviso de segurança é o alarme dos eventos que afetam a segurança. Para habilitar basta clicar em ativar e selecionar os tipos de eventos que deseja ser notificado. É possível habilitar para enviar e-mail através do ícone Ligação de evento.

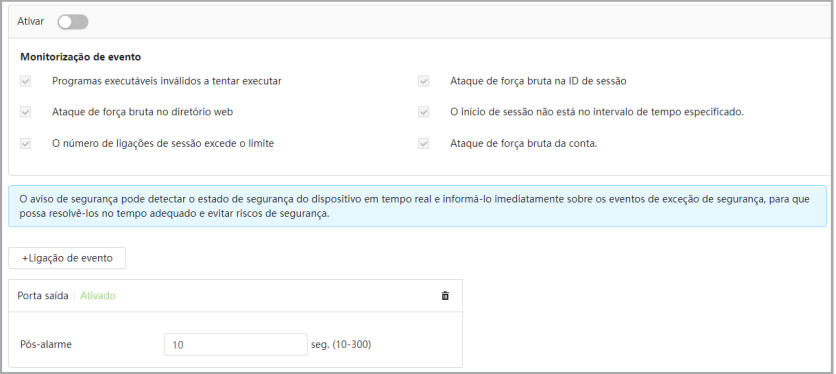

# 16.Sair

Botão para voltar à tela inicial de login da página. Ver figuras a seguir:

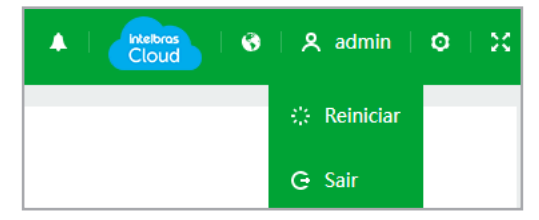

Após clicar em Sair voltará para a tela de login:

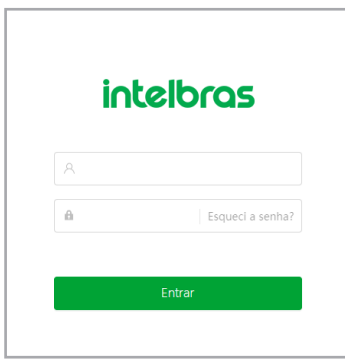

# Termos de uso

# **Versão atualizada em 06.01.2020**

Para utilizar o Produto Intelbras, é indispensável a aceitação dos termos descritos a seguir.

Estes Termos de Uso de Produto (CONTRATO) é um acordo legal entre o USUÁRIO (pessoa física ou jurídica), denominado USUÁRIO, e a INTELBRAS S/A – Indústria de Telecomunicação Eletrônica Brasileira, pessoa jurídica de direito privado, inscrita no CNPJ sob n.º 82.901.000/0001-27, estabelecida à rodovia BR 101, km 210, Área Industrial, São José – SC, doravante denominada INTELBRAS, para uso do PRODUTO, podendo incluir os meios físicos associados, bem como quaisquer materiais impressos e qualquer documentação online ou eletrônica. Ao utilizar o PRODUTO, mesmo que parcialmente ou a título de teste, o USUÁRIO estará vinculado aos termos deste contrato, concordando com suas disposições, principalmente com relação ao consentimento para o acesso, coleta, uso, armazenamento, tratamento e técnicas de proteção às informações do USUÁRIO pela INTELBRAS, necessárias para a integral execução das funcionalidades ofertadas pelo PRODUTO. Em caso de discordância com os termos aqui apresentados, a utilização do PRODUTO deve ser imediatamente interrompida pelo USUÁRIO, mediante as cláusulas a seguir estabelecidas. O USUÁRIO declara que tem plena capacidade civil e jurídica para aceitar as condições de uso do PRODUTO. Para fins de aplicação destes Termos de Uso, entende-se como PRODUTO, a solução INTELBRAS fornecida como um serviço em nuvem, um aplicativo, uma licença de software (embarcado no hardware ou disponível para download) ou mesmo, um firmware de hardware INTELBRAS.

#### 1. **Aceitação do contrato**

Ao acessar a solução INTELBRAS, doravante denominado simplesmente PRODUTO, o USUÁRIO manifesta sua concordância em se vincular e se submeter a todos os termos deste contrato. Caso este PRODUTO venha com uma senha padrão de fábrica, caberá ao USUÁRIO a configuração IMEDIATA de uma nova senha para segurança do PRODUTO. A INTELBRAS não se responsabiliza por qualquer dano que o USUÁRIO venha a ter caso as configurações mínimas de segurança não sejam aplicáveis.

#### 2. **Do Cadastro**

Caso seja solicitado um cadastro para acesso ao PRODUTO é necessário que o USUÁRIO forneça voluntariamente informações sobre si, tais como: nome de usuário, senha, endereço de e-mail ("Dados"). O USUÁRIO declara que os Dados fornecidos são fiéis e verdadeiros e compromete-se a manter seus dados sempre atualizados. Ao realizar o cadastro, o USUÁRIO declara que possui plena capacidade civil, nos termos da lei, para acessar o PRODUTO.

A INTELBRAS não é responsável pelas informações prestadas, mas se reserva o direito de verificar, a qualquer momento, a veracidade de tais informações e solicitar, a seu exclusivo critério, a documentação suporte que julgar necessária para a devida comprovação das informações prestadas. Caso a INTELBRAS detecte alguma conta feita a partir de informações falsas, por menor de idade, ou pessoa que não possua plena capacidade civil, o cadastro do USUÁRIO será automaticamente cancelado de forma que o USUÁRIO não terá mais acesso ao uso do PRODUTO, não assistindo ao USUÁRIO, por este motivo, qualquer direito de indenização ou ressarcimento.

O titular e administrador da conta será aquele definido no momento do cadastro, a partir dos Dados oferecidos pelo USUÁ-RIO. A conta é pessoal e intransferível, e poderá ser acessada unicamente mediante a utilização do USUÁRIO e senha criados pelo próprio USUÁRIO no momento do cadastro, sendo este o único e exclusivo responsável por manter o sigilo, proteção e segurança de seu USUÁRIO e senha, a fim de garantir a segurança de sua conta e impedir o acesso não autorizado por terceiros. O USUÁRIO é o único responsável por todas as atividades associadas a sua conta.

O USUÁRIO deverá seguir os padrões de segurança de registro de senha e realizar a troca IMEDIATA da senha padrão de fábrica, caso aplicável.

## 3. **Licença limitada**

Você recebeu o direito de acesso a um PRODUTO da INTELBRAS, decorrente de um direito não transferível, não exclusivo, livre de royalties e revogável, para baixar, instalar, acessar, executar ou utilizar essa solução em seus dispositivos. Você reconhece e concorda que a INTELBRAS concede ao USUÁRIO uma licença exclusiva para uso e, dessa forma, não lhe transfere os direitos sobre o PRODUTO. A venda, transferência, modificação, engenharia reversa ou distribuição, bem como a cópia de textos, imagens ou quaisquer itens contidos no PRODUTO são expressamente proibidas. Você reconhece que a INTELBRAS é proprietária de todos os direitos, títulos e interesses referentes ao site institucional INTELBRAS e ao software relacionado. Você não pode utilizar, usufruir, comercializar, alterar, destruir, ocultar ou remover de qualquer forma as informações sobre direito autoral, os rótulos ou avisos de propriedade dos produtos e soluções da INTELBRAS.

#### 4. **Direitos autorais**

O USUÁRIO não adquire, pelo presente instrumento ou pela utilização do PRODUTO, nenhum direito de propriedade intelectual ou outros direitos exclusivos, incluindo patentes, desenhos, marcas, direitos autorais ou quaisquer direitos sobre informações confidenciais ou segredos de negócio, bem como sobre o conteúdo disponibilizado no PRODUTO, incluindo, mas não se limitando a textos, gráficos, imagens, logotipos, ícones, fotografias, conteúdo editorial, notificações, softwares e qualquer outro material, sobre a INTELBRAS ou relacionados a ele ou a qualquer parte dele. O USUÁRIO também não adquire nenhum direito sobre o PRODUTO ou relacionado a ele ou a qualquer componente dele, além dos direitos expressamente relacionados ao USUÁRIO neste Termo ou em qualquer outro contrato mutuamente acordado por escrito entre as partes.

Ao utilizar o PRODUTO, o USUÁRIO concorda em cumprir com as seguintes diretrizes:

- » Não é permitido postar ou transmitir informação, dado, texto, software, gráficos, sons, fotografias, vídeos, mensagens ou outro conteúdo que seja ilegal, ofensivo, impreciso, difamatório, obsceno, fraudulento, prejudicial, ameaçador ou abusivo.
- » Não interferir no uso de outros usuários do PRODUTO.
- » Não postar ou fazer upload de qualquer vírus, worms, arquivo corrompido ou outro software capaz de perturbar, incapacitar ou prejudicar o funcionamento do PRODUTO.
- » Cumprir com este Termo e quaisquer leis ou regulamentos aplicáveis;
- » Não se passar por qualquer pessoa ou entidade, declarar falsamente ou deturpar sua afiliação com uma pessoa ou entidade.
- » Não enviar ou transmitir conteúdo que o USUÁRIO não tem o direito de publicar ou transmitir sob qualquer lei ou sob relações contratuais ou fiduciárias (tais como informação privilegiada, informações confidenciais, etc).
- » Não usar o PRODUTO para solicitar, obter ou armazenar dados pessoais ou senhas de outros usuários.

#### 5. **Alterações, modificações e rescisão**

A INTELBRAS reserva-se o direito de, a qualquer tempo, modificar estes termos, seja incluindo, removendo ou alterando quaisquer de suas cláusulas. Tais modificações terão efeito imediato após a publicação. Ao continuar com o uso do PRODUTO você terá aceitado e concordado em cumprir os termos modificados. Assim como, a INTELBRAS pode, de tempos em tempos, modificar ou descontinuar (temporária ou permanentemente) a distribuição ou a atualização desse PRODUTO e não é obrigada a fornecer nenhum tipo de suporte para essa solução, após o cumprimento do prazo legal. O USUÁRIO não poderá responsabilizar a INTELBRAS nem seus diretores, executivos, funcionários, afiliados, agentes, contratados por quaisquer modificações, suspensões ou descontinuidade do PRODUTO.

Para fins contratuais, o USUÁRIO concorda em receber comunicações da INTELBRAS de forma eletrônica (termos e condições, acordos, notificações, divulgações e outras comunicações da INTELBRAS), seja por e-mail ou comunicação interna no próprio PRODUTO e que, desta forma estabelecida, as comunicações da INTELBRAS satisfazem e cumprem com os requisitos legais.

#### 6. **Indenização**

Esse PRODUTO estará em contínuo desenvolvimento e pode conter erros, por isso, o uso é fornecido "no estado em que se encontra" e sob risco do usuário final. Na extensão máxima permitida pela legislação aplicável, a INTELBRAS e seus fornecedores isentam-se de quaisquer garantias e condições expressas ou implícitas incluindo, sem limitação, garantias de comercialização, adequação a um propósito específico, titularidade e não violação no que diz respeito ao software e a qualquer um de seus componentes ou ainda à prestação ou não de serviços de suporte. A INTELBRAS não garante que a operação desse serviço seja contínua e sem defeitos.

Em nenhum caso, a INTELBRAS será responsável por danos pessoais ou qualquer prejuízo incidental, especial, indireto ou consequente, incluindo, sem limitação, prejuízos por perda de lucro, corrupção ou perda de dados, falha de transmissão ou recepção de dados, não continuidade do negócio ou qualquer outro prejuízo ou perda comercial, decorrentes ou relacionados ao uso do PRODUTO ou a sua inabilidade em usar o PRODUTO ou qualquer motivo.

### 7. **Consentimento para coleta e proteção do uso de dados**

O USUÁRIO concorda que a INTELBRAS pode coletar os dados pessoais de cadastro e perfil, e usar dados técnicos de seu dispositivo, tais como especificações, configurações, versões de sistema operacional, tipo de conexão à internet e afins para fornecer determinadas funções, como atualizações on-line, P2P, DDNS, redefinição de senha entre outras.

Os dados pessoais coletados do USUÁRIO serão exclusivamente utilizados para fins de execução do presente contrato, com o objetivo principal de ativação das funcionalidades do PRODUTO, sendo que o uso destes dados é intrínseco ao próprio funcionamento da solução INTELBRAS, e para uso e benefícios do titular. Ainda, alguns recursos do PRODUTO poderão solicitar dados adicionais do USUÁRIO, tais como, nome, telefone, e-mail, e dados técnicos.

No desenvolvimento de quaisquer atividades relacionadas com a execução do presente Contrato, as Partes observam o regime legal de proteção de dados pessoais, empenhando-se em proceder a todo o tratamento de dados pessoais que venha a mostrar-se necessário ao desenvolvimento do Contrato no estrito e rigoroso cumprimento da Lei, nos termos da Política de Privacidade Intelbras.

Os dados pessoais aqui elencados consideram-se os dados das próprias Partes ou mesmo os dados pessoais de seus colaboradores, contratados ou subcontratados.

A fim de garantir a proteção dos dados, o USUÁRIO obriga-se a:

- » Tratar e usar os dados pessoais da INTELBRAS ou de seus PARCEIROS nos termos legalmente permitidos, em especial recolhendo, registrando, organizando, conservando, consultando ou transmitindo os mesmos, apenas e somente nos casos em que seu titular tenha dado o consentimento expresso e inequívoco, ou nos casos legalmente previstos;
- » Tratar os dados de modo compatível com as finalidades para os quais tenha sido recolhidos;
- » Conservar os dados apenas durante o período necessário à prossecução das finalidades da recolha ou do tratamento posterior, garantindo a sua confidencialidade;
- » Implementar as medidas técnicas e organizativas necessárias para proteger os dados contra a destruição, acidental ou ilícita, a perda acidental, a alteração, a difusão ou o acesso não autorizada, bem como contra qualquer outra forma de tratamento ilícito dos mesmos;
- » Informar imediatamente a INTELBRAS, devendo prestar toda a colaboração necessária a qualquer investigação que venha a ser realizada, caso exista alguma quebra de segurança, ou suspeita da mesma, independentemente de colocar ou não em causa a segurança e integridade dos dados pessoais;
- » Garantir o exercício, pelos titulares, dos respectivos direitos de informação, acesso e oposição;
- » Assegurar que os seus colaboradores, contratados ou subcontratados que venham a ter acesso a dados pessoais no contexto deste Contrato cumpram as disposições legais aplicáveis em matéria de proteção de dados pessoais, e as disposições contratuais aqui elencadas, não cedendo, vendendo, compartilhando ou divulgados tais dados a terceiros, nem deles fazendo uso para quaisquer fins que não os estritamente consentidos pelos respectivos titulares.

O USUÁRIO será responsabilizado perante a INTELBRAS ou terceiros em caso de qualquer violação, compartilhamento, exclusão, cessão, venda, alteração automática dos dados sem prévio e expresso consentimento do seu titular.

#### 8. **Marcas Registradas e Direitos de Propriedade Intelectual da INTELBRAS**

O USUÁRIO reconhece que as "Marcas Registradas" e os "Direitos de Propriedade Intelectual" da INTELBRAS representam um dos ativos estratégicos da INTELBRAS sendo de exclusiva propriedade da mesma.

O USUÁRIO não adquire o direito de uso das Marcas Registradas e outros Direitos de Propriedade Intelectual da INTELBRAS com o Aceite destes Termos. O Uso das Marcas Registradas dependem de autorização prévia e expressa da Intelbras, de acordo com: (i) "Política e Diretrizes da Marca INTELBRAS"; (ii) Programa de Canais INTELBRAS; (iii) a legislação aplicável; (iv) e/ou qualquer outra definição da INTELBRAS.

O USUÁRIO não poderá registrar quaisquer Direitos de Propriedade Intelectual da INTELBRAS, tais como qualquer palavra, símbolo, marca identificativa ou nome semelhante às Marcas Registradas da INTELBRAS ou nome de domínio durante a vigência deste contrato ou mesmo após o seu encerramento, nem mesmo, utilizar as Marcas Registradas Intelbras ou qualquer outro signo que a identifique, em qualquer ambiente online, sem a prévia e expressa autorização, exceto nos casos que a divulgação seja indispensável para a plena funcionalidade do PRODUTO.

O USUÁRIO deverá prontamente notificar a INTELBRAS, por escrito, de qualquer suspeita de uso não autorizado ou infração aos Direitos de Propriedade Intelectual da INTELBRAS e que venha a ter conhecimento. Se solicitado pela INTELBRAS, o USUÁRIO deverá auxiliar a INTELBRAS em quaisquer investigações, negociações ou procedimentos judiciais em virtude de qualquer alegação de uso indevido ou de violação aos Direitos de Propriedade Intelectual da INTELBRAS.

O USUÁRIO compromete-se a não fazer qualquer tipo de anúncio, propaganda, material publicitário dos Produtos INTELBRAS, contemplando preços e condições de pagamento vinculando produtos INTELBRAS com produtos de concorrentes.

É vedada a cópia ou qualquer outra forma de reprodução das informações, manuais, literatura técnica e outros documentos fornecidos pela INTELBRAS, exceto para o cumprimento de obrigações estabelecidas nos termos deste instrumento, e de acordo com a legislação aplicável relativamente a direitos autorais e propriedade intelectual.

As obrigações estabelecidas na presente cláusula obrigam o USUÁRIO durante a vigência do presente instrumento, bem como após seu encerramento ou rescisão.

#### 9. **Isenção de garantias e limitações de responsabilidade**

Esse PRODUTO estará em contínuo desenvolvimento e pode conter erros, por isso, o uso é fornecido "no estado em que se encontra" e sob risco do usuário final. Na extensão máxima permitida pela legislação aplicável, a INTELBRAS e seus fornecedores isentam-se de quaisquer garantias e condições expressas ou implícitas incluindo, sem limitação, garantias de comercialização, adequação a um propósito específico, titularidade e não violação no que diz respeito ao serviço e a qualquer um de seus componentes ou ainda à prestação ou não de serviços de suporte. A INTELBRAS não garante que a operação desse serviço seja contínua e sem defeitos. Com exceção do estabelecido neste documento, não há outras garantias, condições ou promessas vinculadas ao serviço, expressas ou implícitas, e todas essas garantias, condições e promessas podem ser excluídas de acordo com o que é permitido por lei sem prejuízo à INTELBRAS e a seus colaboradores.

- » A INTELBRAS não garante, declara ou assegura que o uso desse PRODUTO será ininterrupto ou livre de erros e você concorda que a INTELBRAS poderá remover por períodos indefinidos ou cancelar esse PRODUTO a qualquer momento sem que você seja avisado.
- » A INTELBRAS não garante, declara nem assegura que esse PRODUTO esteja livre de perda, interrupção, ataque, vírus, interferência, pirataria ou outra ameaça à segurança e isenta-se de qualquer responsabilidade em relação a essas questões. Você é responsável pelo backup dos arquivos armazenados em seu dispositivo, pela segurança da rede, pela proteção de senhas e demais configurações de segurança da informação.
- » Em hipótese alguma a INTELBRAS, bem como seus diretores, executivos, funcionários, afiliadas, agentes, contratados responsabilizar-se-ão por perdas ou danos causados pelo uso indevido do PRODUTO e descumprido estes Termos.

#### 10. **Validade técnica**

Fica estipulado que a INTELBRAS, seus fornecedores ou distribuidores não oferecem um período de validade técnica deste PRODUTO. Não se pode considerar que a solução esteja isenta de erros, que seu funcionamento seja ininterrupto ou que suas funções satisfaçam os requisitos dos usuários, razão pela qual fica expressamente estipulado que o USUÁRIO o utiliza por sua conta e risco. Devido à complexidade da relação entre software e hardware, a INTELBRAS não garante que o PRODUTO é compatível com todos os demais sistemas de software e hardware, que irá operar corretamente ou atender às suas expectativas, nem mesmo que terá atualizações.

#### 11. **Rescisão**

Este contrato poderá ser rescindido por interesse das partes a qualquer instante ou por descumprimento de qualquer cláusula.

#### 12. **Foro para dirimir controvérsias**

Estes Termos de uso serão regidos e interpretados de acordo com as leis do Brasil. As partes se submetem à jurisdição exclusiva dos tribunais do Brasil. Para dirimir eventuais dúvidas acerca do presente instrumento, bem como de qualquer evento relacionado à utilização de nossos serviços, fica desde logo eleito o foro da comarca de São José, estado de Santa Catarina, por mais privilegiado que outro foro seja. Se você ainda possui alguma dúvida sobre a forma de utilização de nosso produto, sobre nossos Termos de uso ou sobre nossa Política de privacidade, entre em contato com a INTELBRAS. Ficaremos felizes com o seu contato.

A INTELBRAS está inscrita no CNPJ/MF sob o nº 82.901.000/0001-27, tendo sede na Cidade de São José, Estado de Santa Catarina, no endereço Rodovia BR 101, KM 210, Área Industrial, CEP 88104-800.

# Termo de garantia

Fica expresso que esta garantia contratual é conferida mediante as seguintes condições:

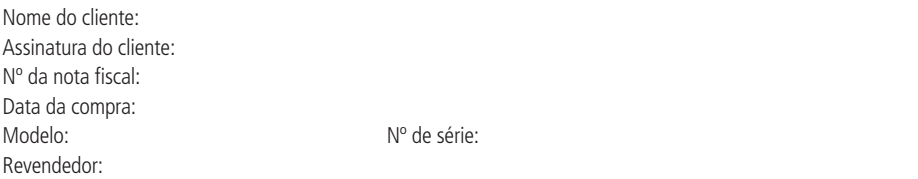

- 1. Todas as partes, peças e componentes do produto são garantidos contra eventuais vícios de fabricação, que porventura venham a apresentar, pelo prazo de 1 (um) ano – sendo este de 90 (noventa) dias de garantia legal e 9 (nove) meses de garantia contratual –, contado a partir da data da compra do produto pelo Senhor Consumidor, conforme consta na nota fiscal de compra do produto, que é parte integrante deste Termo em todo o território nacional. Esta garantia contratual compreende a troca gratuita de partes, peças e componentes que apresentarem vício de fabricação, incluindo as despesas com a mão de obra utilizada nesse reparo. Caso não seja constatado vício de fabricação, e sim vício(s) proveniente(s) de uso inadequado, o Senhor Consumidor arcará com essas despesas.
- 2. A instalação do produto deve ser feita de acordo com o Manual do Produto e/ou Guia de Instalação. Caso seu produto necessite a instalação e configuração por um técnico capacitado, procure um profissional idôneo e especializado, sendo que os custos desses serviços não estão inclusos no valor do produto.
- 3. Constatado o vício, o Senhor Consumidor deverá imediatamente comunicar-se com o Serviço Autorizado mais próximo que conste na relação oferecida pelo fabricante – somente estes estão autorizados a examinar e sanar o defeito durante o prazo de garantia aqui previsto. Se isso não for respeitado, esta garantia perderá sua validade, pois estará caracterizada a violação do produto.
- 4. Na eventualidade de o Senhor Consumidor solicitar atendimento domiciliar, deverá encaminhar-se ao Serviço Autorizado mais próximo para consulta da taxa de visita técnica. Caso seja constatada a necessidade da retirada do produto, as despesas decorrentes, como as de transporte e segurança de ida e volta do produto, ficam sob a responsabilidade do Senhor Consumidor.
- 5. A garantia perderá totalmente sua validade na ocorrência de quaisquer das hipóteses a seguir: a) se o vício não for de fabricação, mas sim causado pelo Senhor Consumidor ou por terceiros estranhos ao fabricante; b) se os danos ao produto forem oriundos de acidentes, sinistros, agentes da natureza (raios, inundações, desabamentos, etc.), umidade, tensão na rede elétrica (sobretensão provocada por acidentes ou flutuações excessivas na rede), instalação/uso em desacordo com o manual do usuário ou decorrentes do desgaste natural das partes, peças e componentes; c) se o produto tiver sofrido influência de natureza química, eletromagnética, elétrica ou animal (insetos, etc.); d) se o número de série do produto tiver sido adulterado ou rasurado; e) se o aparelho tiver sido violado; f) o não uso do protetor do conector RJ45 pode acarretar perda da garantia caso o conector RJ45 esteja oxidado; g) disponibilizar as senhas de acesso às informações do produto a terceiros não autorizados, caracterizando o uso indevido.
- 6. Esta garantia não cobre perda de dados, portanto, recomenda-se, se for o caso do produto, que o Consumidor faça uma cópia de segurança regularmente dos dados que constam no produto.
- 7. A Intelbras não se responsabiliza pela instalação deste produto, e também por eventuais tentativas de fraudes e/ou sabotagens em seus produtos. Mantenha as atualizações do software e aplicativos utilizados em dia, se for o caso, assim como as proteções de rede necessárias para proteção contra invasões (hackers). O equipamento é garantido contra vícios dentro das suas condições normais de uso, sendo importante que se tenha ciência de que, por ser um equipamento eletrônico, não está livre de fraudes e burlas que possam interferir no seu correto funcionamento.
- 8. Após sua vida útil, o produto deve ser entregue a uma assistência técnica autorizada da Intelbras ou realizar diretamente a destinação final ambientalmente adequada evitando impactos ambientais e a saúde. Caso prefira, a pilha/bateria assim como demais eletrônicos da marca Intelbras sem uso, pode ser descartado em qualquer ponto de coleta da Green Eletron (gestora de resíduos eletroeletrônicos a qual somos associados). Em caso de dúvida sobre o processo de logística reversa, entre em contato conosco pelos telefones (48) 2106-0006 ou 0800 704 2767 (de segunda a sexta-feira das 08 ás 20h e aos sábados das 08 ás 18h) ou através do e-mail suporte@intelbras.com.br.

Sendo estas as condições deste Termo de Garantia complementar, a Intelbras S/A se reserva o direito de alterar as características gerais, técnicas e estéticas de seus produtos sem aviso prévio.

Todas as imagens deste manual são ilustrativas.

# intelbras

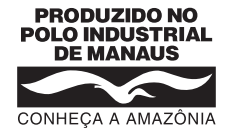

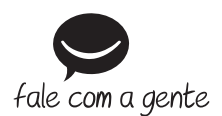

**Suporte a clientes:**  $\Omega$  **(48) 2106 0006 Fórum:** forum.intelbras.com.br **Suporte via chat:** chat.intelbras.com.br **Suporte via e-mail:** suporte@intelbras.com.br **SAC:** 0800 7042767

# **Onde comprar? Quem instala?:** 0800 7245115

Produzido por: Intelbras S/A – Indústria de Telecomunicação Eletrônica Brasileira Av. Tefé, 3105 – Japiim – Manaus/AM – 69078-000 – CNPJ 82.901.000/0015-22 1.23 – Av. lete, 3105 – Japilm – Manaus/AM – 69078-000 – CNPJ 82.901.000/0015-22<br>IE (SEFAZ-AM): 06.200.633-9 – www.intelbras.com.br

Indústria brasileira